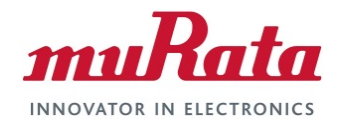

# **Murata Wi-Fi/BT (CYW) Solution for i.MX**

**FreeRTOS User Guide**

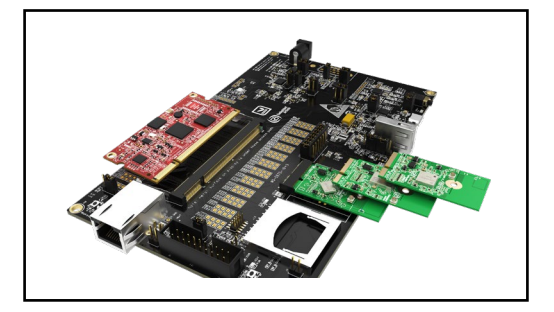

# <span id="page-0-0"></span>**Revision History**

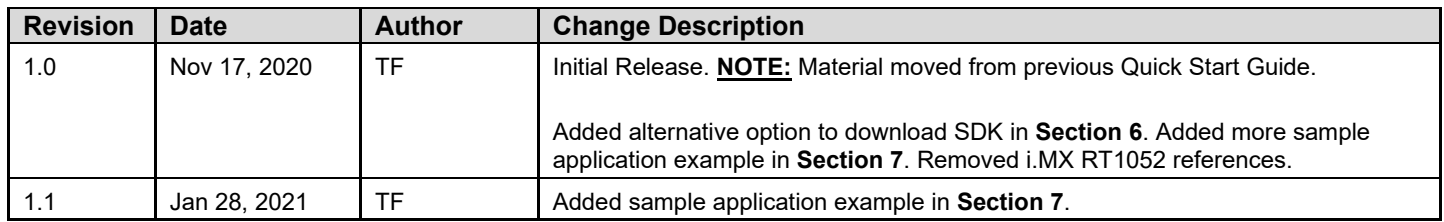

# **Table of Contents**

<span id="page-1-0"></span>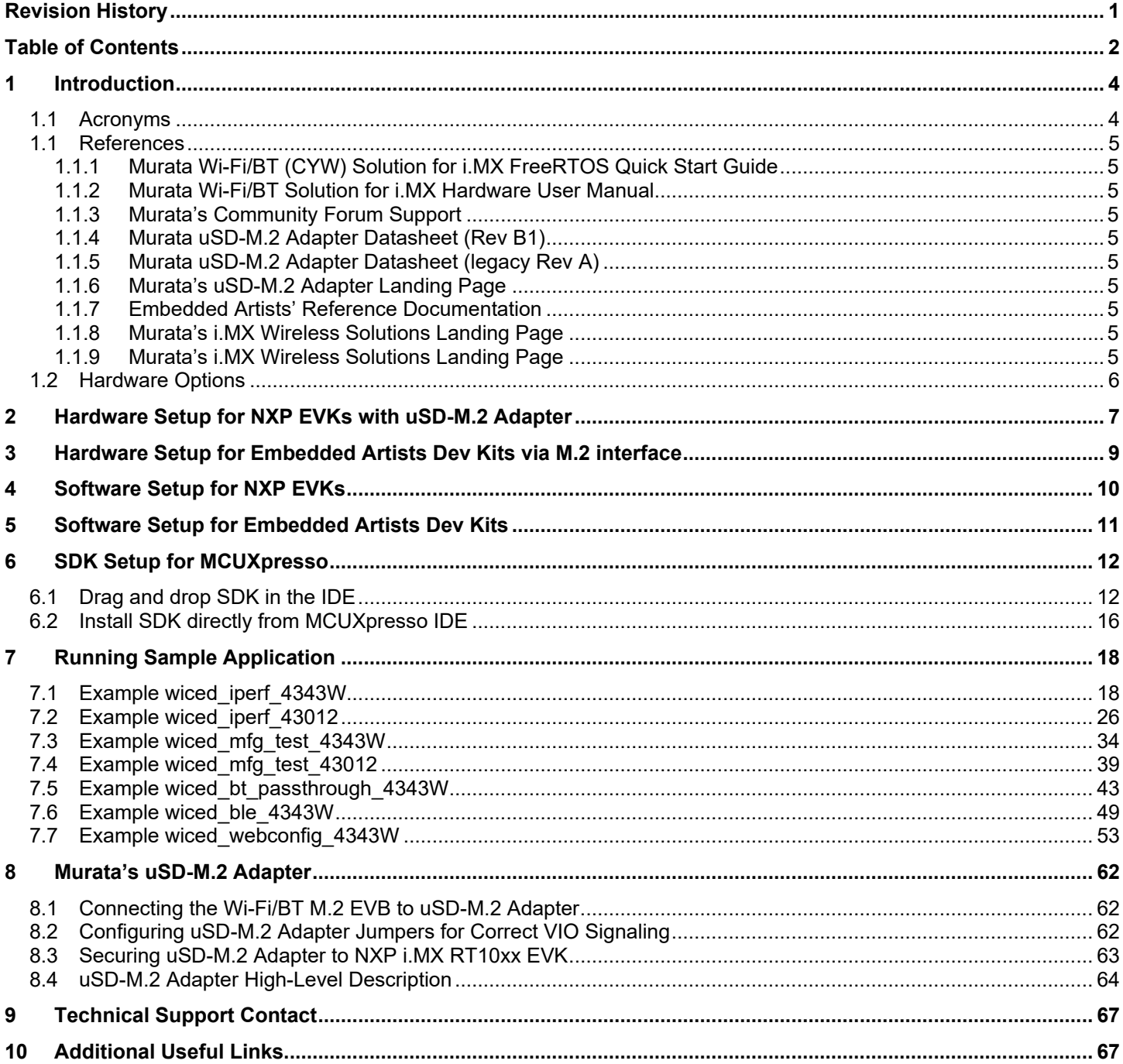

#### **LIST OF FIGURES**

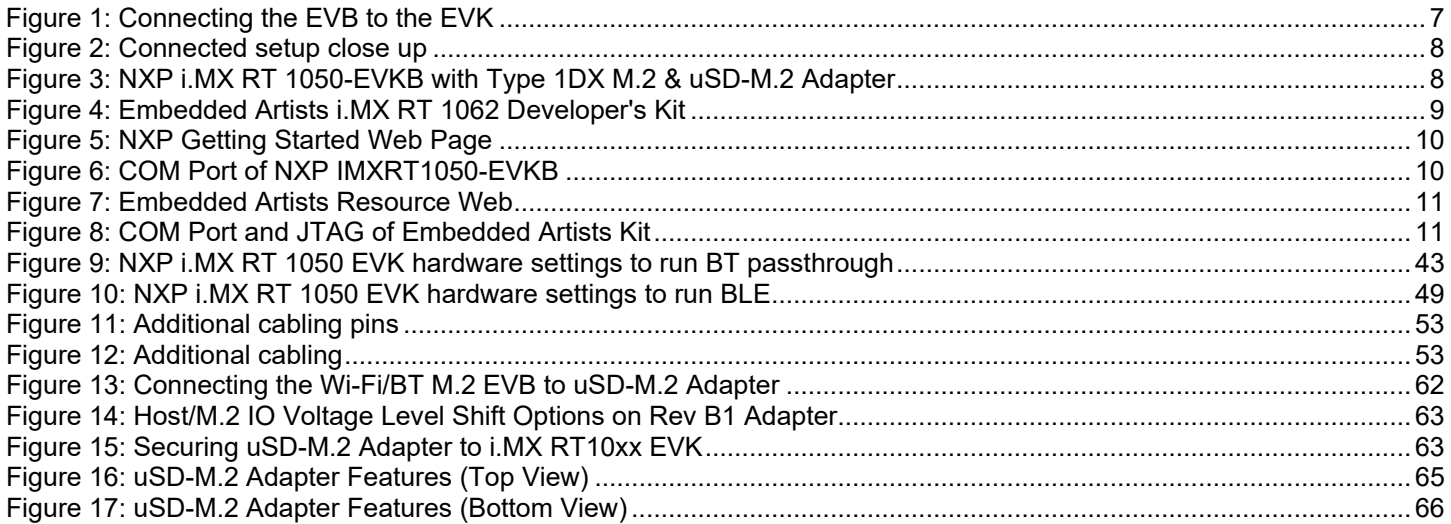

#### **LIST OF TABLES**

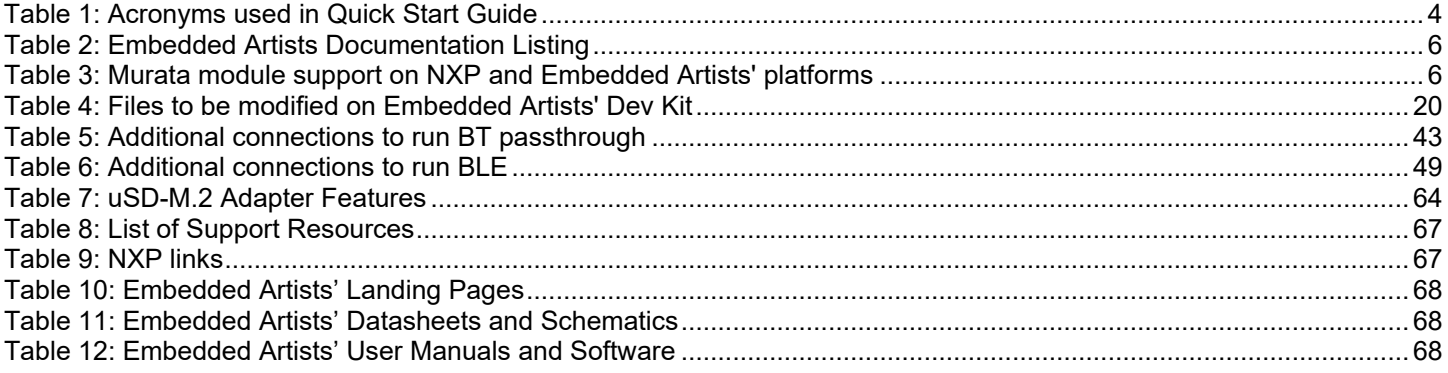

# <span id="page-3-0"></span>**1 Introduction**

This document provides detailed instructions on adding wireless functionality with Embedded Artists' Wireless [M.2 Modules](https://www.embeddedartists.com/m2/) on [NXP Semiconductor'](https://www.nxp.com/)s i.MX RT 1020/1050/1060/1064 Evaluation Kit and [Embedded Artists AB'](https://www.embeddedartists.com/)s i.MX RT 1062 Developer's kit. NXP's latest SDK supports 1DX and 1LV M.2 modules. The SDK supports both Wi-Fi and Bluetooth for all the i.MX RT boards (except i.MX RT 1064 EVK where BLE is not functional). Murata provides a patch release for supporting Type 1MW – please go to Murata's Forum. This chapter explains how to set up the hardware and the steps required for software installation.

# <span id="page-3-2"></span><span id="page-3-1"></span>**1.1 Acronyms**

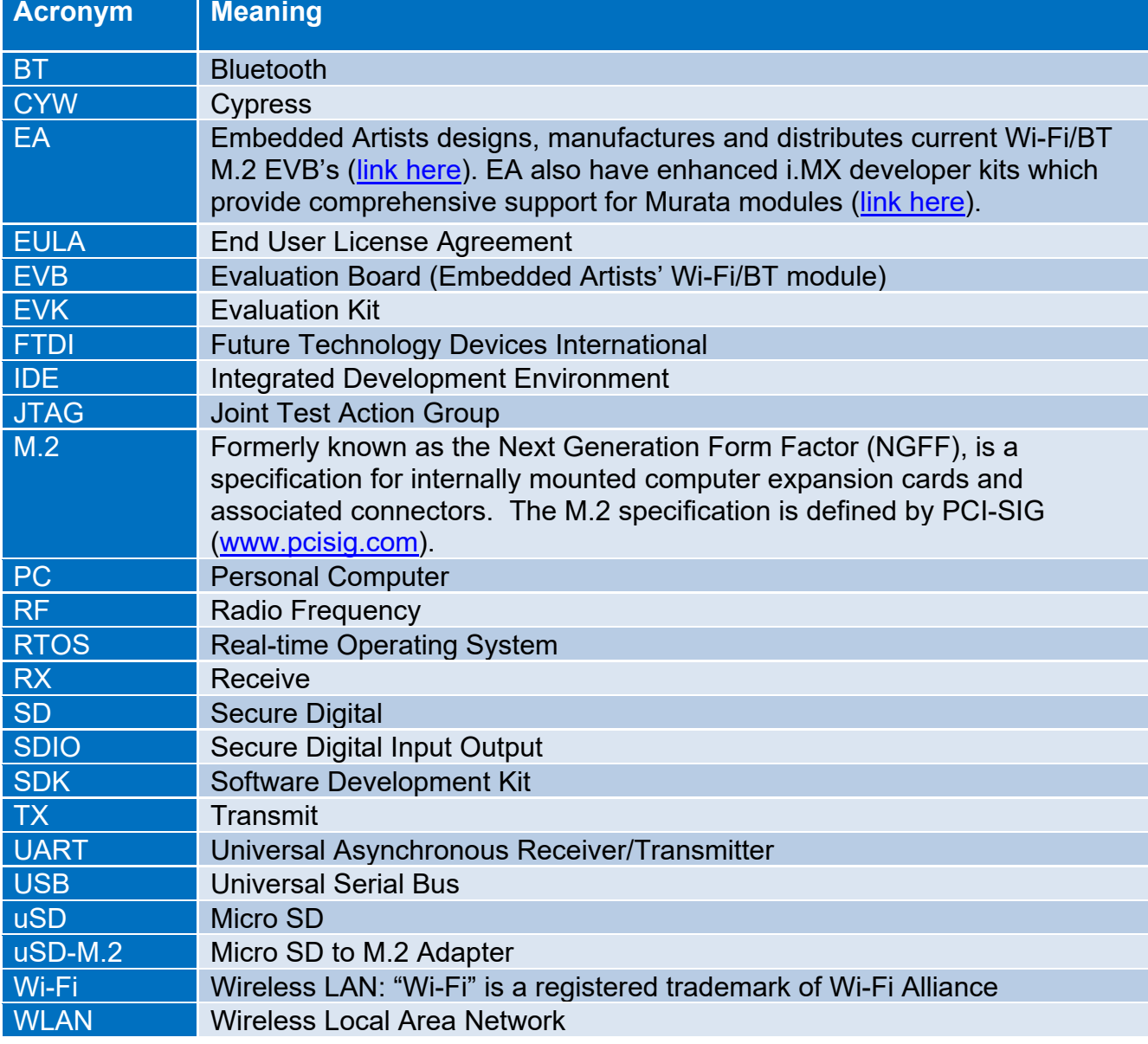

### **Table 1: Acronyms used in Quick Start Guide**

# <span id="page-4-0"></span>**1.1 References**

### <span id="page-4-1"></span>**1.1.1 Murata Wi-Fi/BT (CYW) Solution for i.MX FreeRTOS Quick Start Guide**

This [Quick Start Guide](https://wireless.murata.com/datasheet?/RFM/data/murata_quick_start_guide_freertos_cyw.pdf) provides quick steps to get started with Murata Wi-Fi/BT Cypress chipsetbased solution with the help of an example.

### <span id="page-4-2"></span>**1.1.2 Murata Wi-Fi/BT Solution for i.MX Hardware User Manual**

This [manual](https://wireless.murata.com/datasheet?/RFM/data/murata_imx_hardware_manual.pdf) describes the Murata uSD-M.2 Adapter hardware. All interface signals to the NXP i.MX RT, 6, 7, and 8 EVK's are described. Specifics on interfacing each i.MX EVK to Murata uSD-M.2 Adapter are provided.

### <span id="page-4-3"></span>**1.1.3 Murata's Community Forum Support**

Murata's Community provides online support for the Murata Wi-Fi/Bluetooth modules on various i.MX platforms. Refer to [this link](https://community.murata.com/s/topic/0TO5F0000002TQbWAM/wifi-and-bluetooth) for main Forum Wi-Fi and Bluetooth landing page.

### <span id="page-4-4"></span>**1.1.4 Murata uSD-M.2 Adapter Datasheet (Rev B1)**

This [datasheet](https://wireless.murata.com/datasheet?/RFM/data/usd-m2_revB1.pdf) documents the current version of the Murata' latest uSD-M.2 adapter hardware and its interfacing options.

### <span id="page-4-5"></span>**1.1.5 Murata uSD-M.2 Adapter Datasheet (legacy Rev A)**

This [datasheet](https://wireless.murata.com/datasheet?/RFM/data/usd-m2_revA.pdf) documents the current version of the Murata's legacy uSD-M.2 adapter hardware and its interfacing options. This adapter version is no longer manufactured.

#### <span id="page-4-6"></span>**1.1.6 Murata's uSD-M.2 Adapter Landing Page**

This [website landing page](https://wireless.murata.com/usd-m2.html) provides latest/comprehensive information on Murata's adapter including links to where it can be purchased.

### <span id="page-4-7"></span>**1.1.7 Embedded Artists' Reference Documentation**

Embedded Artists designed the 1DX/1MW/1LV M.2 EVB's in close collaboration with Murata. It is *important to note* that Embedded Artists manufactures and distributes the Wi-Fi/BT M.2 EVB's. Refer to this main landing page for more information: [www.embeddedartists.com/m2.](http://www.embeddedartists.com/m2) **[Table 2](#page-5-1)** lists some relevant documents published by Embedded Artists.

### <span id="page-4-8"></span>**1.1.8 Murata's i.MX Wireless Solutions Landing Page**

This [website landing page](https://wireless.murata.com/imx) provides latest/comprehensive information on Murata's i.MX Wireless solutions which use the uSD-M.2 Adapter as a key enabler so customers can easily evaluate Murata's modules on i.MX processors.

### <span id="page-4-9"></span>**1.1.9 Murata's i.MX Wireless Solutions Landing Page**

This [website landing page](https://wireless.murata.com/imx) provides latest/comprehensive information on Murata's i.MX Wireless solutions which use the uSD-M.2 Adapter as a key enabler so customers can easily evaluate Murata's modules on i.MX processors.

<span id="page-5-1"></span>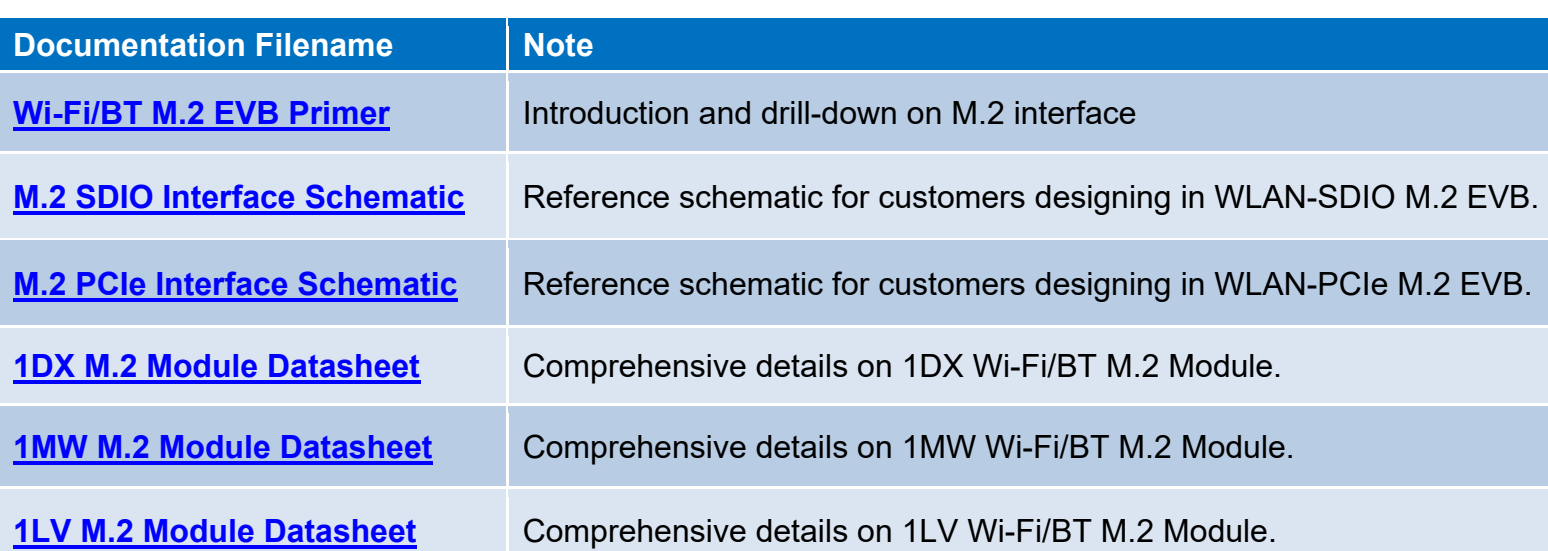

# **Table 2: Embedded Artists Documentation Listing**

# <span id="page-5-0"></span>**1.2 Hardware Options**

This section describes how to configure the hardware correctly, for both NXP and Embedded Artists i.MX RT series platforms. The following table lists the different platforms supported by Murata modules.

<span id="page-5-2"></span>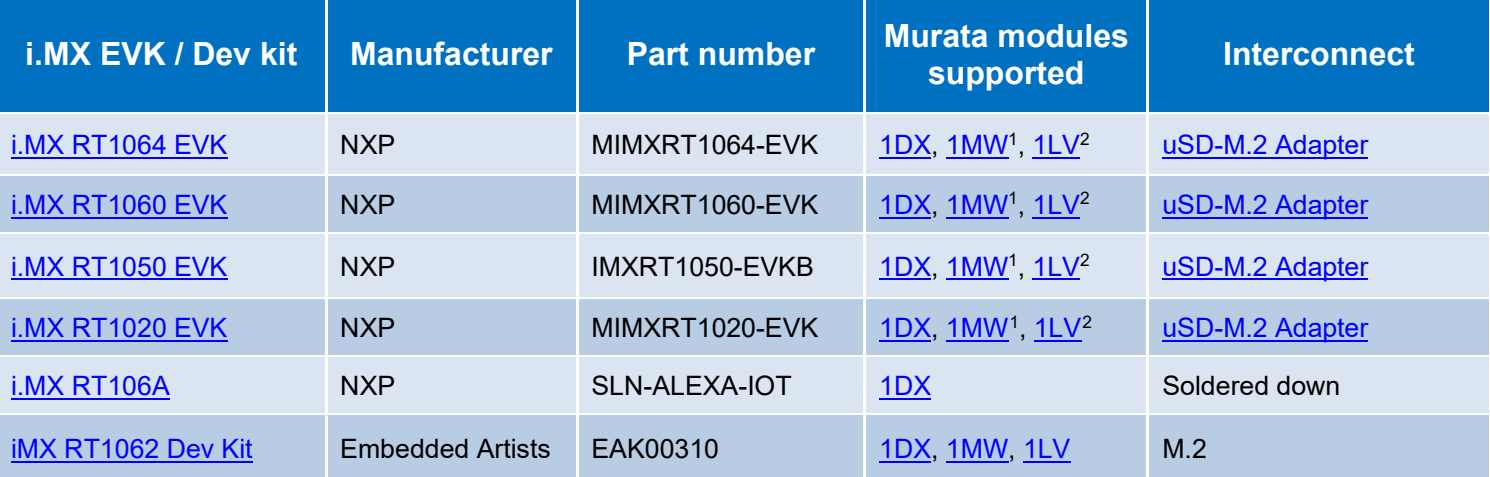

### <span id="page-5-4"></span><span id="page-5-3"></span>**Table 3: Murata module support on NXP and Embedded Artists' platforms**

**NOTE:** The Embedded Artists' iMX RT1062 Developer's Kit can be used instead of previous (now discontinued) iMX RT1052 Dev Kit for development/evaluation purposes. The main difference between the iMX RT1052 and the iMX RT1062 is that the iMX RT1062 has 1 MB of SRAM while the iMX RT1052 has 0.5 MB SRAM. The iMX RT1052 OEM COM is available for order [here.](https://www.embeddedartists.com/products/imx-rt1052-oem/)

<span id="page-5-6"></span><span id="page-5-5"></span><sup>1</sup> Driver support is present, example code to be added. Post on Murata Community Forum for assistance. <sup>2</sup> Currently 1LV only supports Wi-Fi examples. Bluetooth example is not included yet. Go to Forum for assistance.

Several toolchains are supported by NXP as below, but MCUXpresso IDE is the primary focus in this document:

- NXP supports MCUXpresso IDE
- GNU toolchain for Arm® Cortex® -M with Cmake build system
- IAR Embedded Workbench
- Keil™ MDK-Arm

# <span id="page-6-0"></span>**2 Hardware Setup for NXP EVKs with uSD-M.2 Adapter**

To enable Murata's wireless solution on NXP's i.MX RT 1020/1050/1060/1064 Evaluation Kits, Embedded Artists' Wi-Fi/BT M.2 EVB's (Murata module onboard) connected to Murata's uSD-M.2 Adapter. The on-board debug adapter is supported. Refer to **[Figure 1](#page-6-1)**, **[Figure 2](#page-7-0)** and **[Figure 3](#page-7-1)** for example of i.MX RT1050 EVK. Murata's uSD-M.2 Adapter plugs in directly to the EVK's microSD connector. The micro-USB connector (J28) is used for USB-UART/JTAG.

Refer to **Section [8](#page-61-0)** on how to correctly connect Embedded Artists' Wi-Fi/BT M.2 EVB to the Murata Adapter and how to properly jumper the Adapter for default 1.8V VIO operation (not 3.3V override mode). Now insert the Murata Adapter into the microSD slot (J20) until you hear the click sound (push-push connector). Per **Section [8.3](#page-62-0)**, it is best to tape the uSD Adapter-microSD connection. Make sure the green LED (LED1) on the adapter board is illuminated when powered. Also, the blue LED (LED2) should **not be** illuminated. Repeating the Murata uSD-M.2 Adapter jumper settings:

- For rev B1 adapter, J12 is in 1-2 pos & J13 is in 1-2 pos.
- For (legacy) rev A adapter, J12 is open.

# <span id="page-6-1"></span>Murata Type 1DX EVB Murata uSD-M.2 Adapter NXP i.MX RT 1050 EVKB USB cable to host PC

## **Figure 1: Connecting the EVB to the EVK**

# **Figure 2: Connected setup close up**

<span id="page-7-0"></span>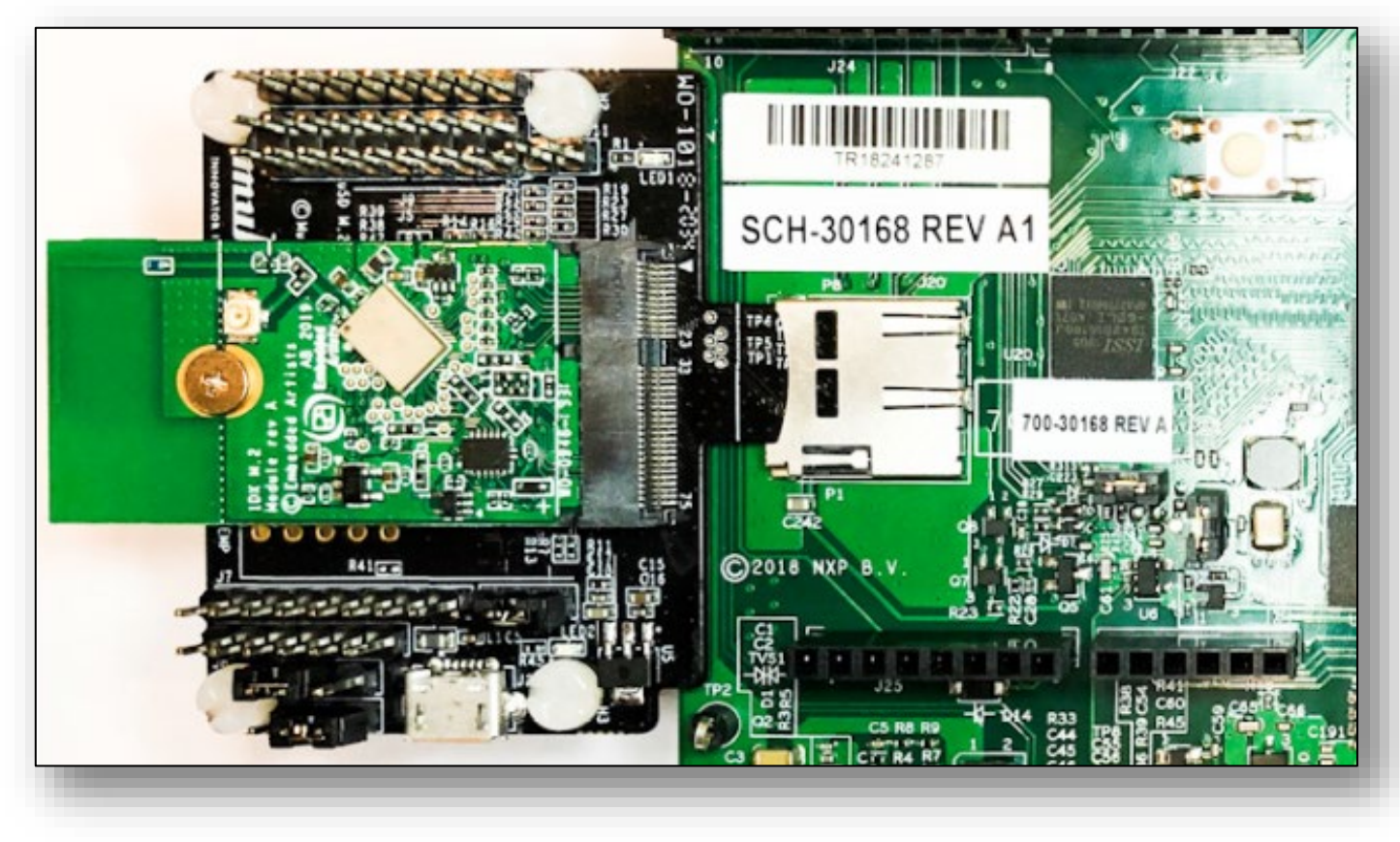

**Figure 3: NXP i.MX RT 1050-EVKB with Type 1DX M.2 & uSD-M.2 Adapter**

<span id="page-7-1"></span>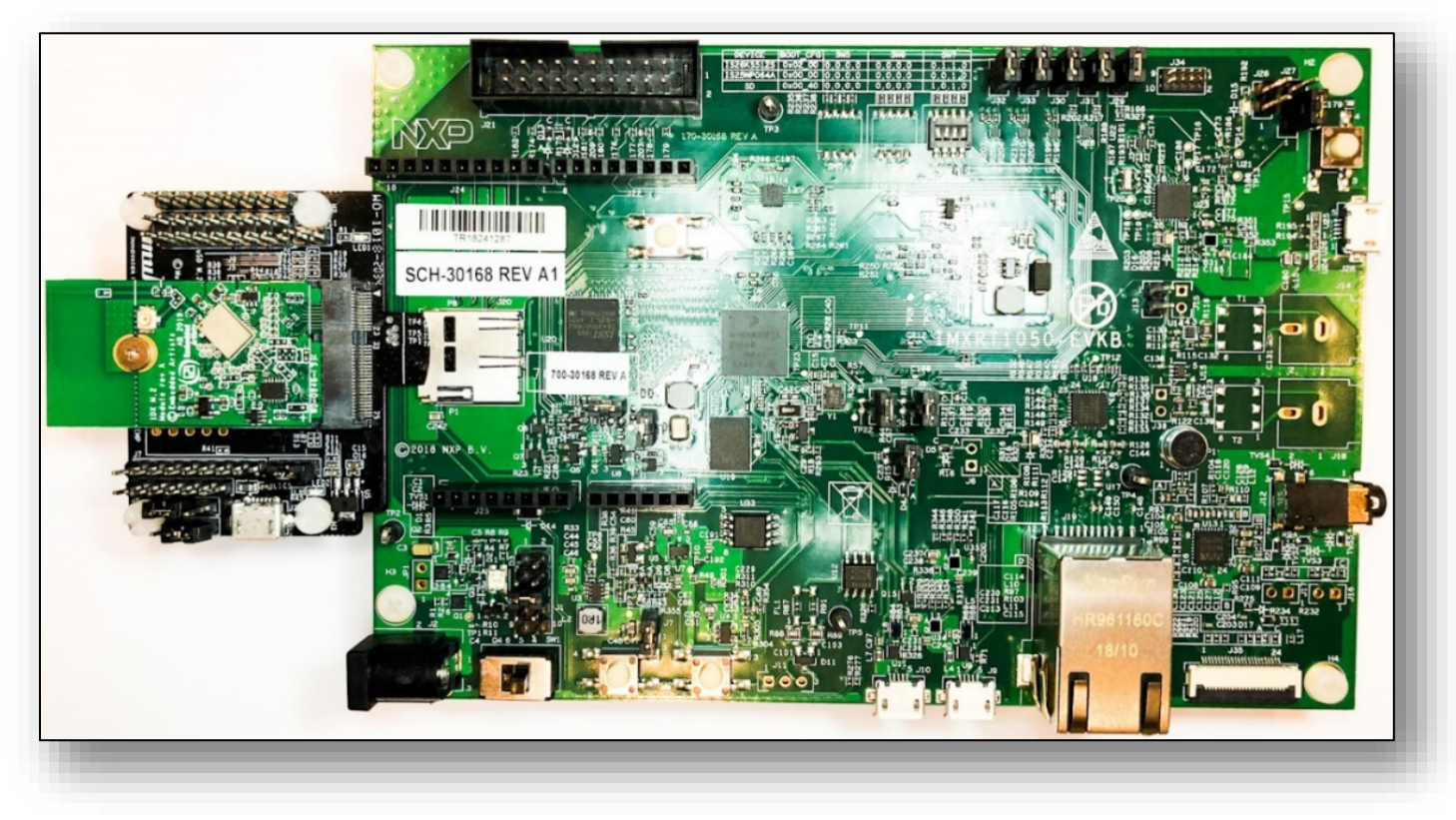

# <span id="page-8-0"></span>**3 Hardware Setup for Embedded Artists Dev Kits via M.2 interface**

Embedded Artists' i.MX RT 1062 Developer Kit has a M.2 connector onboard for direct connection to the M.2 EVB (no adapter required). LPC-Link2 is recommended for the debug adapter. Embedded Artists' website provides support package. **[Figure 4](#page-8-1)** shows the full connection of developer's kit with M.2 and debug probe. Micro-USB connector (J22) is used for USB-UART. J10 is used for LPC-Link2 connection.

**NOTE:** The red line in the flex cable used to connect the debug probe to the developer's kit should align with the arrow at J10 (i.e., pin 1 of J10).

<span id="page-8-1"></span>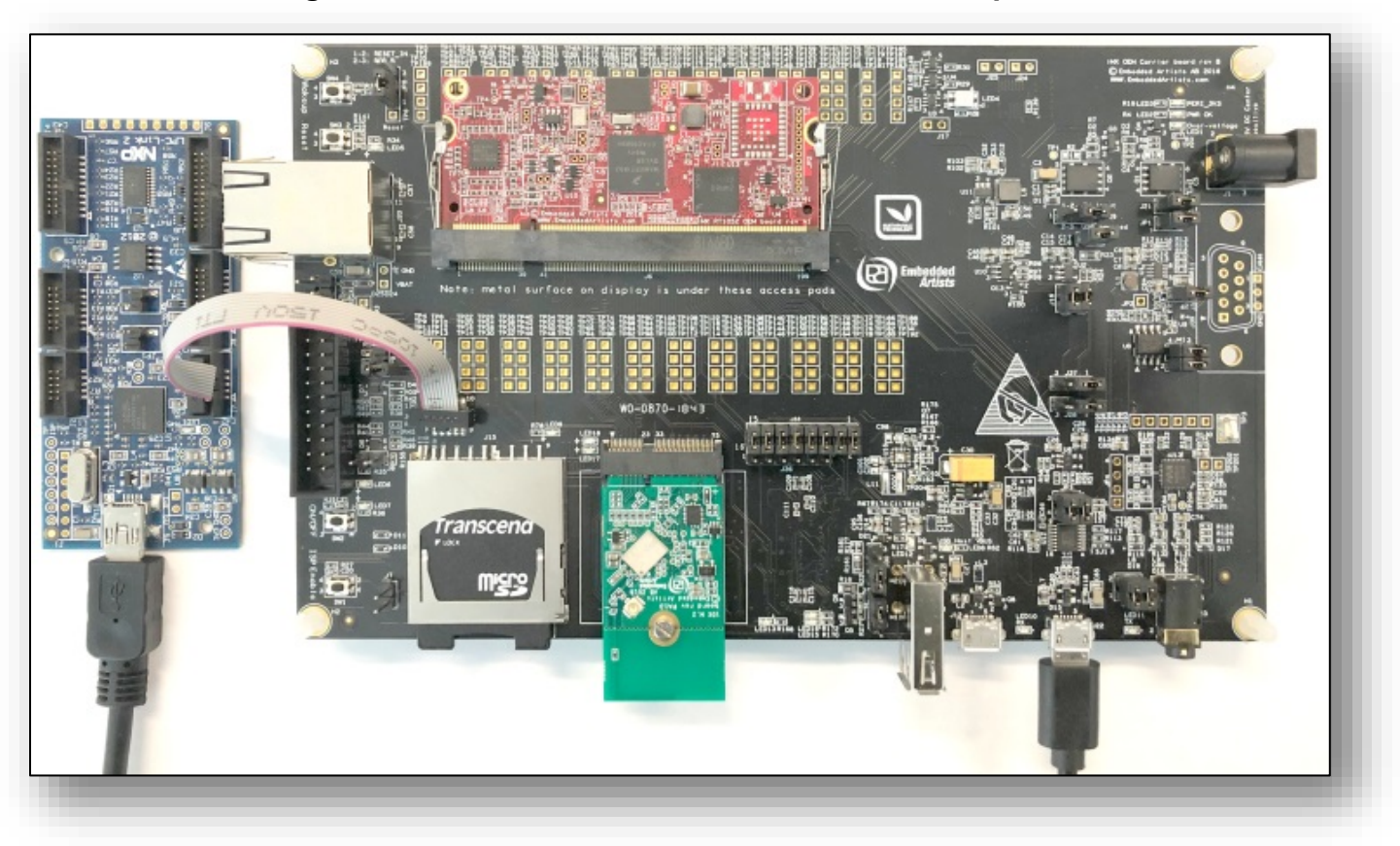

**Figure 4: Embedded Artists i.MX RT 1062 Developer's Kit**

# <span id="page-9-0"></span>**4 Software Setup for NXP EVKs**

If you are using Embedded Artists Board, please skip this section and go to **Section [5](#page-10-0)** of this document.

Click [here](https://www.nxp.com/document/guide/get-started-with-the-mimxrt1050-evk:GS-MIMXRT1050-EVK) to go the NXP landing page as shown in **[Figure 5](#page-9-1)**. Follow the steps described in NXP web to install these tools:

- MCUXPresso IDE
- mbed Virtual COM Port Driver
- Terminal application (TeraTerm, Putty, etc.)

### **Figure 5: NXP Getting Started Web Page**

<span id="page-9-1"></span>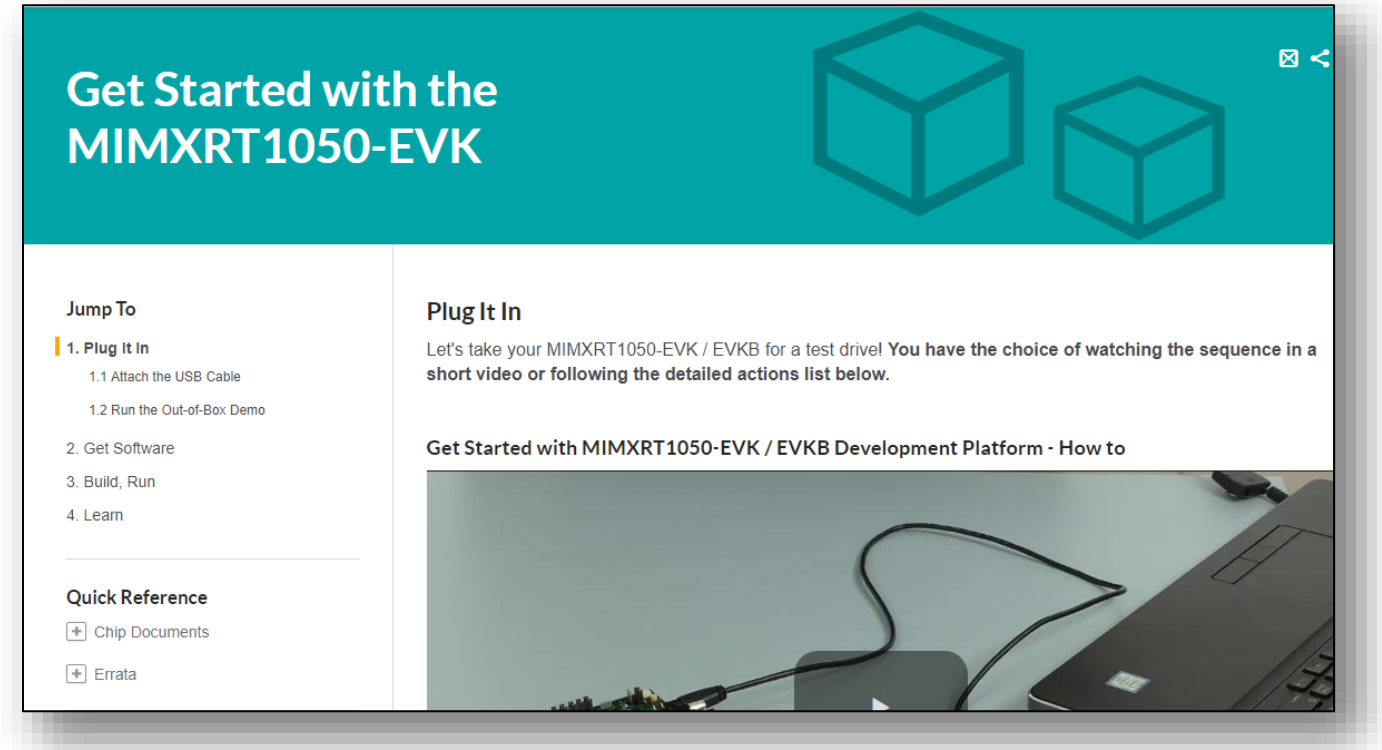

<span id="page-9-2"></span>You should now be able to see mbed Serial Port on the Device Manager as shown in **[Figure 6](#page-9-2)** if you completed software installation successfully.

### **Figure 6: COM Port of NXP IMXRT1050-EVKB**

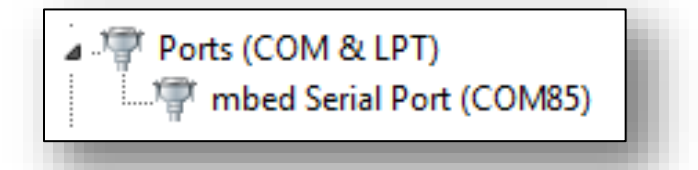

For installing the required SDK(s) for MCUXpresso IDE, please refer to **Section [6](#page-11-0)**.

# <span id="page-10-0"></span>**5 Software Setup for Embedded Artists Dev Kits**

If you are using NXP Board, please skip this section and go back to **Section [4](#page-9-0)** of this document.

Click [here](https://www.embeddedartists.com/products/imx-rt1062-developers-kit/) to go the EA landing page as shown in **[Figure 7](#page-10-1)**. Download the document [iMX](https://www.embeddedartists.com/wp-content/uploads/2018/04/iMX_RT1052_1062_Developers_Kit_Program_Development_Guide.pdf)  [RT1052/1062 Developer's Kit Program Development Guide](https://www.embeddedartists.com/wp-content/uploads/2018/04/iMX_RT1052_1062_Developers_Kit_Program_Development_Guide.pdf) from the resource tab for detailed instructions about downloading and setting up the SDK. Download "imxrt10xx\_ea\_files\_sdk270\_yyyymm-dd.zip" for the SDK setup. Go to **Section [6](#page-11-0)** for more detail. You can also download "Getting Started with M.2 modules and i.MX RT" to run the sample example for the wiced\_iperf. Also install all the tools mentioned below:

- MCUXpresso IDE
- FTDI Virtual COM Port Driver
- Terminal application (TeraTerm, Putty, etc.)

## **Figure 7: Embedded Artists Resource Web**

<span id="page-10-1"></span>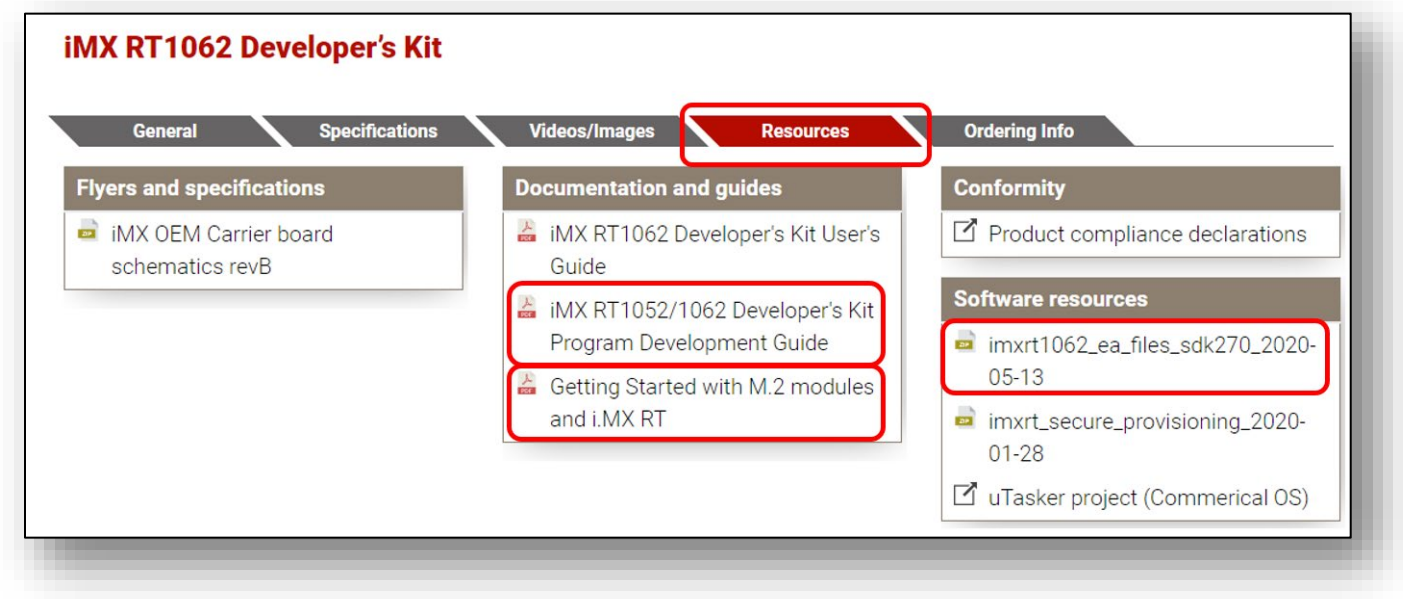

<span id="page-10-2"></span>You should see LPC based USB device and USB Serial Port on the Device Manager as below if you completed software installation successfully. The driver for LPC-Link2 is included in the MCUXpresso.

## **Figure 8: COM Port and JTAG of Embedded Artists Kit**

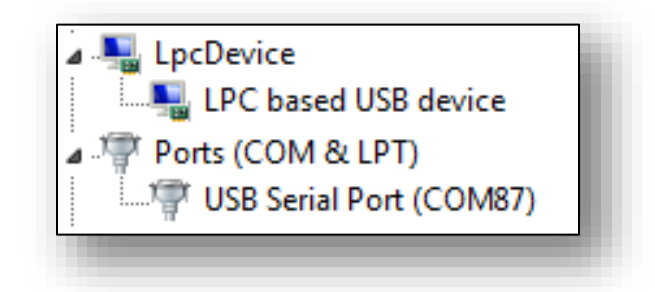

# <span id="page-11-0"></span>**6 SDK Setup for MCUXpresso**

MCUXpresso supports various processors, so it requires appropriate SDK for i.MX RT. To support Embedded Artists' Wireless M.2 Modules, additional components (wifi\_wiced and other related components) are required. There are two ways to install SDK in the new MCUXpresso IDE. Follow the steps below carefully to install right components.

# <span id="page-11-1"></span>**6.1 Drag and drop SDK in the IDE**

1. First download the MCUXpresso SDK by following this URL: [https://mcuxpresso.nxp.com.](https://mcuxpresso.nxp.com/) You will need to login to your NXP account and then click "Select Development Board".

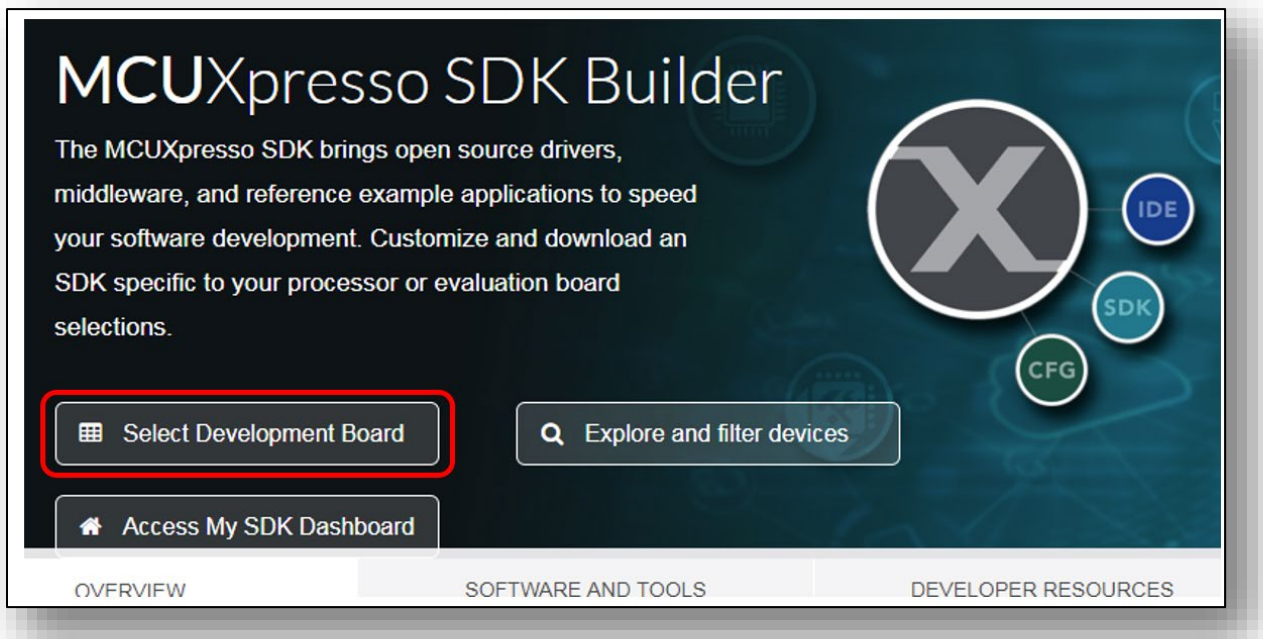

2. Type "1050", then select "EVKB-IMXRT1050" for i.MX RT 1050 EVKB.

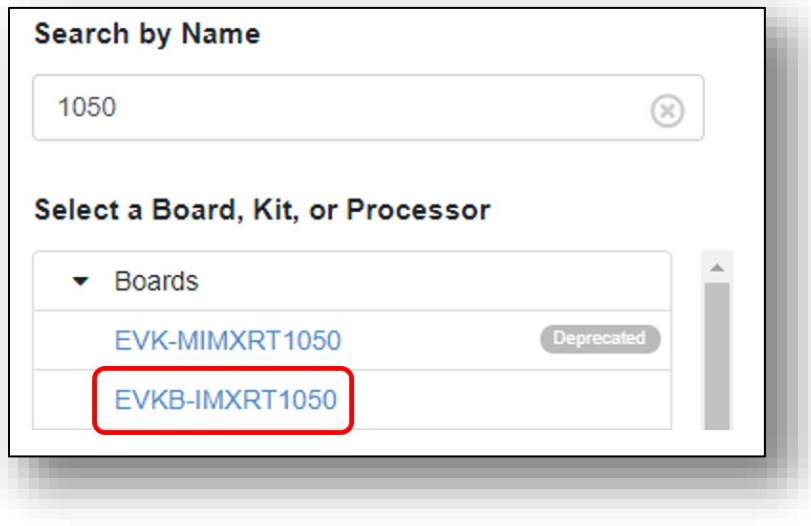

3. Scroll down, then click "Build MCUXpresso SDK"

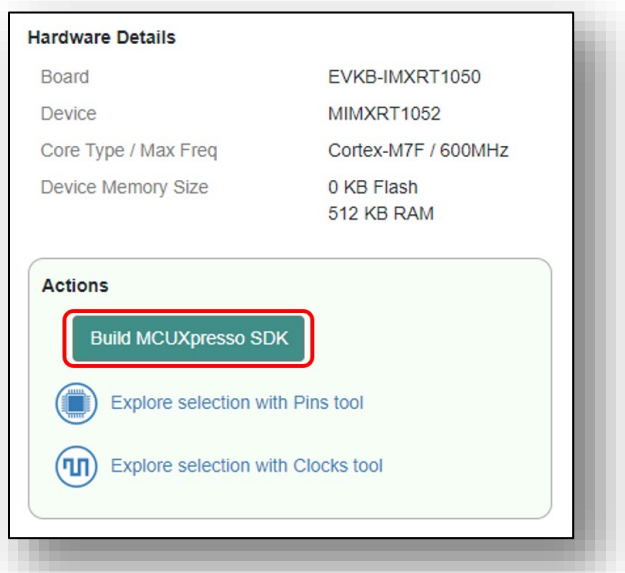

4. Click "Select All" and then select "Download SDK" to download the SDK.

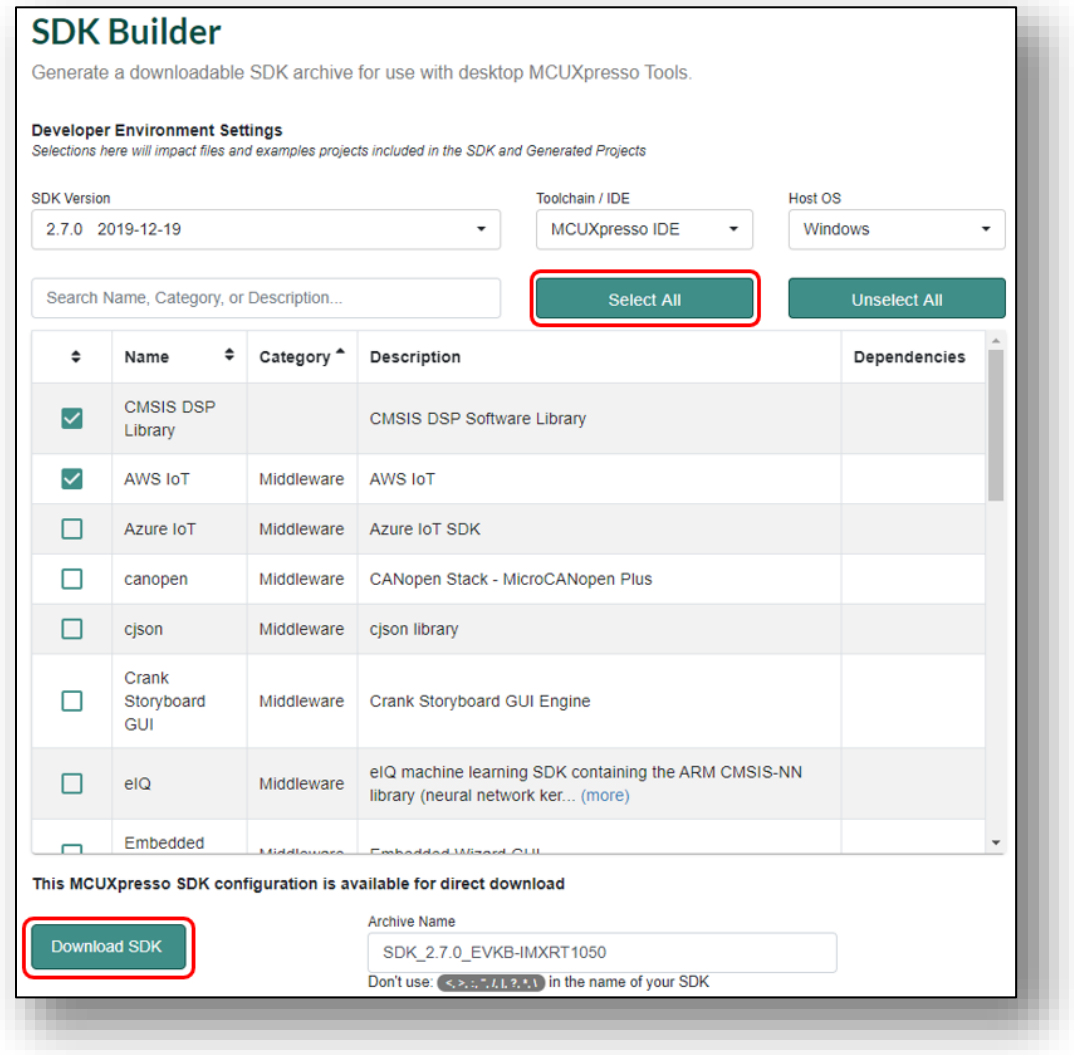

5. Agree to the EULA to start the SDK download.

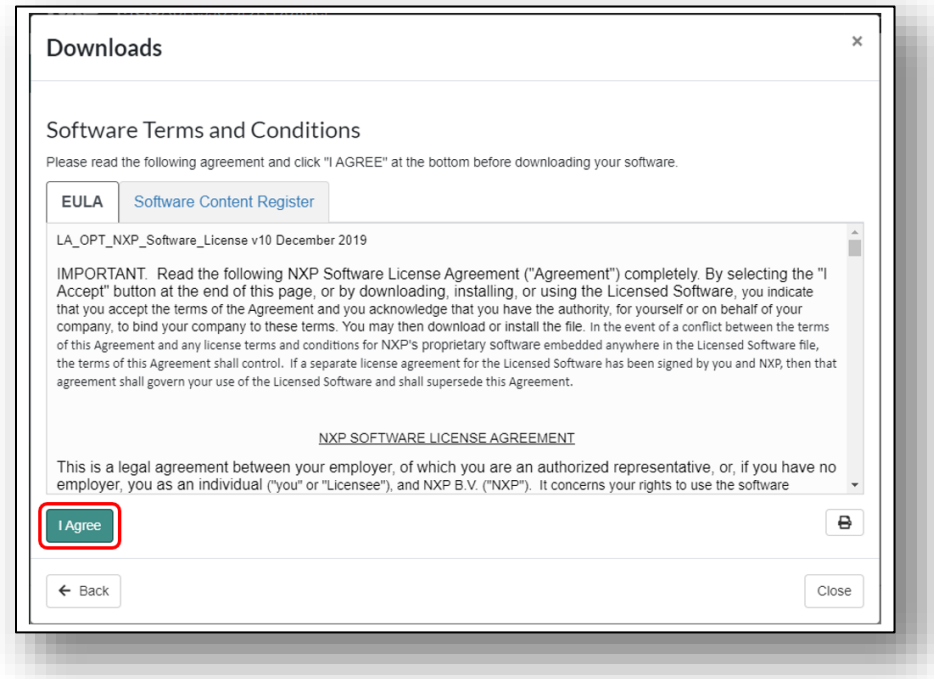

6. Click "Download SDK Archive" if download does not start automatically. You can also download SDK Documentation, then click "Close".

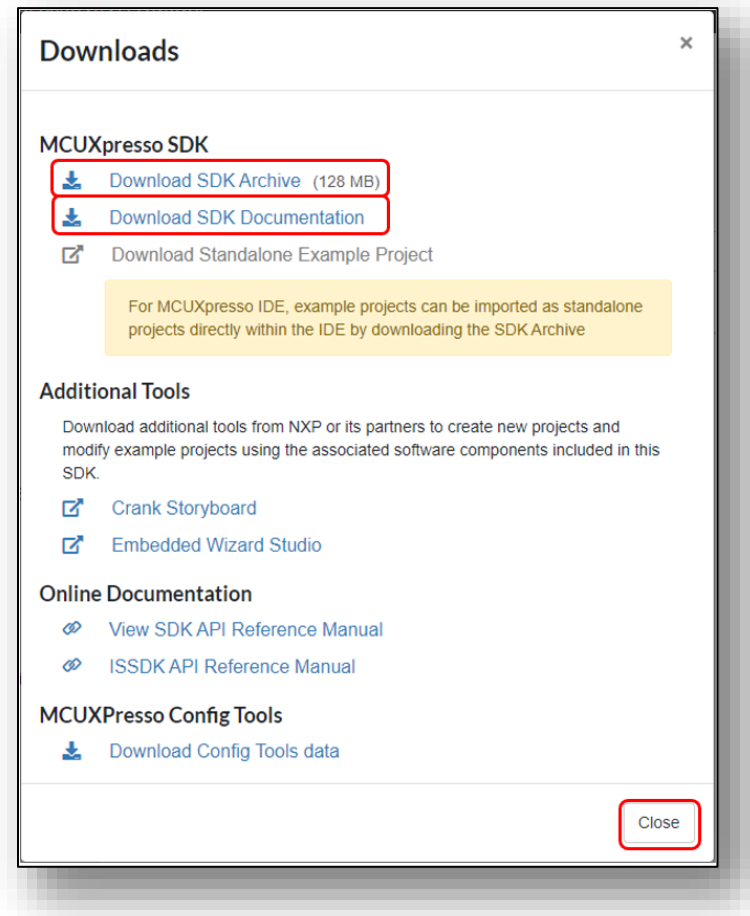

7. To install the SDK in the MCUXpresso, drag and drop the SDK Archive file on "Installed SDKs window".

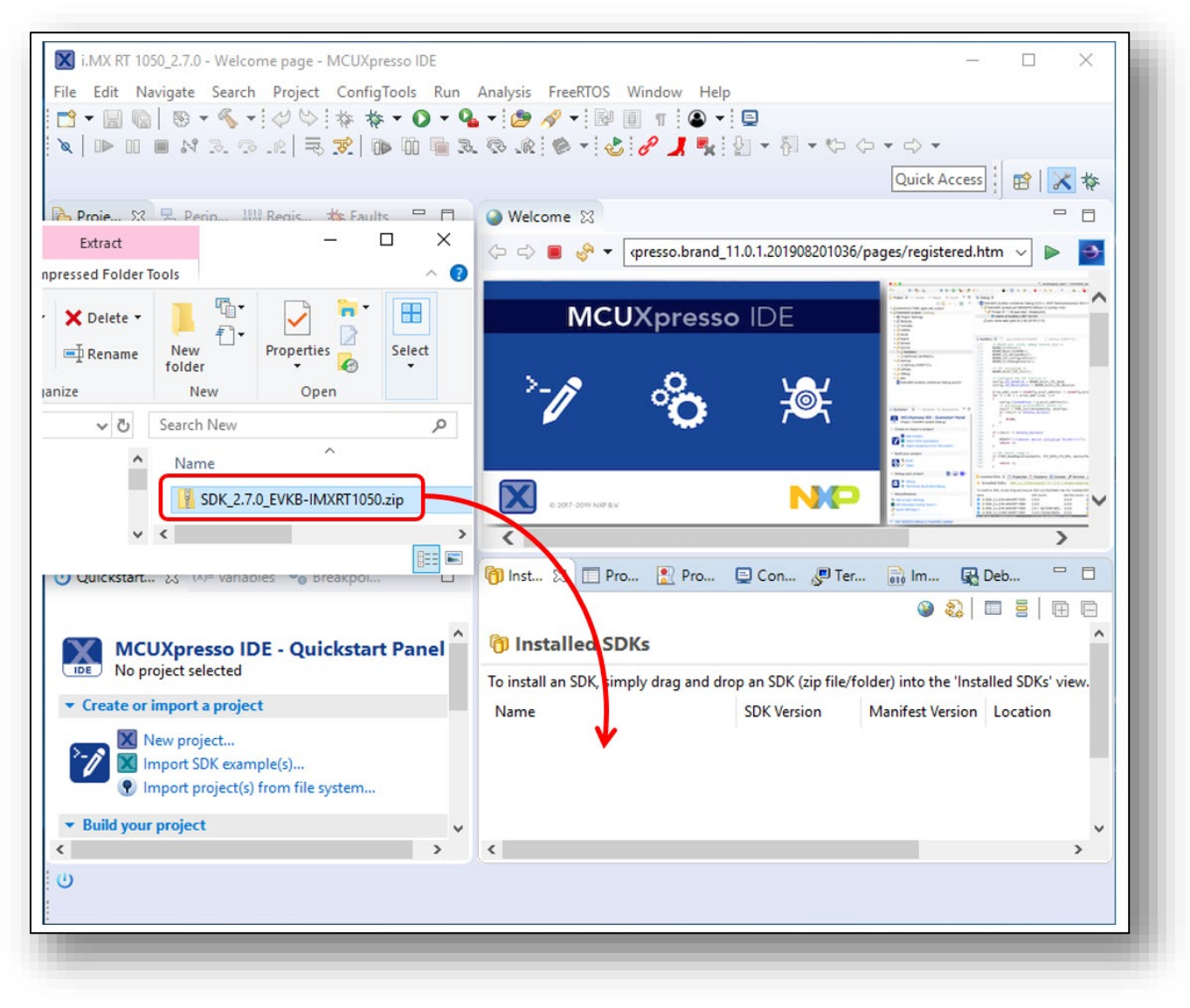

# <span id="page-15-0"></span>**6.2 Install SDK directly from MCUXpresso IDE**

1. To install the SDK in the MCUXpresso IDE, click on "Download and Install SDKs". To switch to normal IDE, click on IDE.

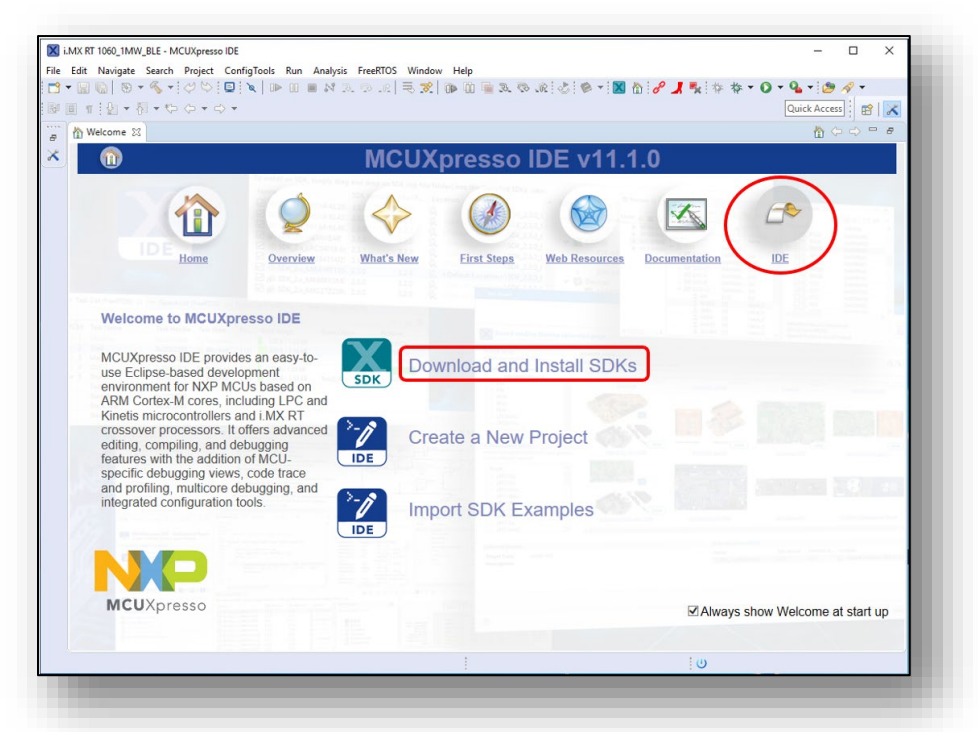

2. Type "1060" in the filter box. Click on "evkmimxrt1060" and click on "install" to download and install the SDK for i.MX RT 1060 EVK.

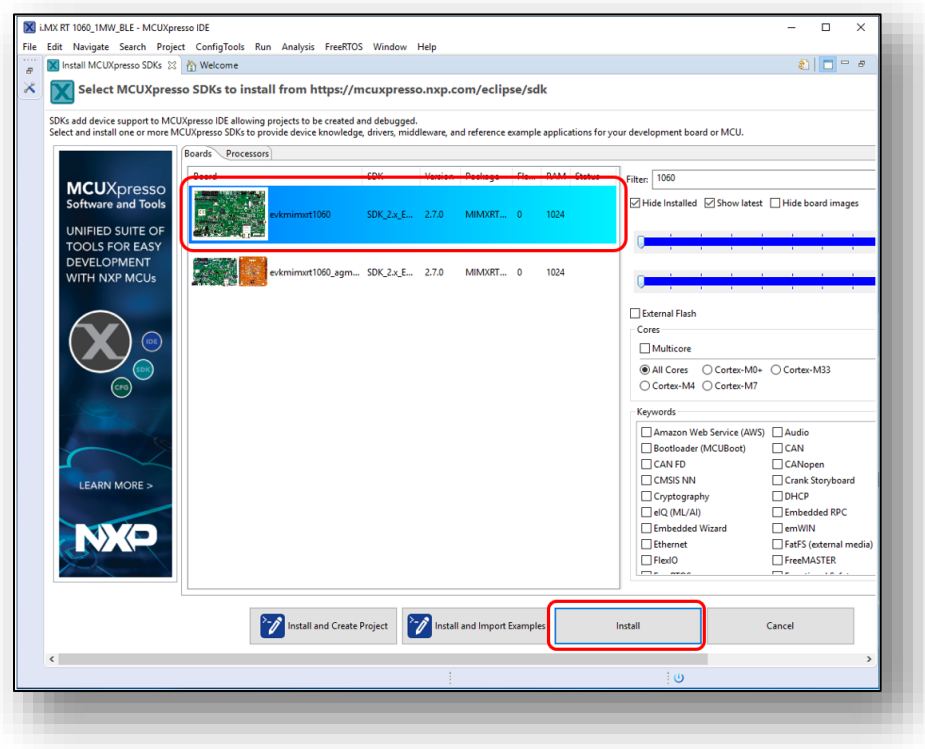

3. Accept the license agreement and click on finish to start the download.

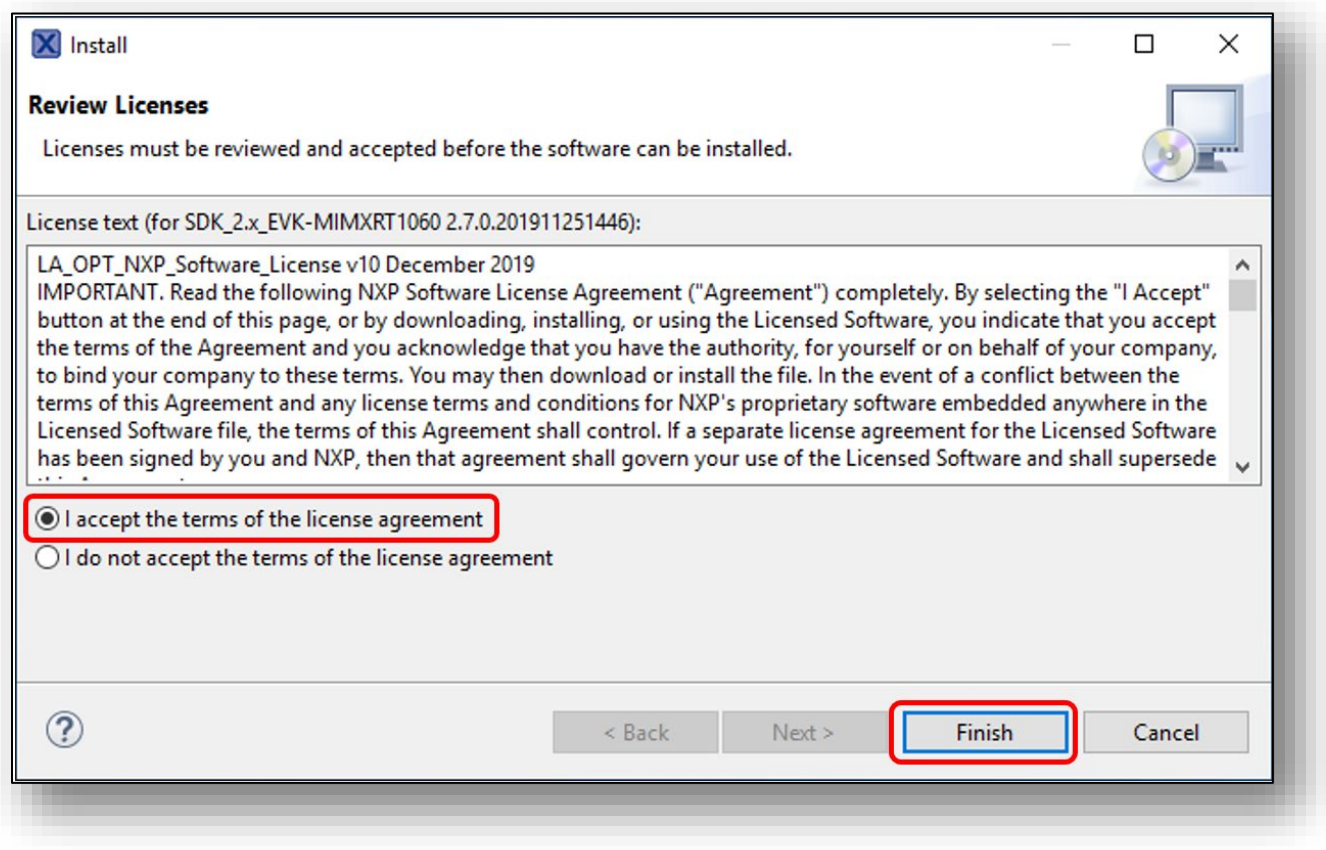

# <span id="page-17-0"></span>**7 Running Sample Application**

Various sample applications are provided by the SDK. There are four Wi-Fi examples included in the latest SDK:

- wiced iperf 4343W: this is for performance test for 1DX (CYW4343W).
- wiced iperf 43012: this is for performance test for 1LV (CYW43012).
- wiced mfg test 4343W: this is for RF measurements and Regulatory testing for 1DX.
- wiced mfg test 43012: this is for RF measurements and Regulatory testing for 1LV.
- wiced bt passthrough 4343W: this is for Bluetooth testing for 1DX.
- wiced ble 4343W: this is for BLE testing for 1DX.
- wiced webconfig 4343W: this is for STA + SoftAP with a web server testing for 1DX.

# <span id="page-17-1"></span>**7.1 Example wiced\_iperf\_4343W**

1. Click on "Import SDK example(s)…" in the Quickstart Panel.

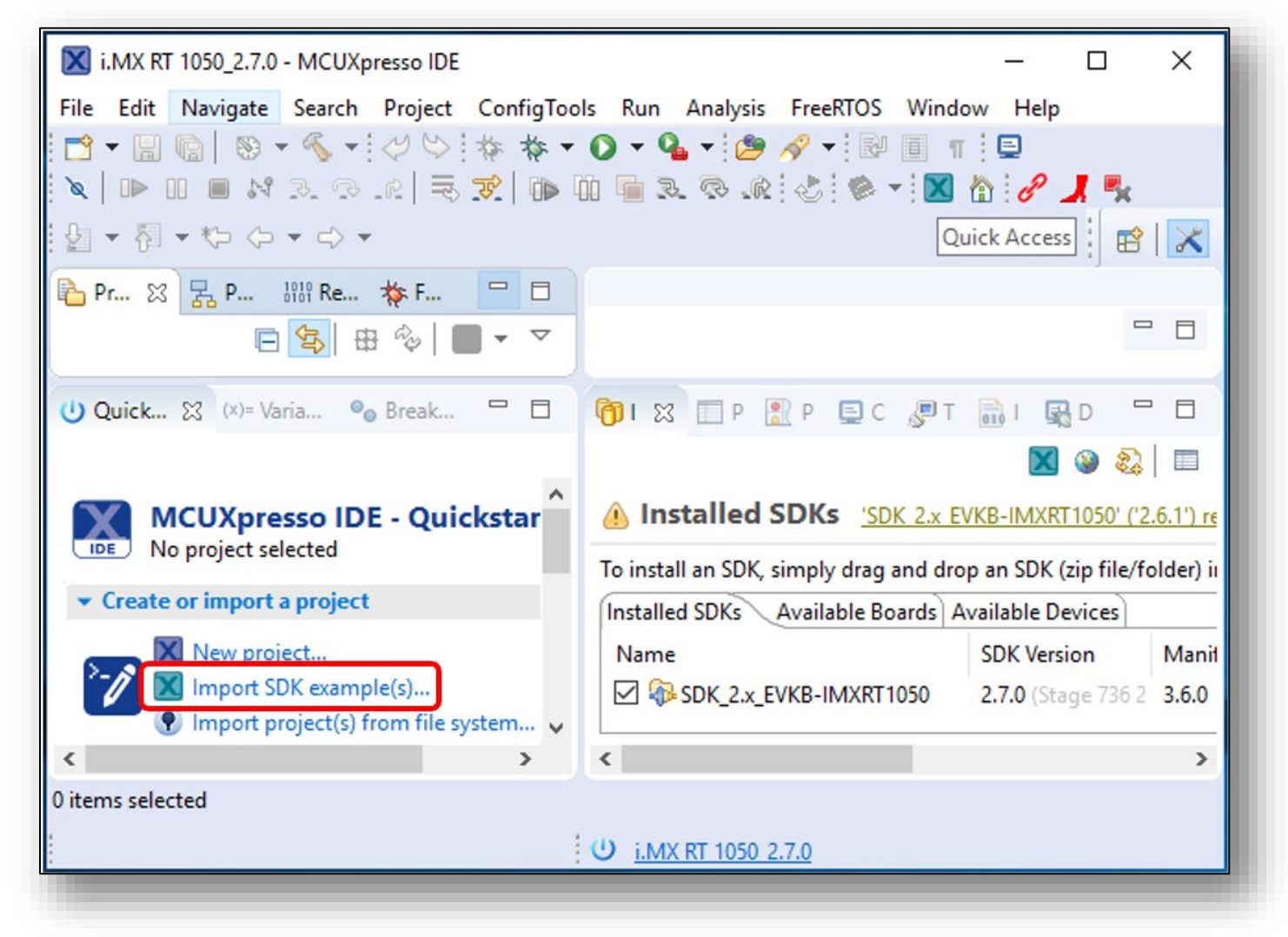

2. Select "evkbimxrt1050" board and click Next button.

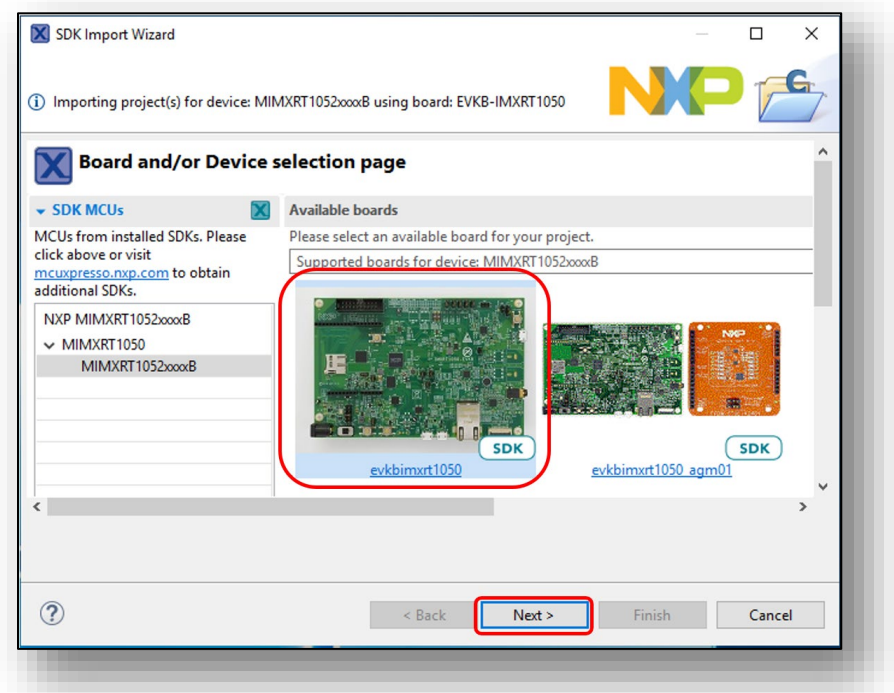

3. Expand wifi\_examples and select wiced\_iperf\_4343W. Select UART for SDK Debug Console, then click Finish button.

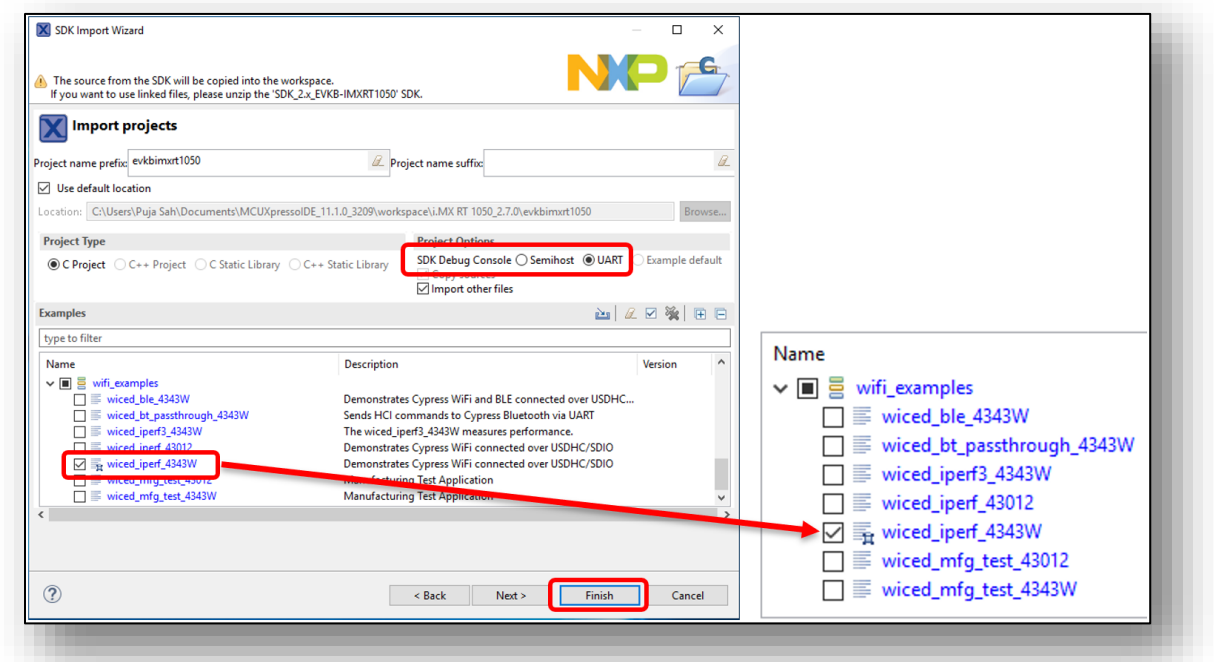

**NOTE:** If you are using Embedded Artists board, modify flash memory size from 0x800000 to 0x400000 and select "MIMXRT1050-EcoXiP ATXP032.cfx" as the driver. For details and to run the wiced iperf 4343W example in the EA's i.MX RT 1062 Developer's Kit, please refer to the Getting [Started with M.2 modules and i.MX RT.](https://www.embeddedartists.com/wp-content/uploads/2019/01/Getting-Started-with-M2-modules-and-iMX-RT.pdf)

4. Open evkbimxrt1050 wiced iperf 4343W/source/wiced iperf.c to modify WIFI SSID, WIFI\_PASSWORD and IPERF\_SERVER\_ADDRESS.

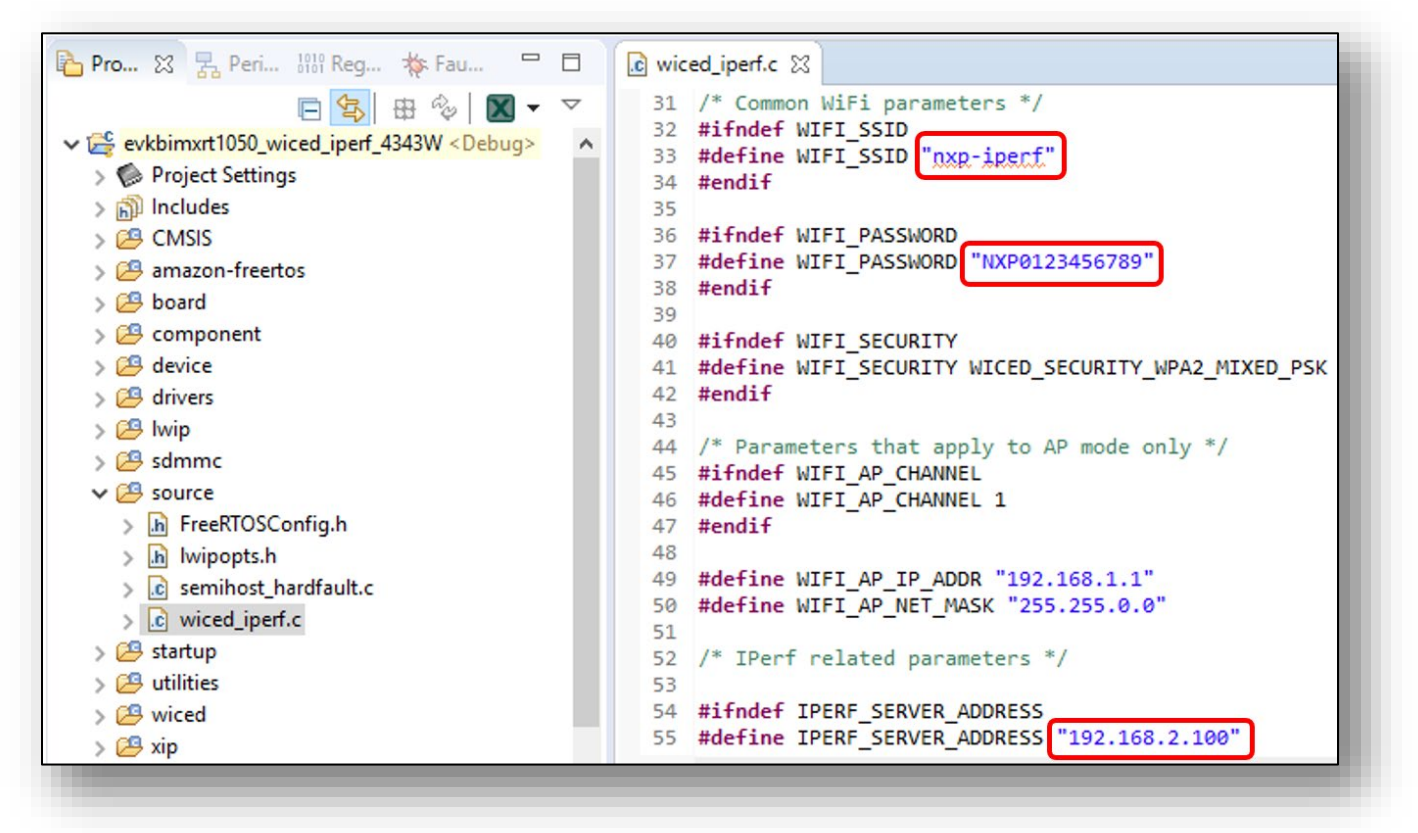

In case of Embedded Artists' board, you need to add or modify some files in the example before starting debug. You can get these files from "imxrt10xx\_ea\_files\_sdk270\_yyyy-mm-dd.zip" downloaded in **Section [5.](#page-10-0)**

<span id="page-19-0"></span>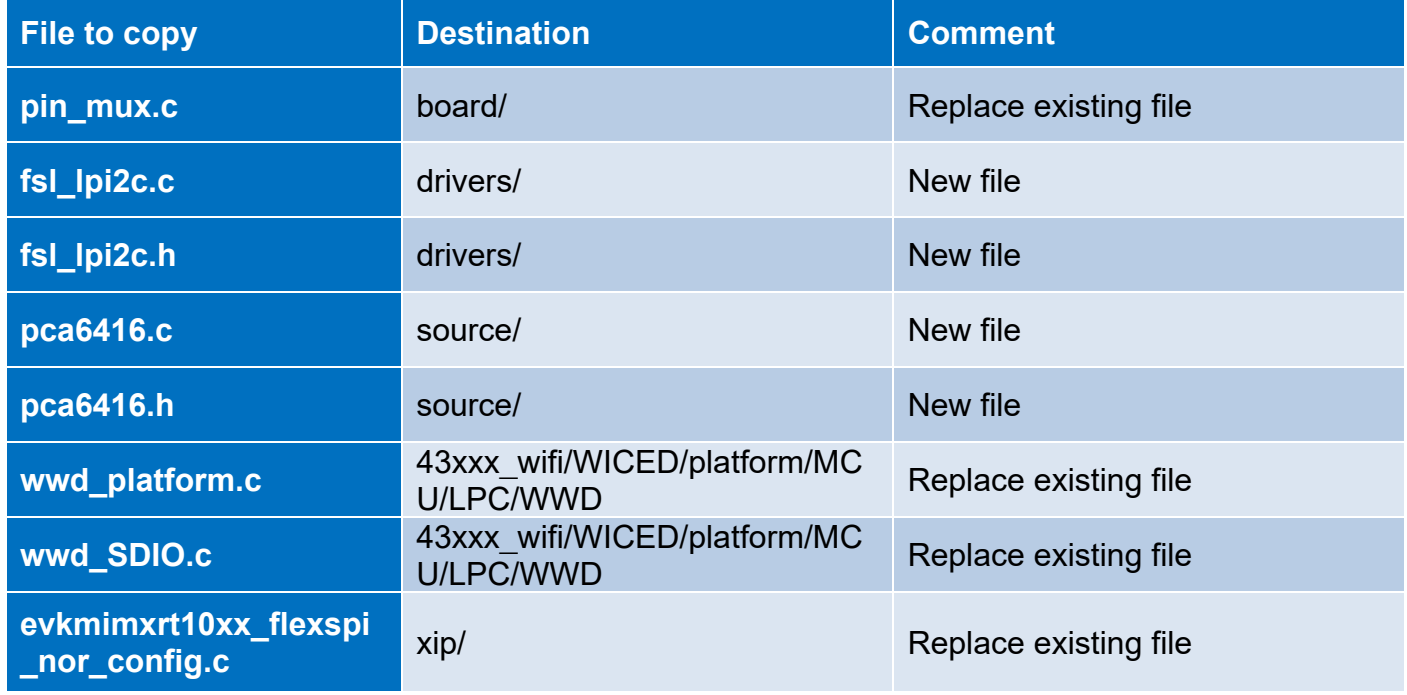

## **Table 4: Files to be modified on Embedded Artists' Dev Kit**

5. Click Debug in the QuickStart Panel.

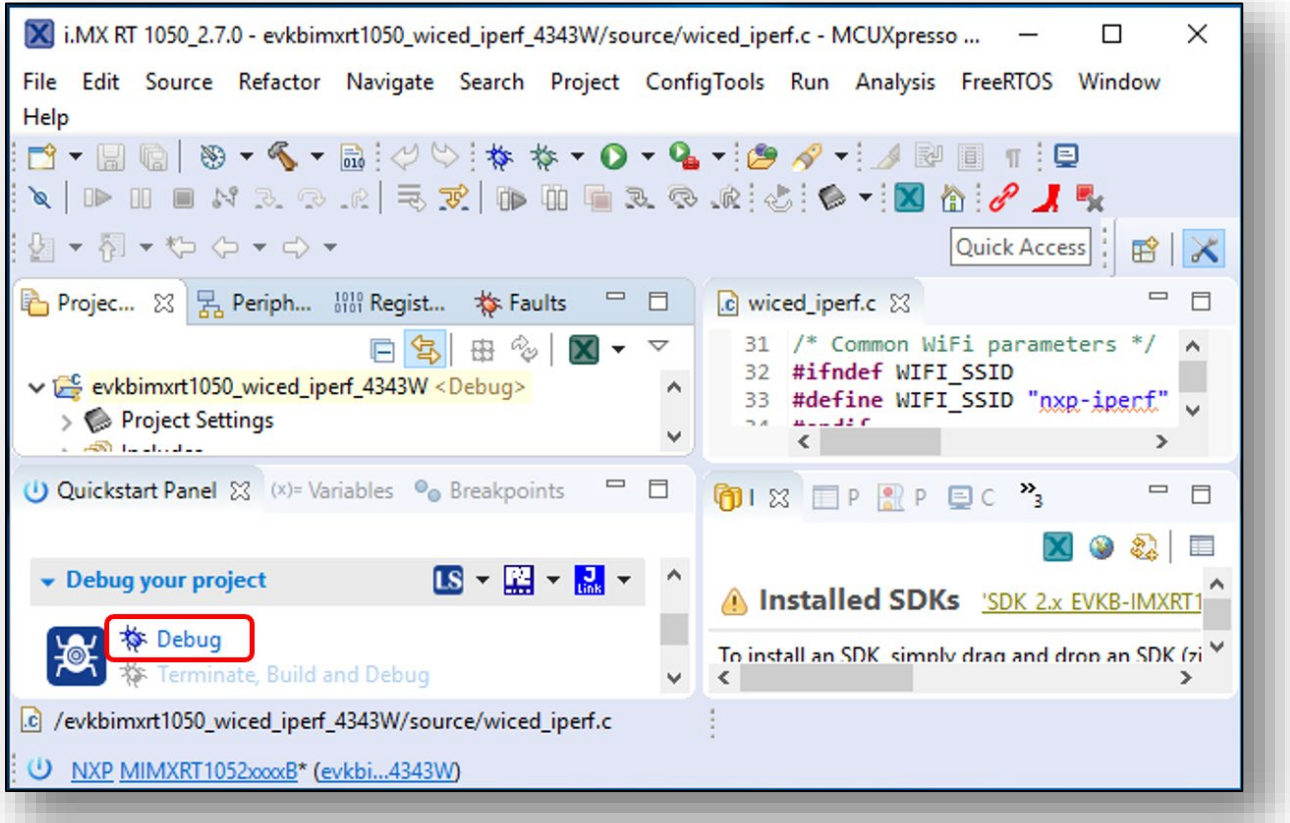

6. For the very first attempt, you need to select the appropriate JTAG adapter. Select the adapter and click OK, and then wait for a while for the build. You can see the log on console window.

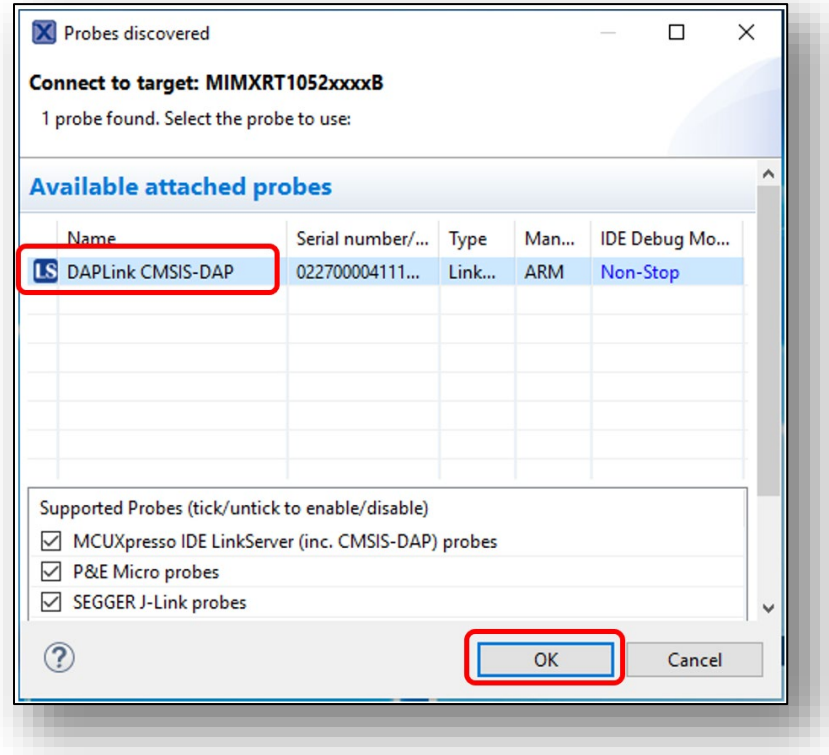

7. After the Debug process is complete, open the "Device Manager" in windows and go to "Ports (COM & LPT)" to check the mbed COM port number. In this case, COM 22 is our COM port number.

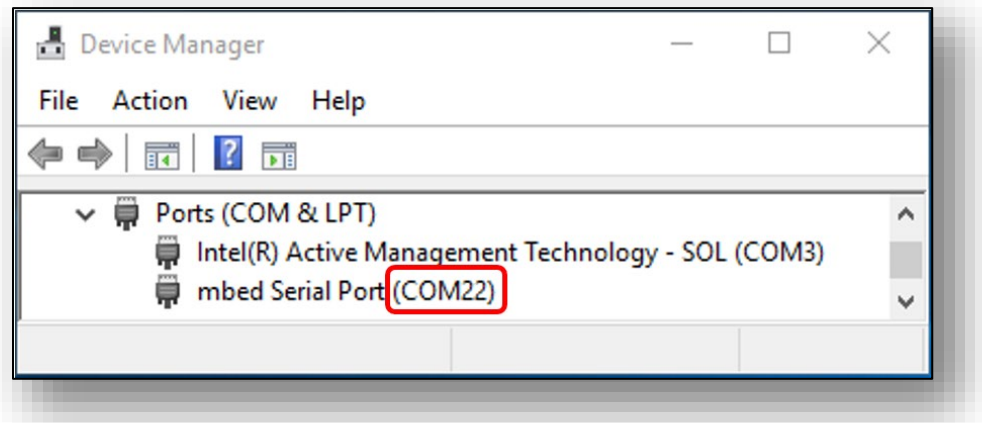

8. Now the iperf example is ready to run. Open Tera Term on the appropriate COM port (i.e. COM 22 in this case). Configure port for 115200 bps, 8 bits data, no parity, and 1 stop bit (115200/8/N/1).

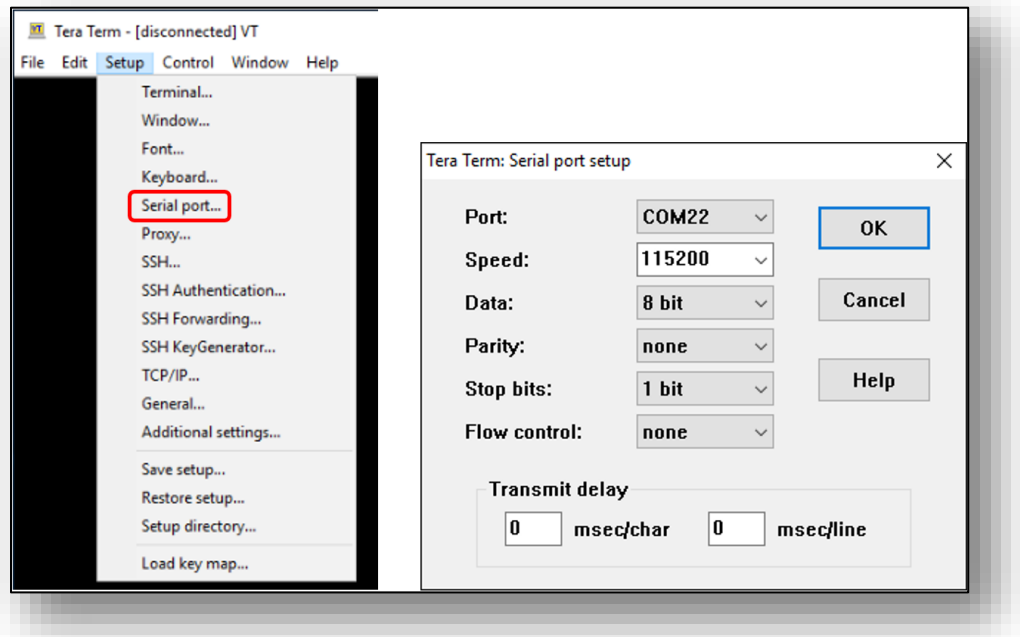

9. To download the iperf, follow the following link:

For Windows:<https://iperf.fr/download/windows/iperf-2.0.5-win32.zip> For Linux: Follow the steps to install iperf.

- 1. Download the .deb file for iperf 2.05 via [https://iperf.fr/download/ubuntu/iperf\\_2.0.5+dfsg1-](https://iperf.fr/download/ubuntu/iperf_2.0.5+dfsg1-2_amd64.deb) [2\\_amd64.deb](https://iperf.fr/download/ubuntu/iperf_2.0.5+dfsg1-2_amd64.deb)
- 2. Change directory to where the .deb file is.
- 3. Run the following commands to install it. \$ dpkg -I iperf\_2.0.5+dfsg1-2\_amd64.deb \$ sudo dpkg -i iperf\_2.0.5+dfsg1-2\_amd64.deb \$ sudo apt install iperf

10.Click resume button in MCUXpresso.

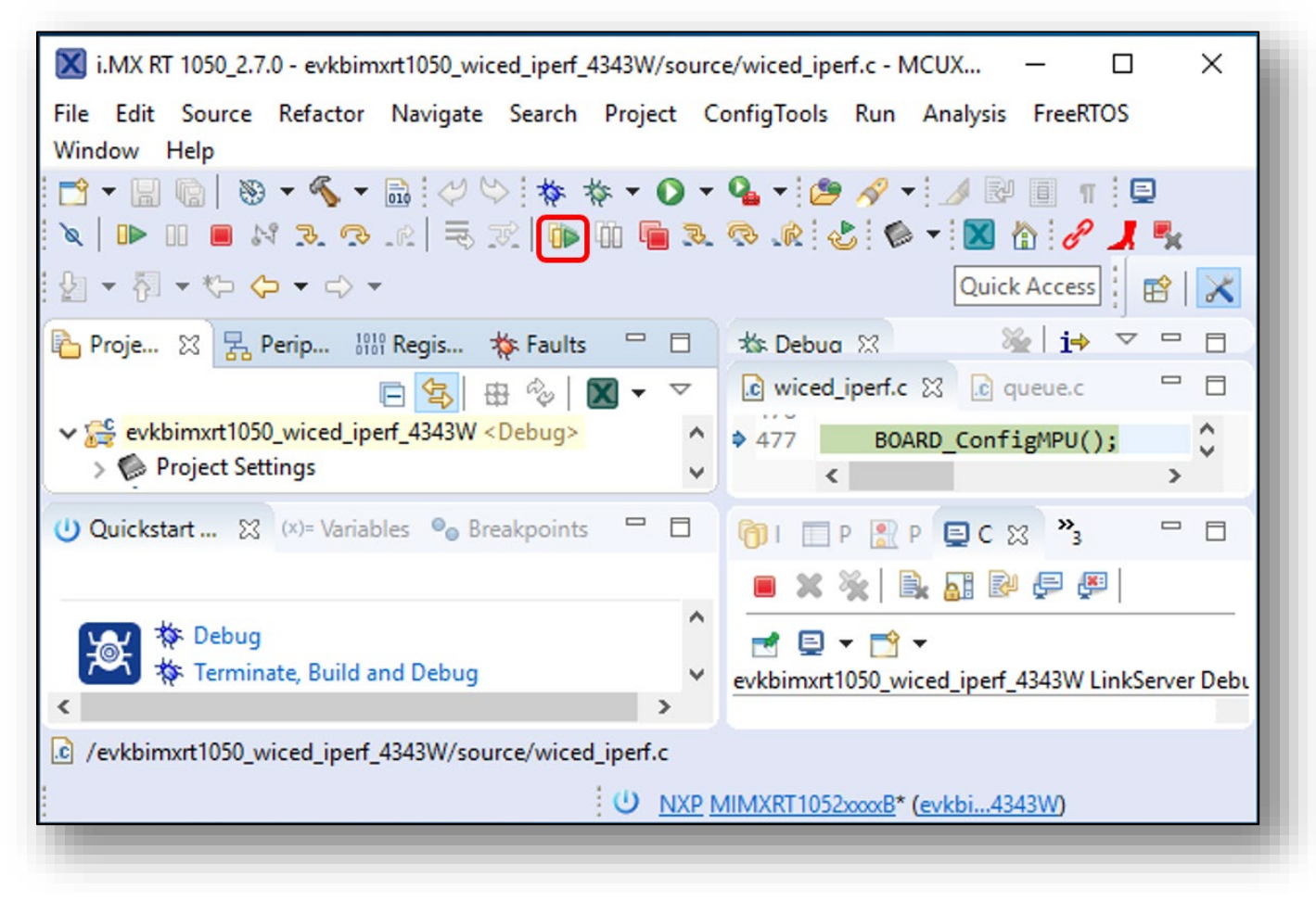

11.You should see this output from i.MX RT.

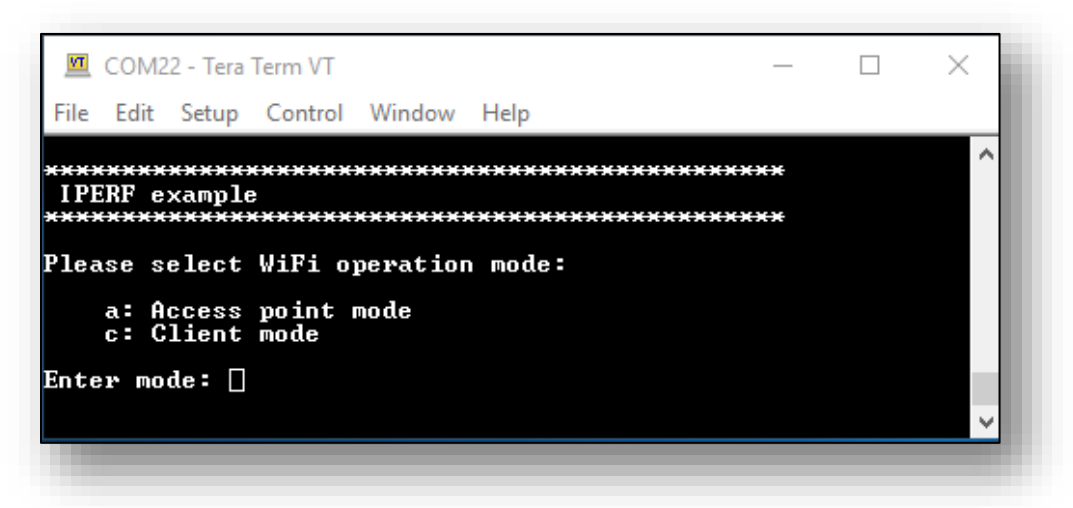

12. Type "c" to run as client mode. The sample wiced iperf support several options. Let's try iperf server. Type '1' in Tera Term.

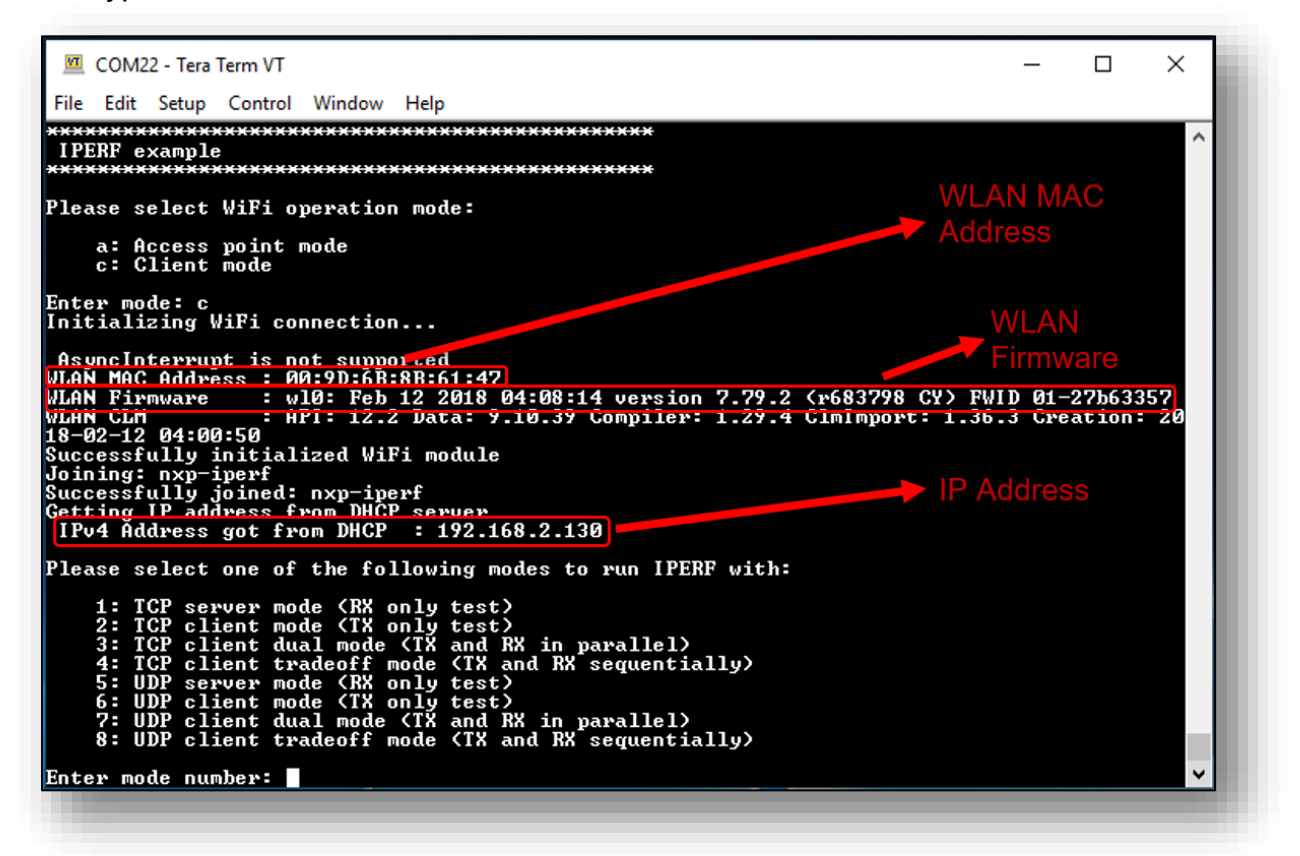

13. To see the throughput numbers, type iperf command in another laptop with iperf2 installed in it: "iperf -c <ip address> -w 256k -i 1 -P 1". You will see below throughput.

#### **Laptop iPerf Results**:

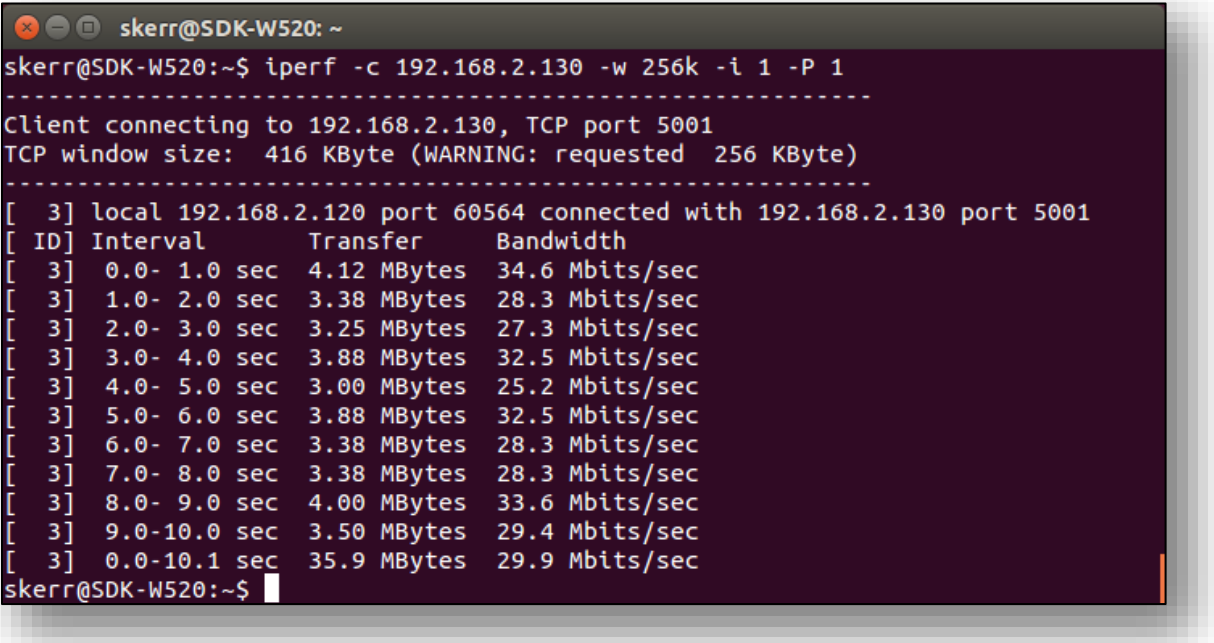

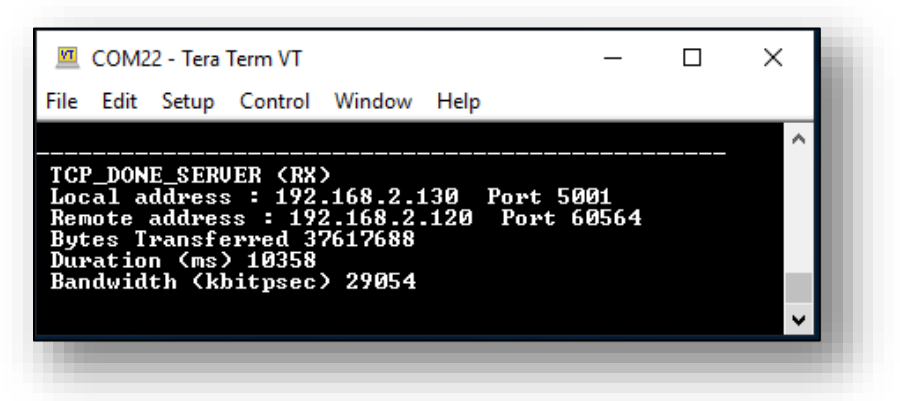

14.Type 2 in Tera Term to run TCP client mode (TX only). Before typing 2, make sure to run server on another Laptop ("iperf -s -w 256k -i 1"). You will see below outputs:

**Laptop iPerf Results**:

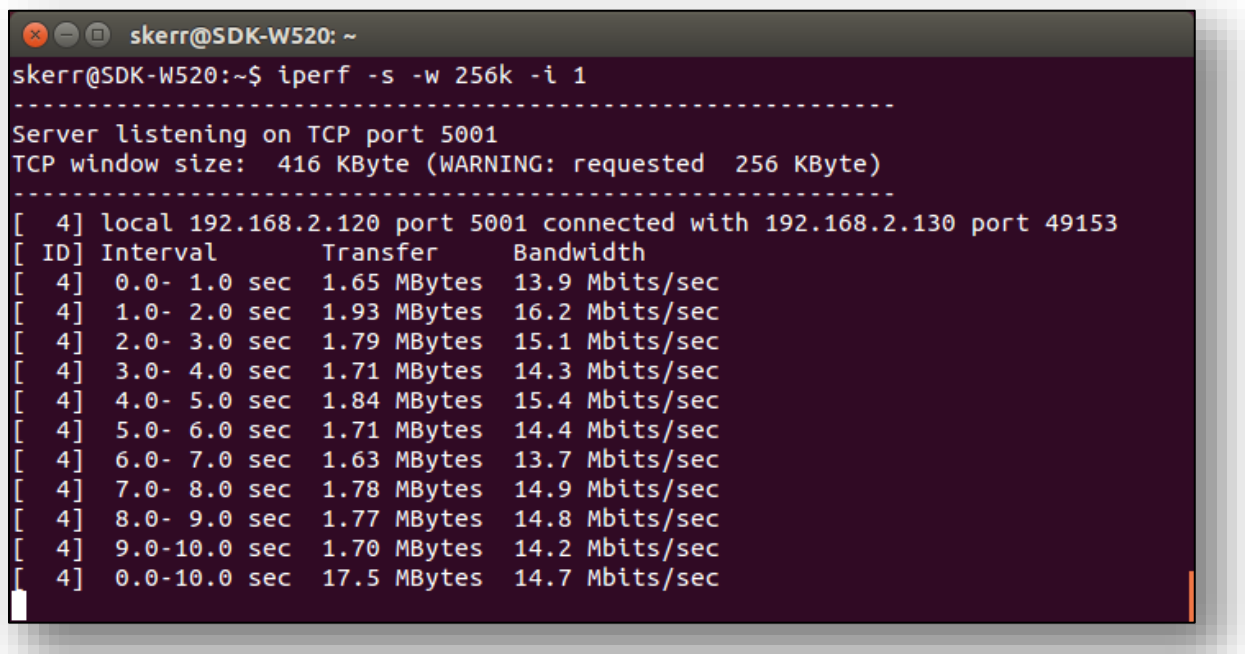

**Console Output – Tera Term**:

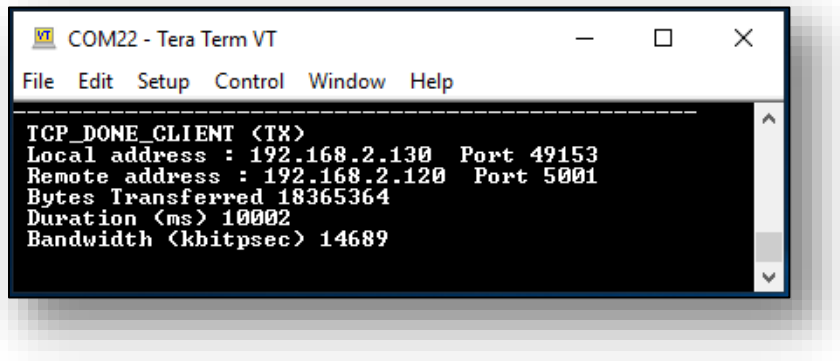

# <span id="page-25-0"></span>**7.2 Example wiced\_iperf\_43012**

1. Click on "Import SDK example(s)…" in the Quickstart Panel.

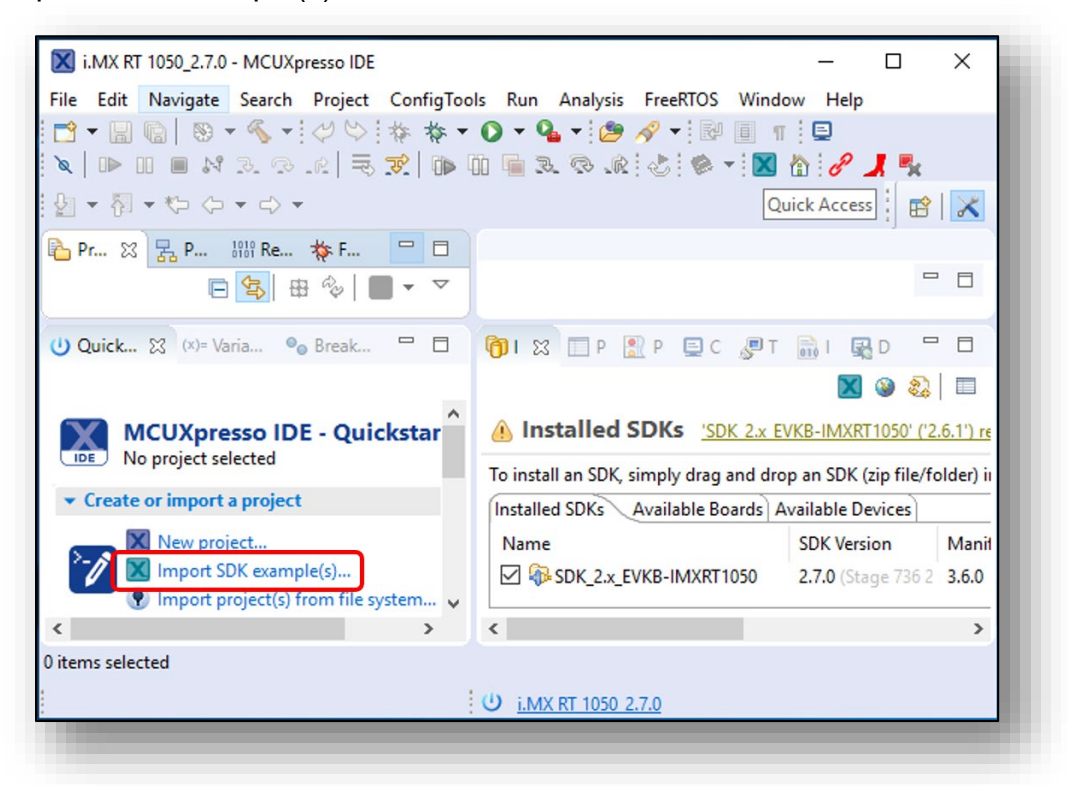

2. Select "evkbimxrt1050" board and click Next button.

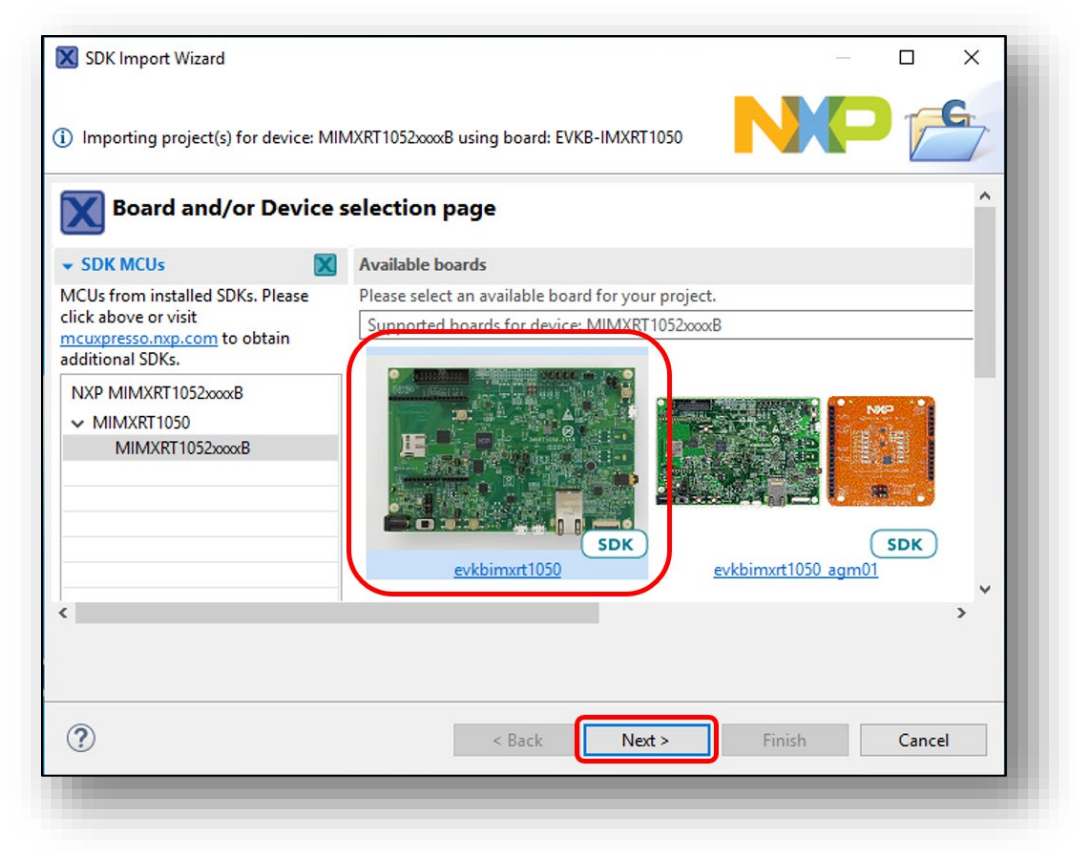

3. Expand wifi\_examples and select wiced\_iperf\_43012. Select UART for SDK Debug Console, then click Finish button.

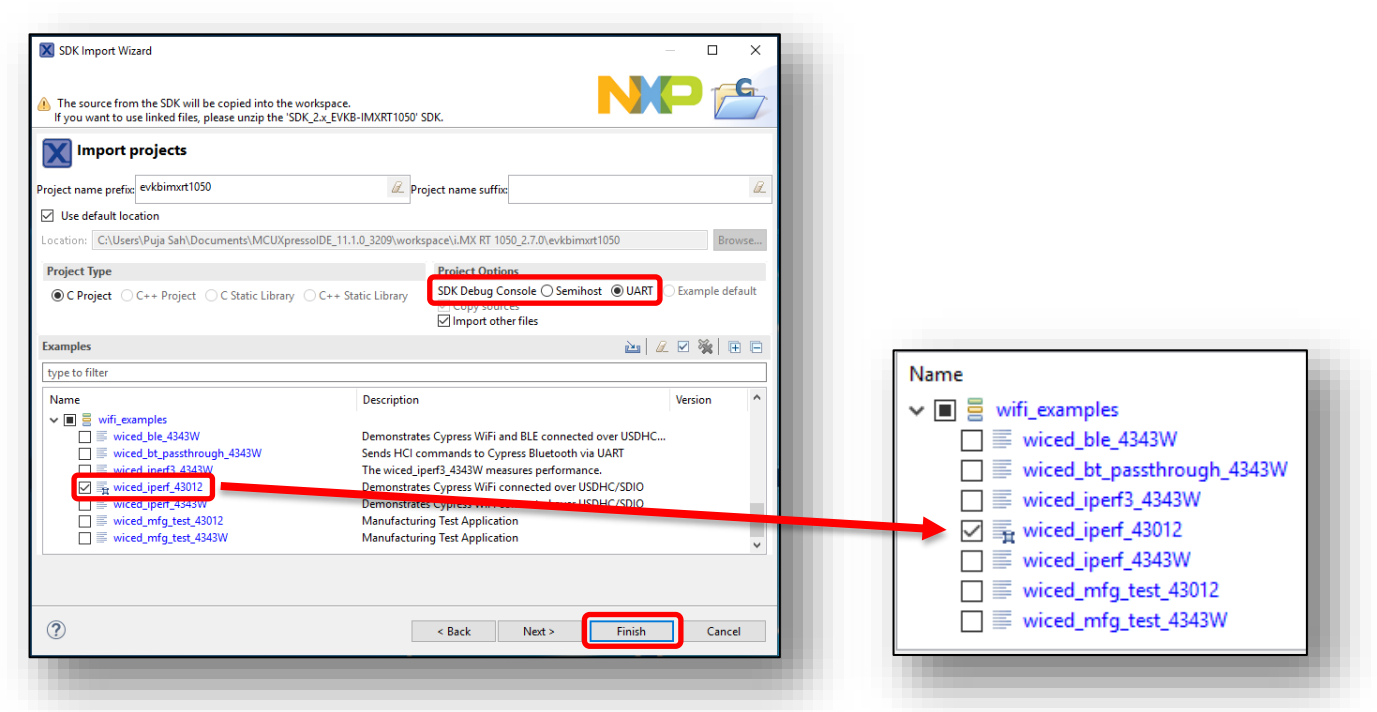

4. Open source/wiced\_iperf.c to modify WIFI\_SSID, WIFI\_PASSWORD and IPERF\_SERVER\_ADDRESS.

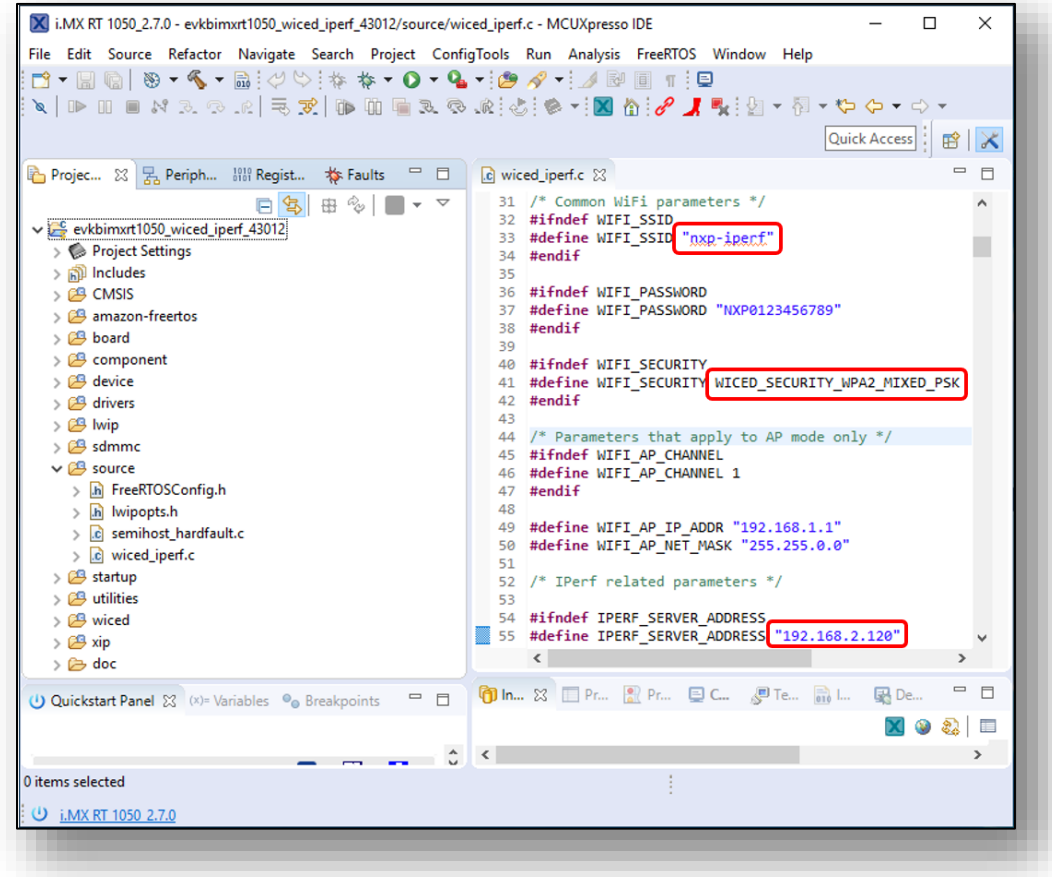

5. Click on "Debug" button in the Quickstart Panel.

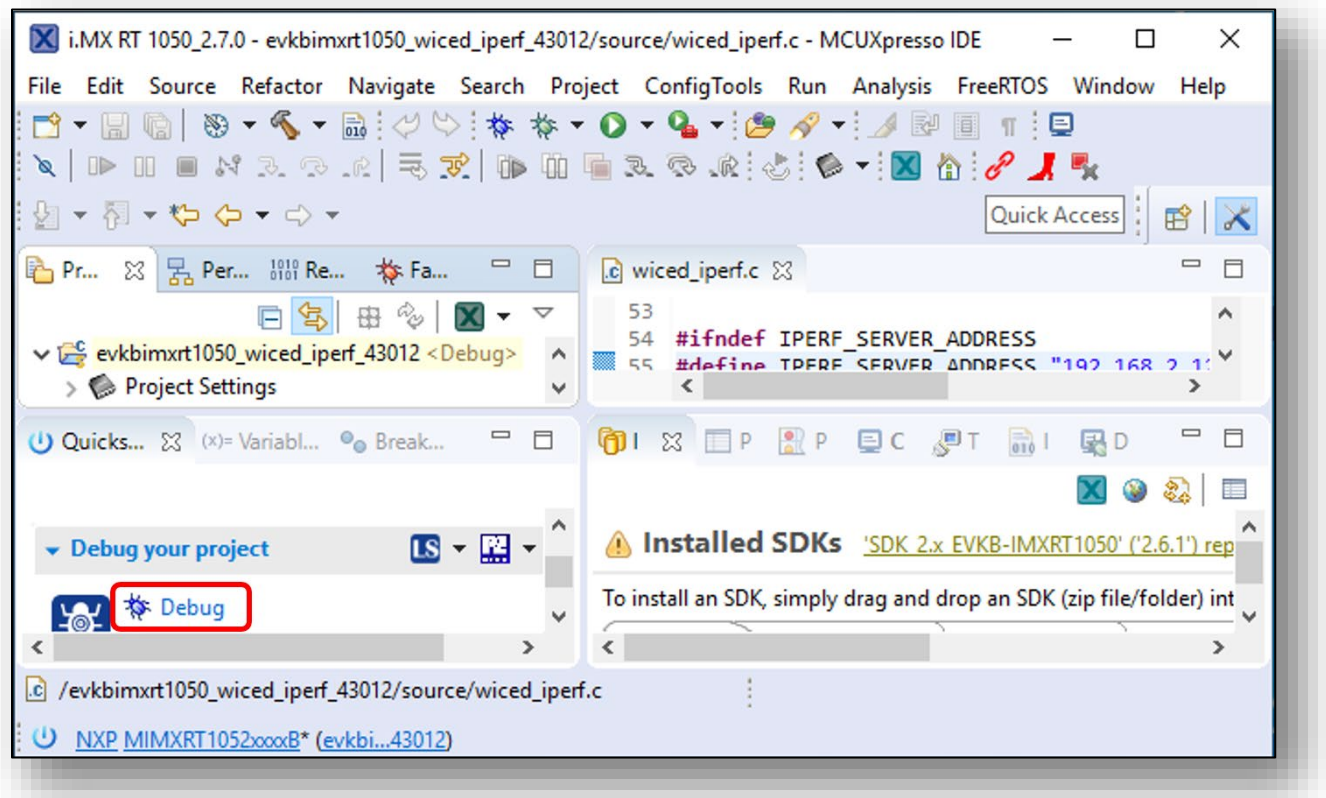

6. After the debug process is complete, the iperf example is ready to run. Open Tera Term on the appropriate COM port (i.e., COM 22 in this case). Configure port for 115200 bps, 8 bits data, no parity, and 1 stop bit (115200/8/N/1).

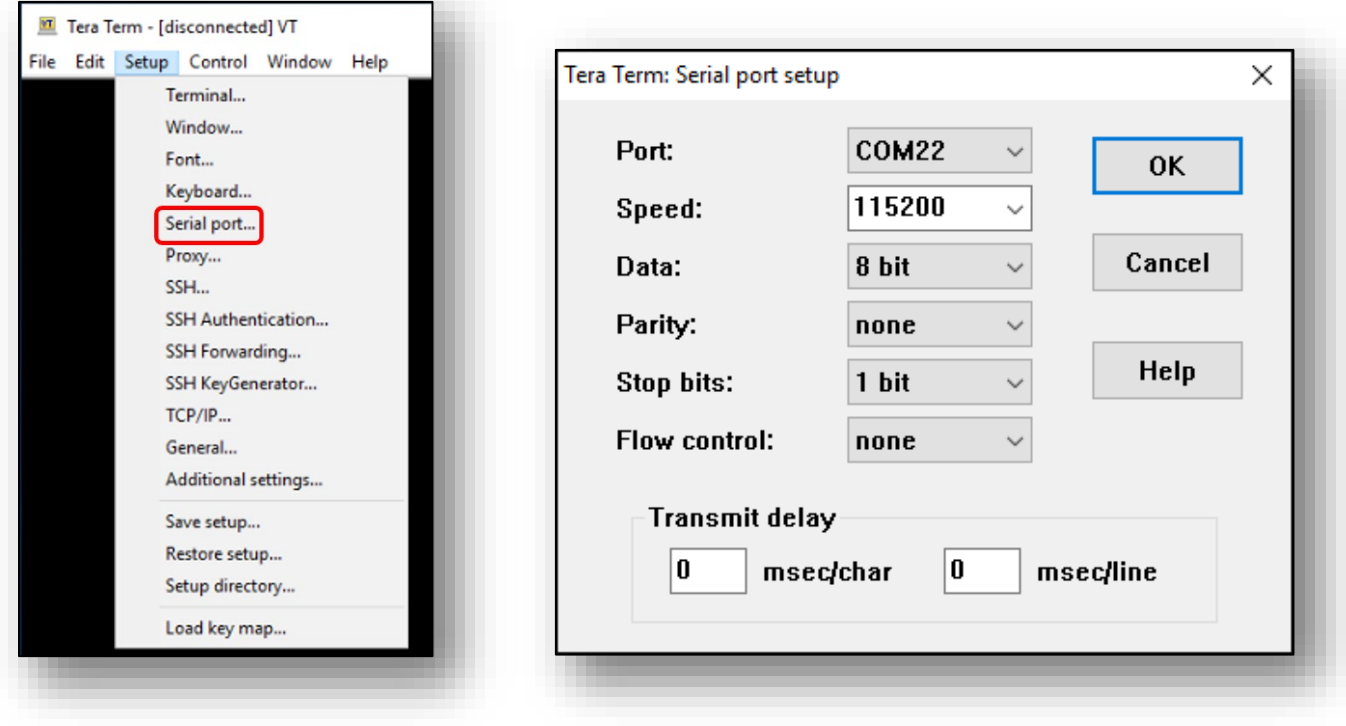

7. Click resume button in MCUXpresso.

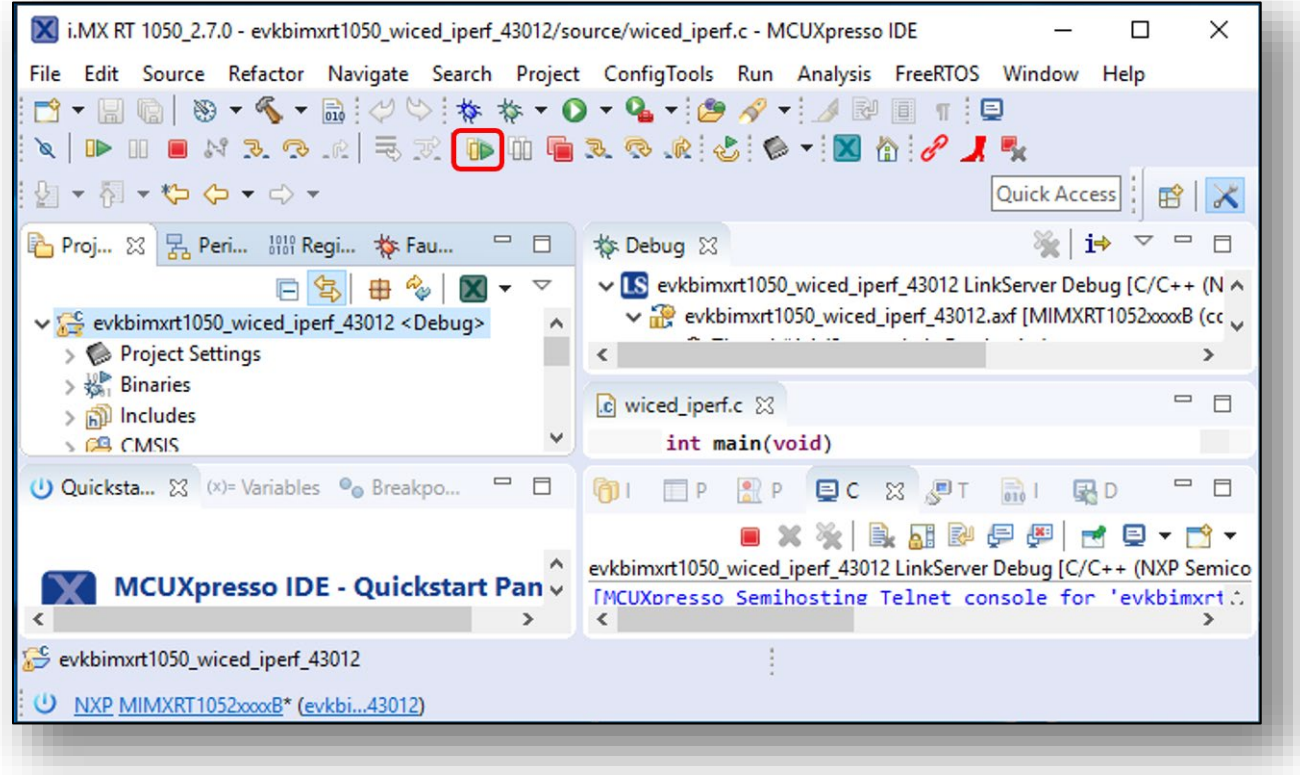

8. You should see following output in Tera Term.

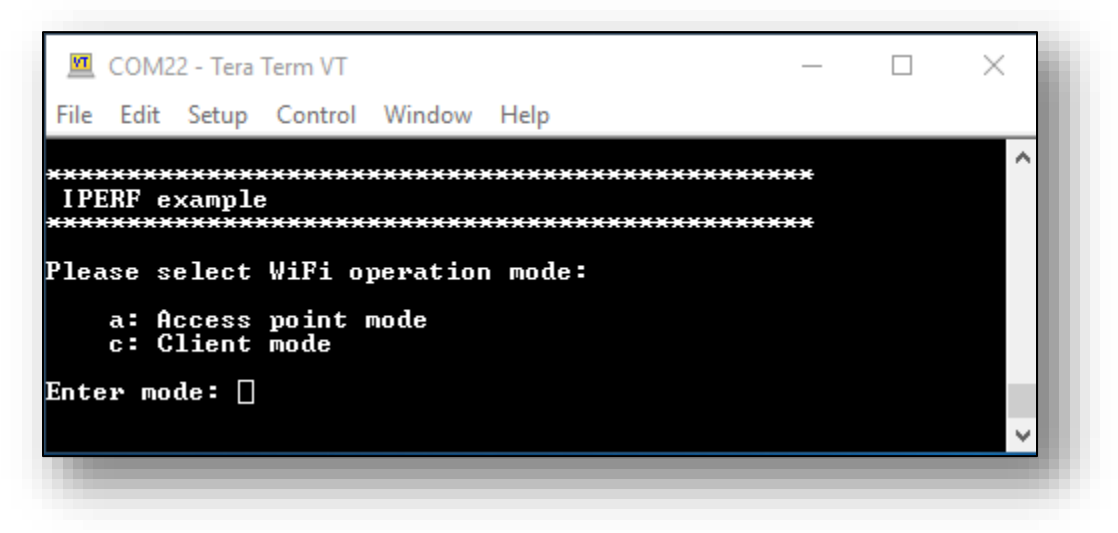

9. Type "c" to run as client mode. The sample wiced\_iperf support several options. Let's try iperf server. Type '1' in Tera Term.

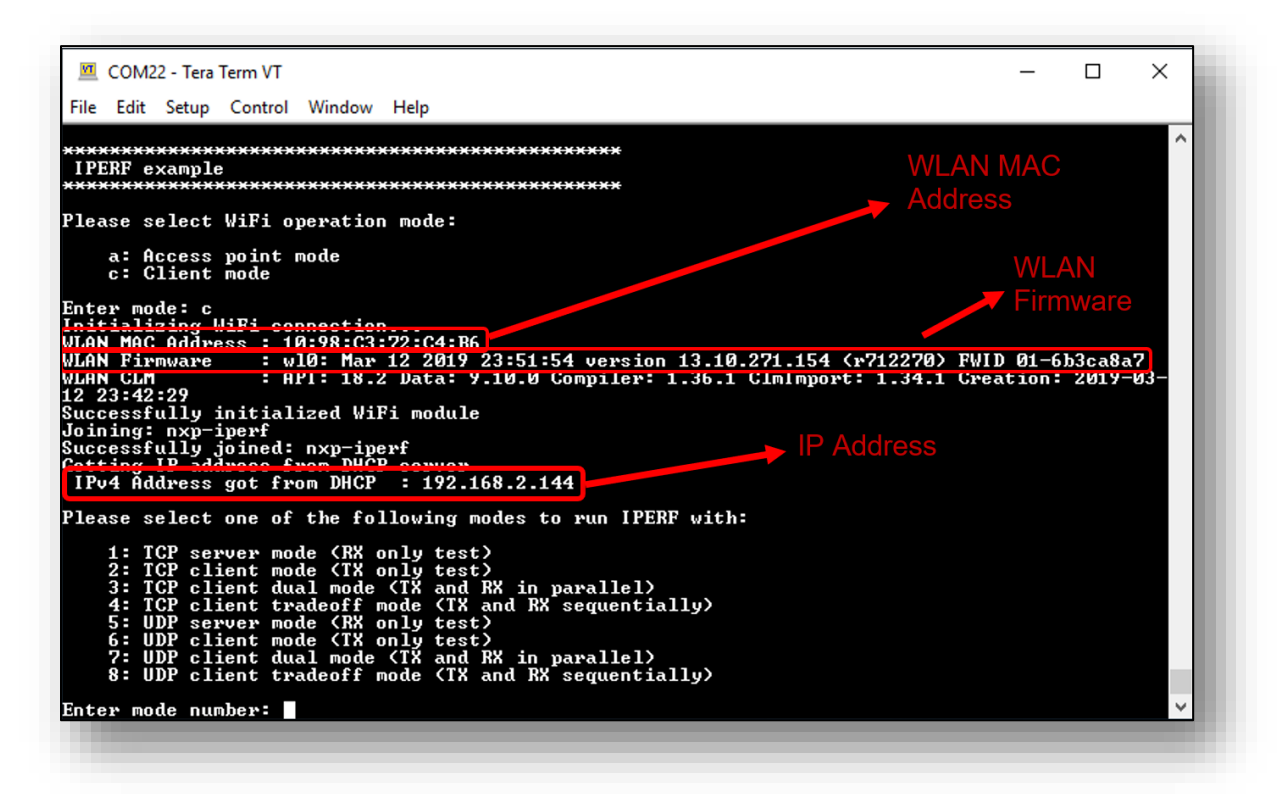

10.To see the throughput numbers, type iperf command in another laptop with iperf2 installed in it: "iperf -c <ip address> -w 256k -i 1 -P 1". Throughput performance numbers are shown for both 2.4GHz and 5GHz below.

### **Laptop iPerf Results (2.4GHz):**

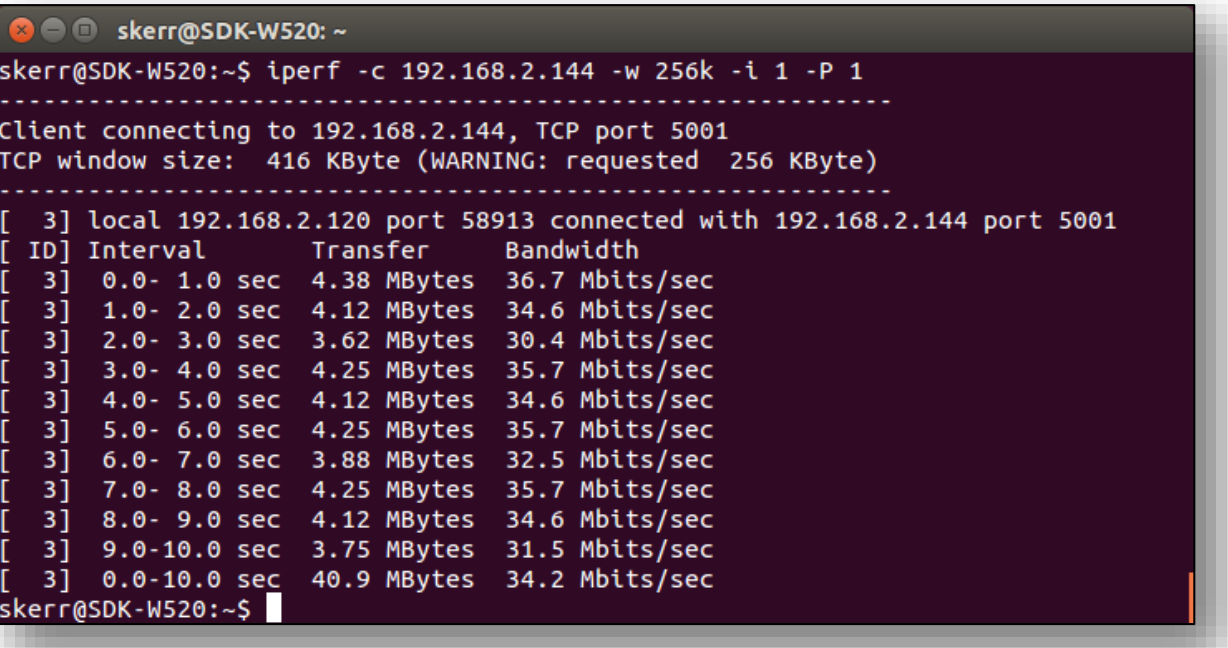

#### **Console Output – Tera Term (2.4GHz):**

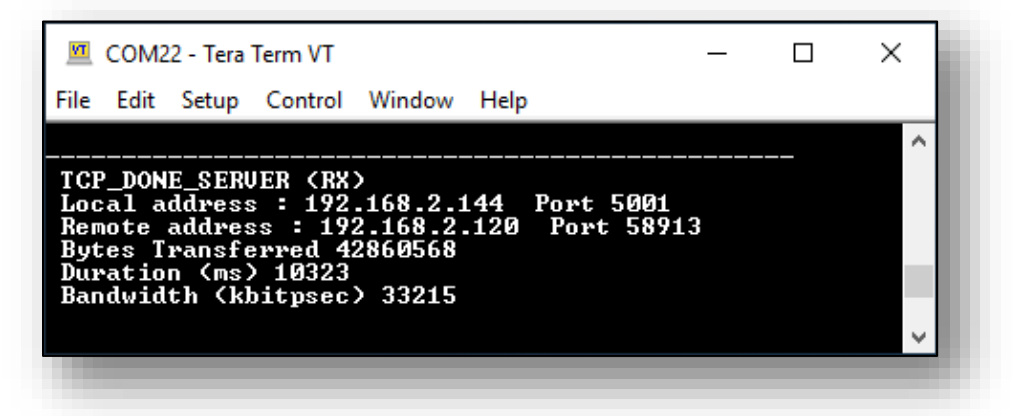

**Laptop iPerf Results (5GHz):**

**O** skerr@SDK-W520:~ skerr@SDK-W520:~\$ iperf -c 192.168.2.144 -w 256k -i 1 -P 1 Client connecting to 192.168.2.144, TCP port 5001 TCP window size: 416 KByte (WARNING: requested 256 KByte) 3] local 192.168.2.120 port 58949 connected with 192.168.2.144 port 5001 ID] Interval Transfer Bandwidth 0.0- 1.0 sec 5.75 MBytes 48.2 Mbits/sec  $31$  $31$ 1.0- 2.0 sec 5.38 MBytes 45.1 Mbits/sec  $31$ 2.0- 3.0 sec 5.38 MBytes 45.1 Mbits/sec  $3.0 - 4.0$  sec 46.1 Mbits/sec 3] 5.50 MBytes 4.0- 5.0 sec 5.50 MBytes 46.1 Mbits/sec  $31$  $3]$ 5.0- 6.0 sec 5.50 MBytes 46.1 Mbits/sec  $31$ 6.0- 7.0 sec 5.38 MBytes 45.1 Mbits/sec  $31$  $7.0 - 8.0$  sec 5.62 MBytes 47.2 Mbits/sec 31  $8.0 - 9.0$  sec 5.25 MBytes 44.0 Mbits/sec  $31$ 9.0-10.0 sec 5.50 MBytes 46.1 Mbits/sec 3]  $0.0 - 10.0$  sec 54.9 MBytes 45.9 Mbits/sec skerr@SDK-W520:~\$

**Console output – Tera Term (5GHz):**

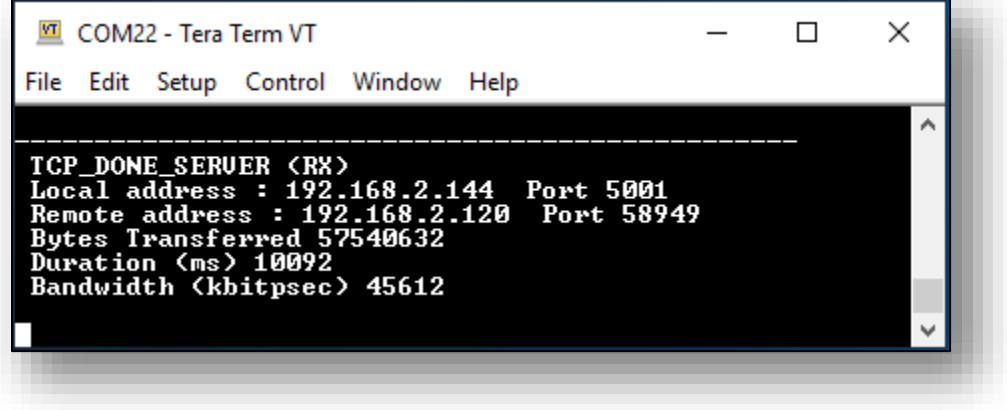

11.Type 2 in Tera Term to run TCP client mode (TX only). Before typing 2, make sure to run server on another Laptop ("iperf -s -w 256k -i 1"). You will see below outputs:

**Laptop iPerf Results (2.4GHz):**

```
D e skerr@SDK-W520: ~
skerr@SDK-W520:~$ iperf -s -w 256k -i 1
Server listening on TCP port 5001
TCP window size: 416 KByte (WARNING: requested 256 KByte)
  4] local 192.168.2.120 port 5001 connected with 192.168.2.144 port 49153
                                 Bandwidth
 ID] Interval
                    Transfer
   4]
      0.0- 1.0 sec 1.47 MBytes 12.3 Mbits/sec
       1.0- 2.0 sec 1.66 MBytes 13.9 Mbits/sec
  41
  41
       2.0 - 3.0 sec
                    1.70 MBytes 14.2 Mbits/sec
   4]
      3.0- 4.0 sec 1.30 MBytes 10.9 Mbits/sec
   4]
      4.0- 5.0 sec 1.24 MBytes 10.4 Mbits/sec
   41
       5.0- 6.0 sec 1.52 MBytes 12.7 Mbits/sec
   4]
       6.0- 7.0 sec 1.57 MBytes 13.2 Mbits/sec
   41
       7.0- 8.0 sec 1.09 MBytes 9.12 Mbits/sec
   4]
      8.0- 9.0 sec 1.51 MBytes 12.7 Mbits/sec
   41
      9.0 - 10.0 sec
                    1.49 MBytes 12.5 Mbits/sec
   41
       0.0-10.0 sec 14.6 MBytes 12.2 Mbits/sec
```
**Console output – Tera Term (2.4GHz):**

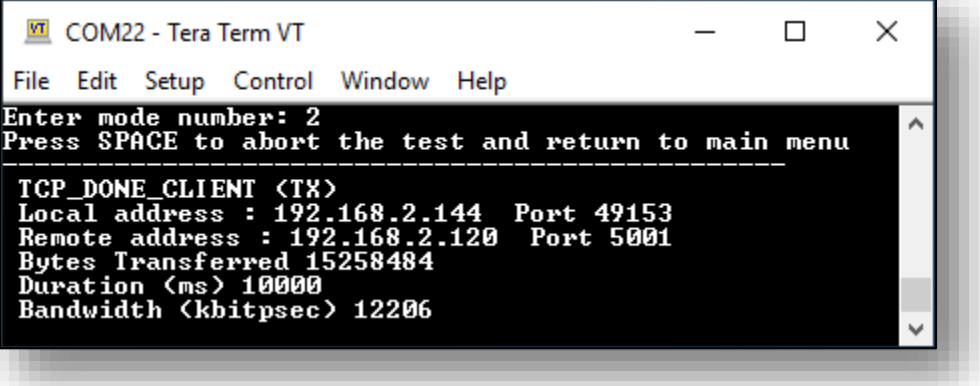

```
B O skerr@SDK-W520: ~
skerr@SDK-W520:~S iperf -s -w 256k -i 1
Server listening on TCP port 5001
TCP window size: 416 KByte (WARNING: requested 256 KByte)
   4] local 192.168.2.120 port 5001 connected with 192.168.2.144 port 49153
 ID] Interval
                                   Bandwidth
                      Transfer
   41
       0.0 - 1.0 sec
                      2.01 MBytes
                                   16.9 Mbits/sec
   41
       1.0 - 2.0 sec
                     1.75 MBytes
                                   14.7 Mbits/sec
                                   20.3 Mbits/sec
   41
       2.0 - 3.0 sec
                      2.42 MBytes
   41
       3.0 - 4.0 sec
                      2.47 MBytes
                                  20.7 Mbits/sec
   4]
       4.0- 5.0 sec
                                   21.3 Mbits/sec
                     2.54 MBytes
   41
       5.0 - 6.0 sec
                     2.51 MBytes
                                  21.1 Mbits/sec
   41
       6.0 - 7.0 sec
                      2.50 MBytes
                                  20.9 Mbits/sec
   41
       7.0- 8.0 sec
                      2.56 MBytes
                                   21.5 Mbits/sec
   41
       8.0- 9.0 sec
                      2.58 MBytes
                                  21.7 Mbits/sec
   41
       9.0 - 10.0 sec
                     2.53 MBytes
                                   21.2 Mbits/sec
                                  20.0 Mbits/sec
   4]
       0.0 - 10.0 sec
                     23.9 MBytes
```
**Console output – Tera Term (5GHz):**

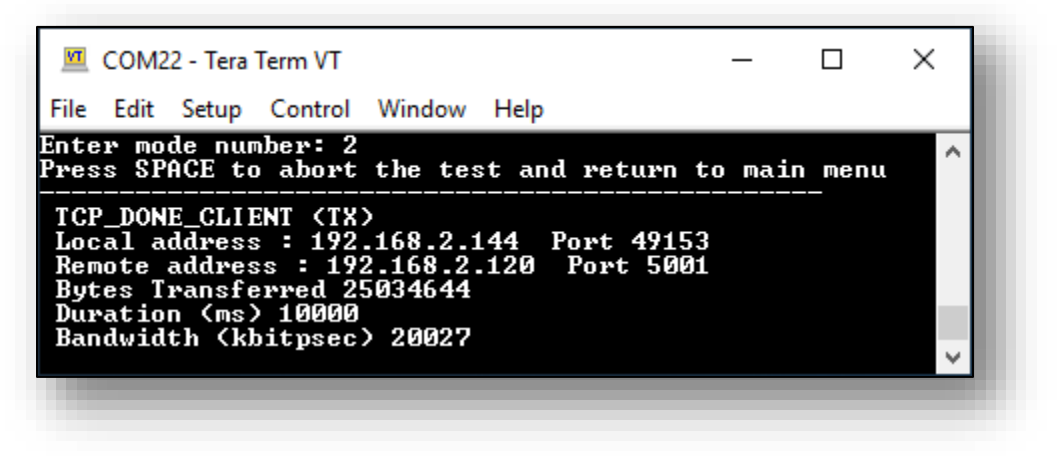

# <span id="page-33-0"></span>**7.3 Example wiced\_mfg\_test\_4343W**

- 1. Hardware Requirement (Optional):
	- a. evkbimxrt1050 board's connector J22, pin 3 to Murarta uSD M.2 Adapter's connector J9, pin 3
	- b. Connect the board with PC by using USB/UART converter:
		- board uart RX (pin 1 on J22) connect it to TX pin on converter
		- board uart TX (pin 2 on J22) connect it to RX pin on converter
		- board GND (pin 7 on J24)
- 2. Step 1 is only required if you want to see throughput in the terminal window. Otherwise just skip step 1 and go to step 3.
- 3. Click on "Import SDK example(s)…" in the Quickstart Panel.

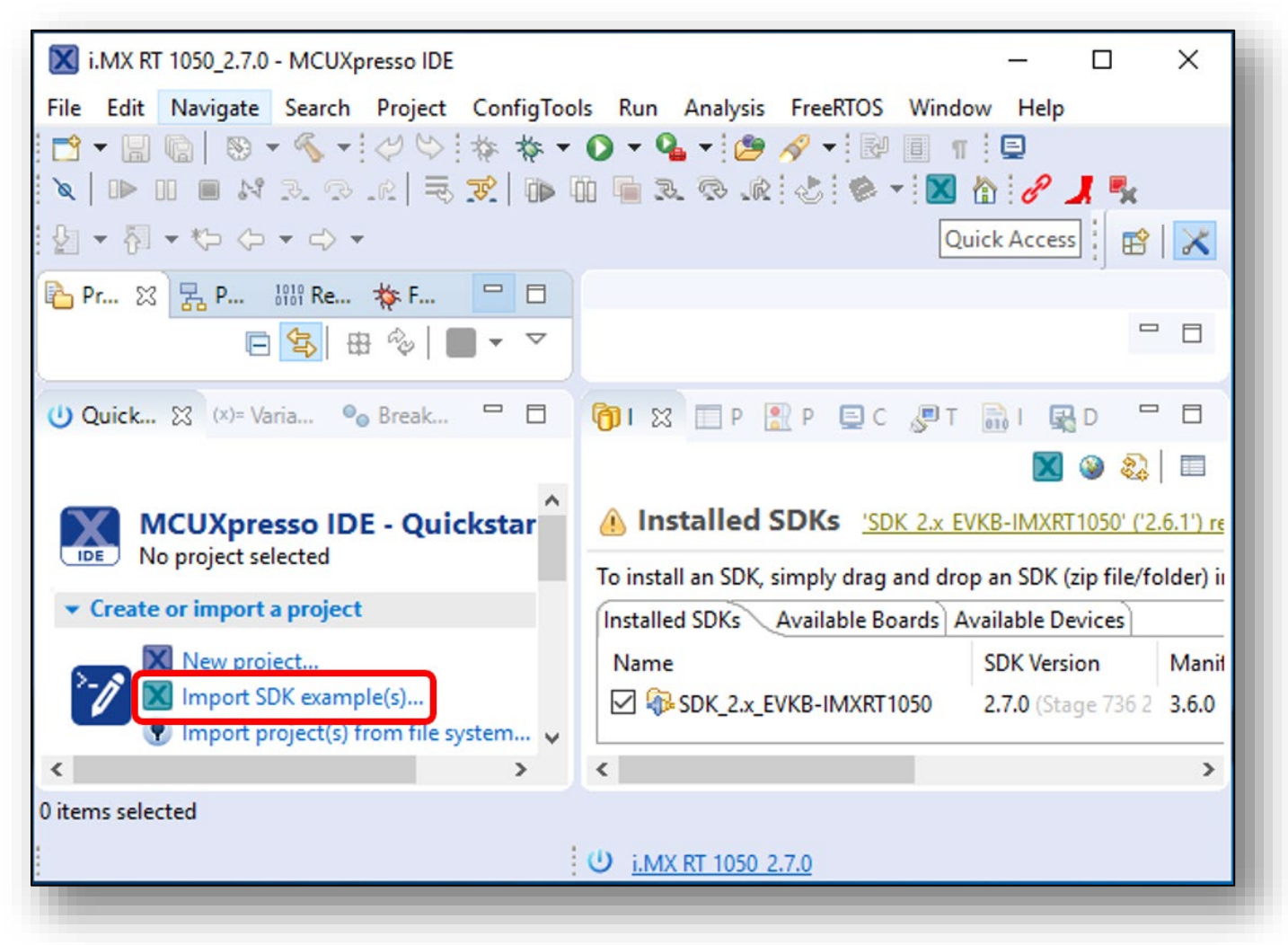

4. Select "evkbimxrt1050" board and click Next button.

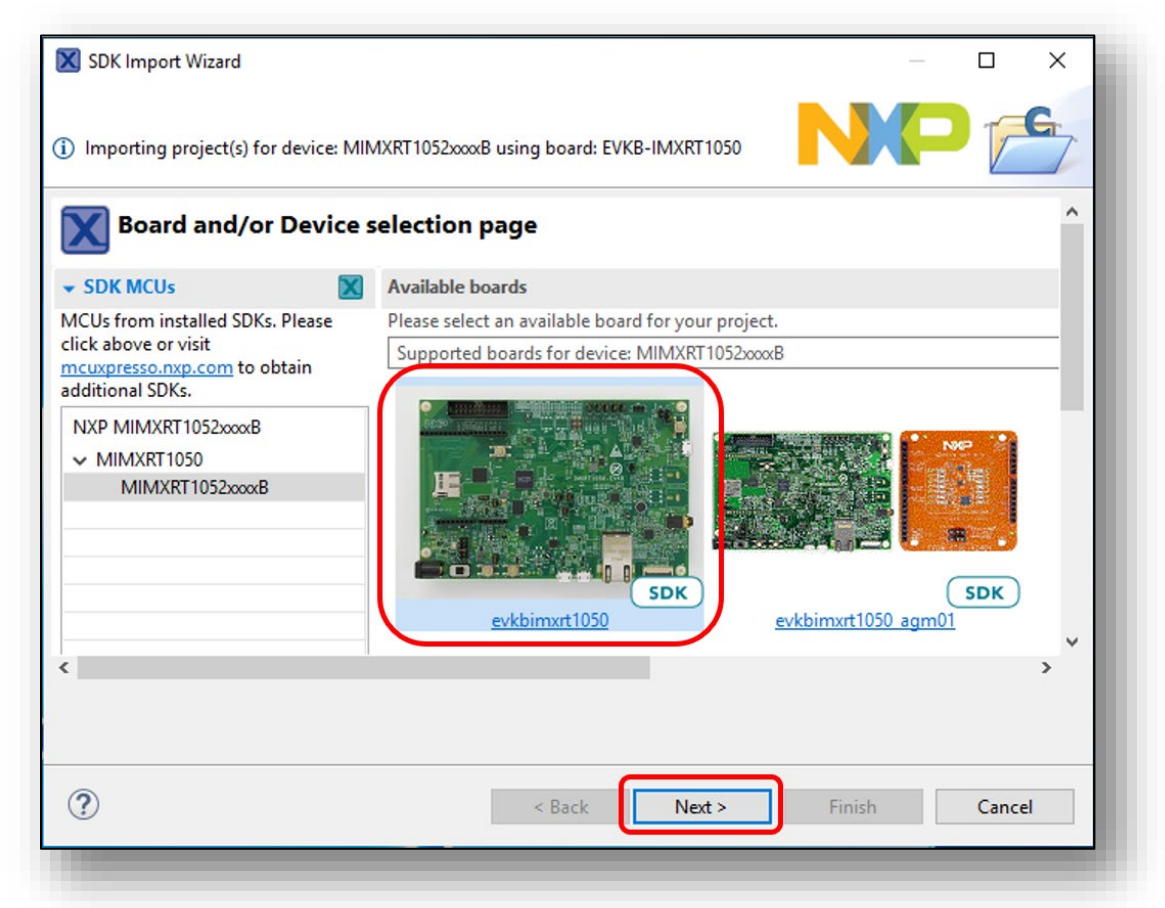

5. Expand wifi\_examples and select wiced\_mfg\_test\_4343W. Select UART for SDK Debug Console, then click Finish button.

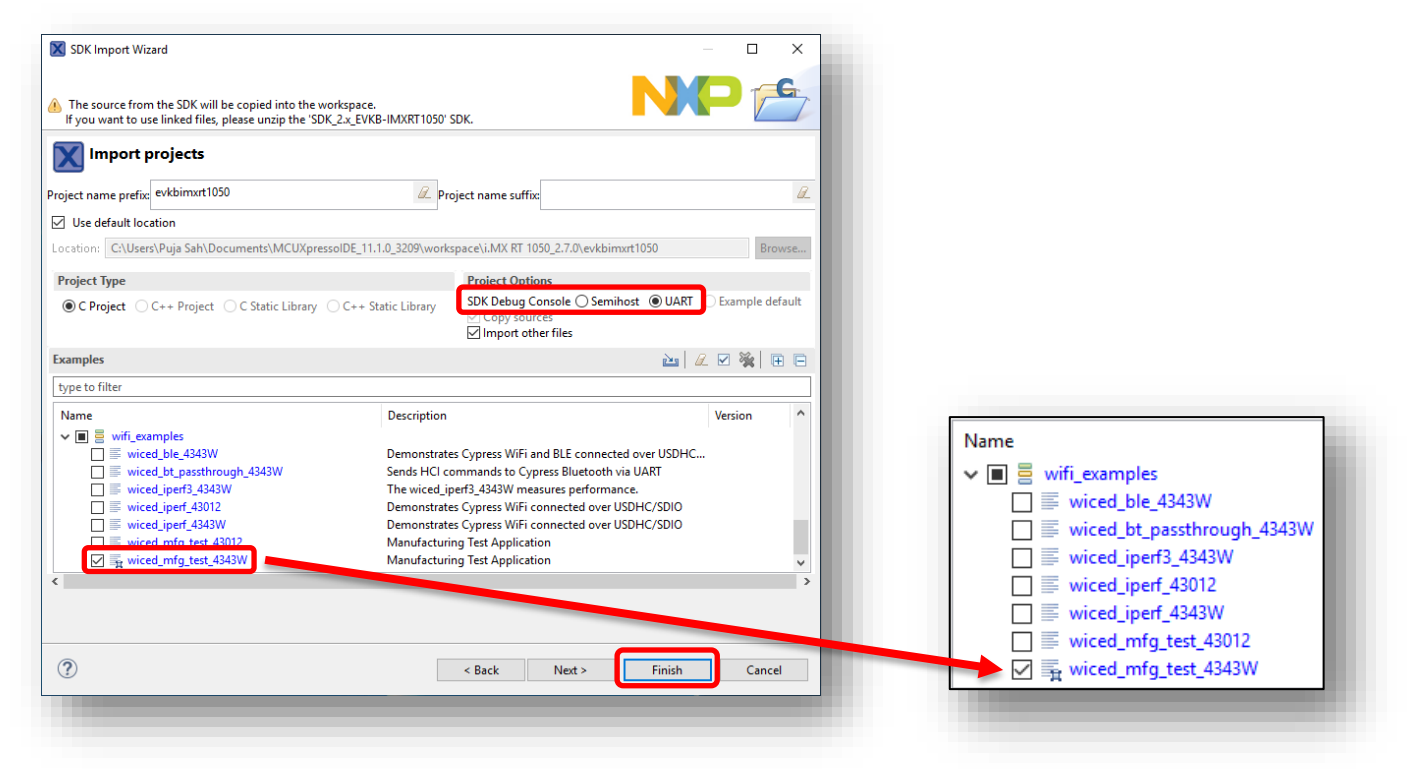

6. Click on "Debug" button in the Quickstart Panel.

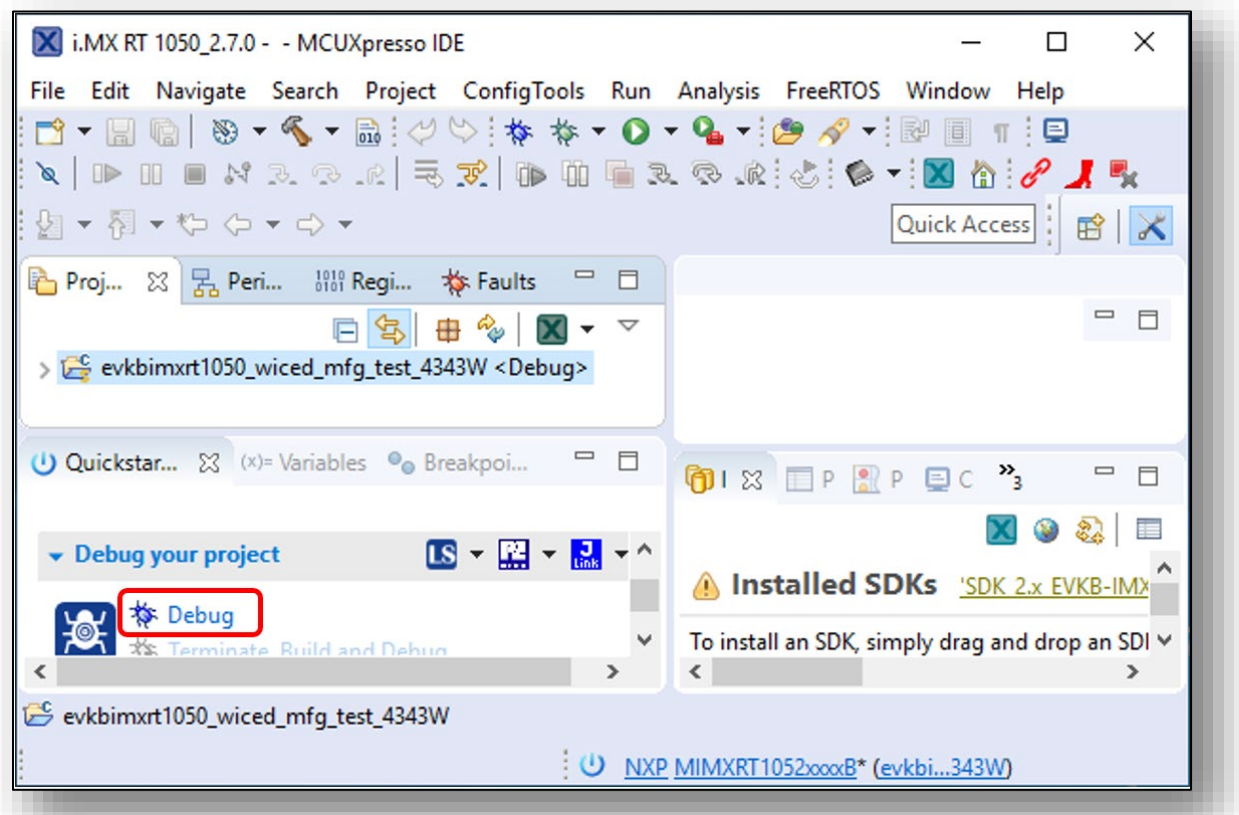

7. After the Debug process is complete, open the "Device Manager" in windows and go to "Ports (COM & LPT)" to check the mbed COM port number. In this case, COM 22 is our COM port number.

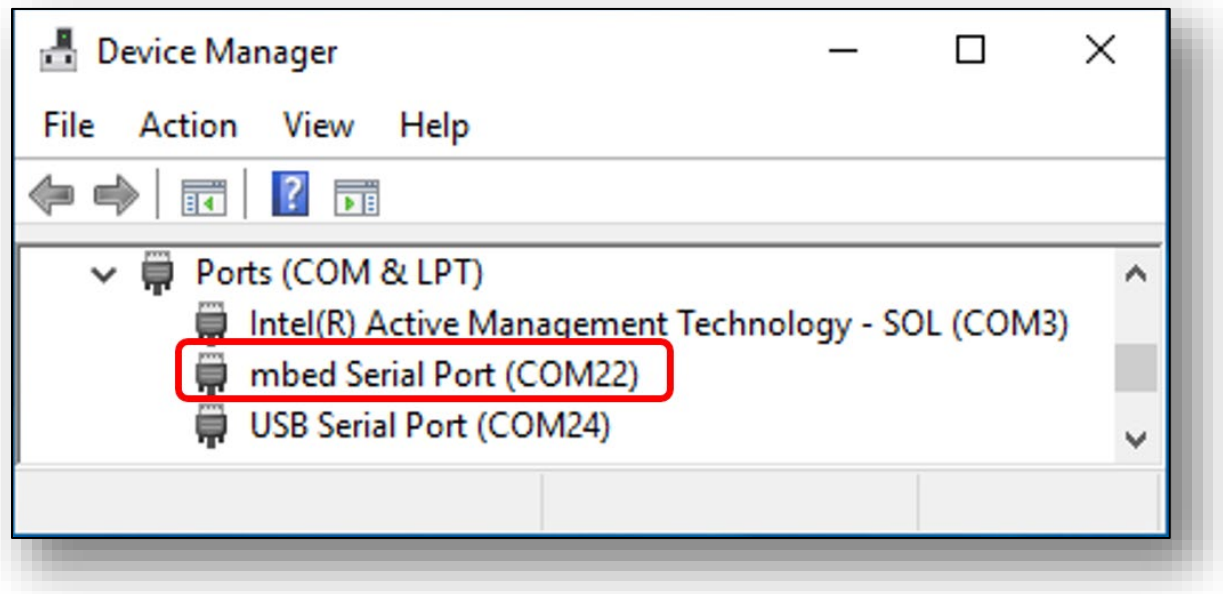

8. Open evkbimxrt1050 wiced mfg test 4343W/wiced/43xxx Wi-Fi/libraries/test/wl tool and right click on wl\_tool. Select Utilities/Open command prompt here and a command prompt window will come up.

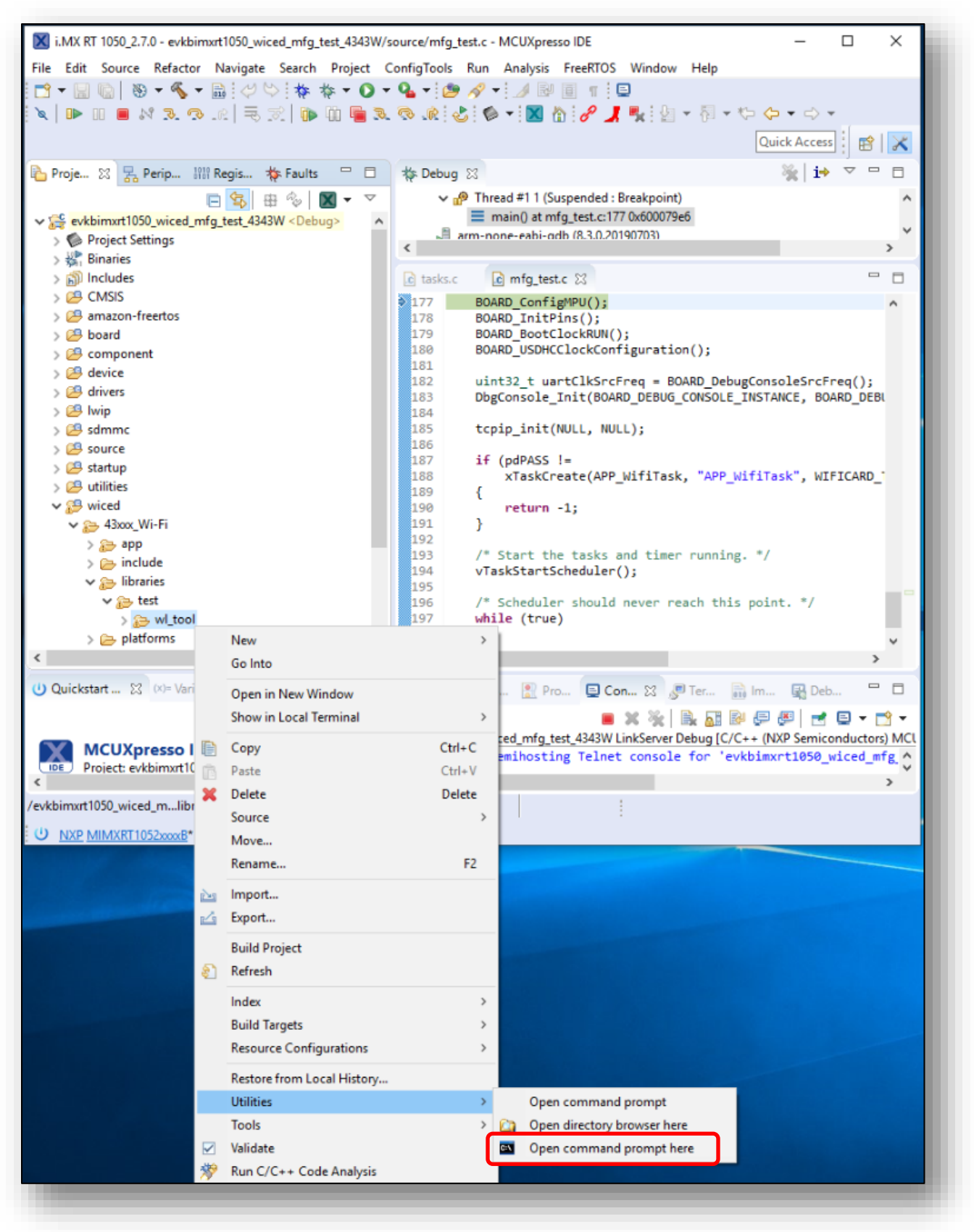

9. After the command prompt window shows up, click on "resume debug" in the MCUXpresso IDE.

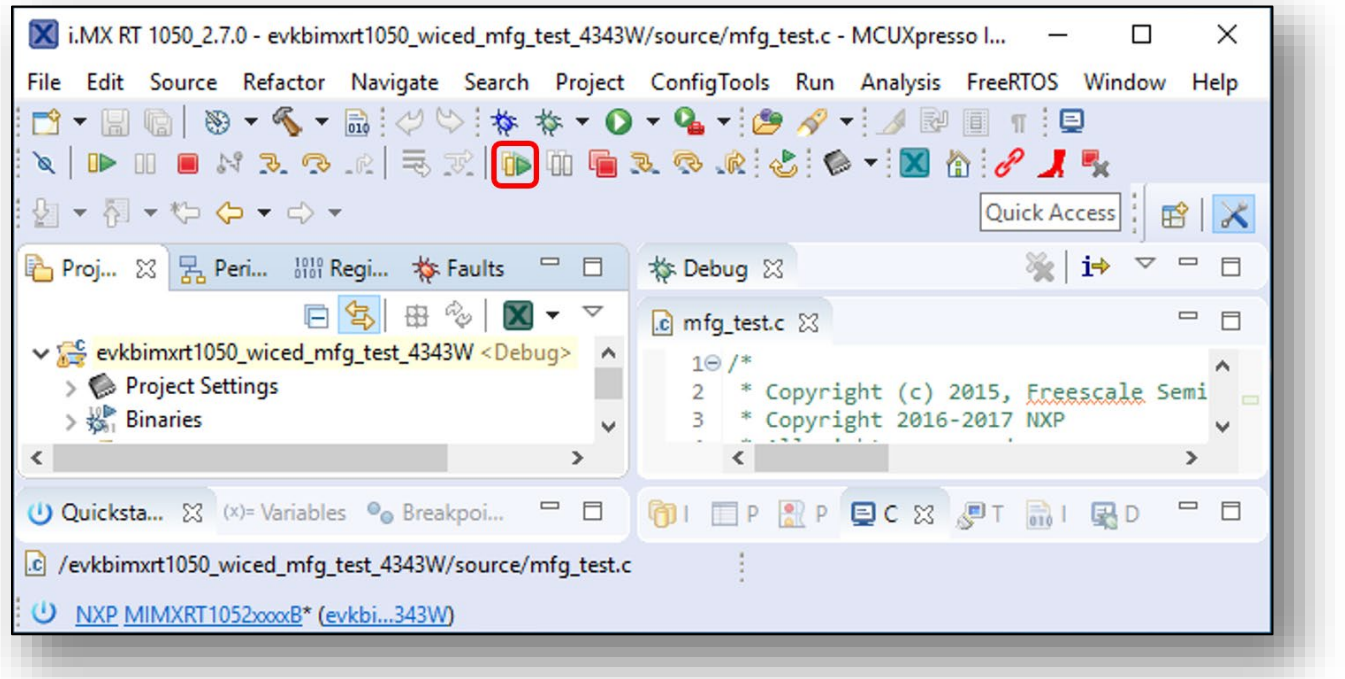

10.To see logs from debug console, open the Tera Term with USB/UART converter port number (i.e., COM 24). You should see the output as below in the terminal window:

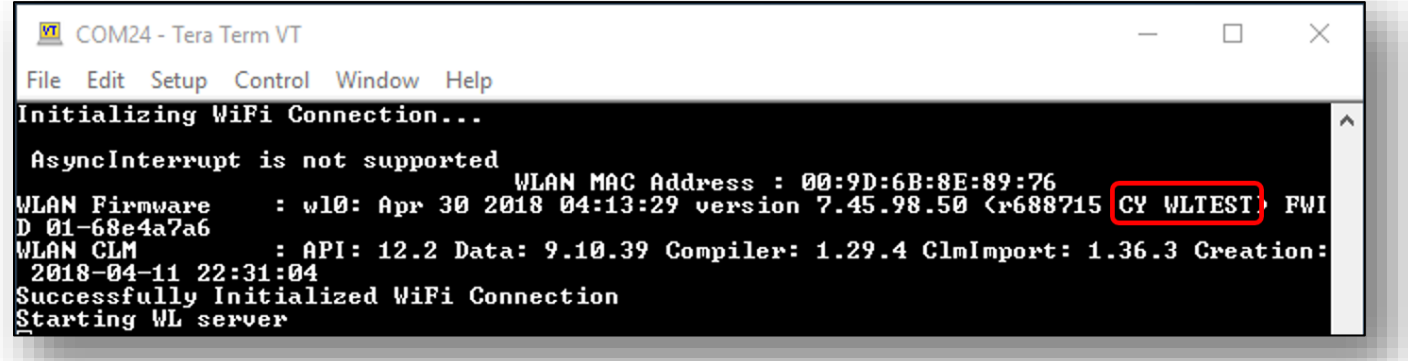

11.Type "wl4343WA1 --serial <COM port number> ver" and hit return. If you can see CY WLTEST in the output that means the manufacturing example is working fine.

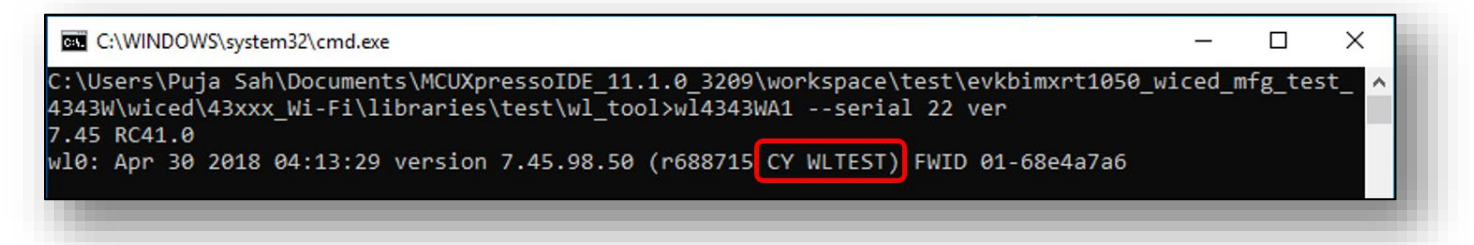

# <span id="page-38-0"></span>**7.4 Example wiced\_mfg\_test\_43012**

1. Click on "Import SDK example(s)…" in the Quickstart Panel.

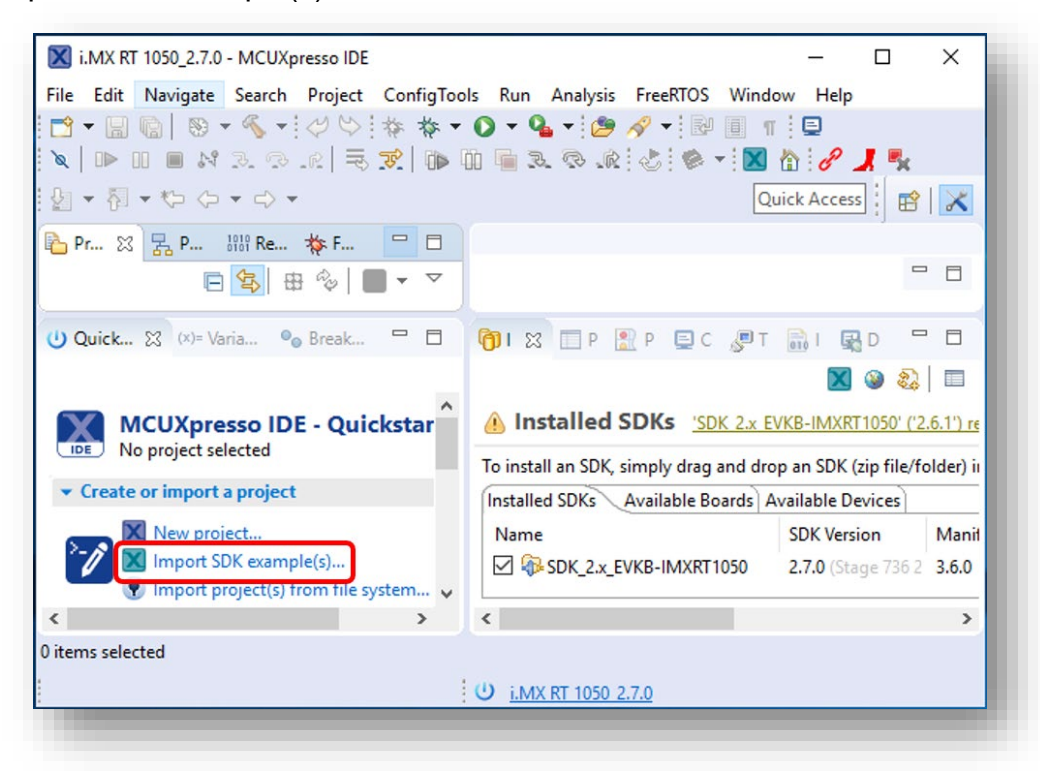

2. Select "evkbimxrt1050" board and click Next button.

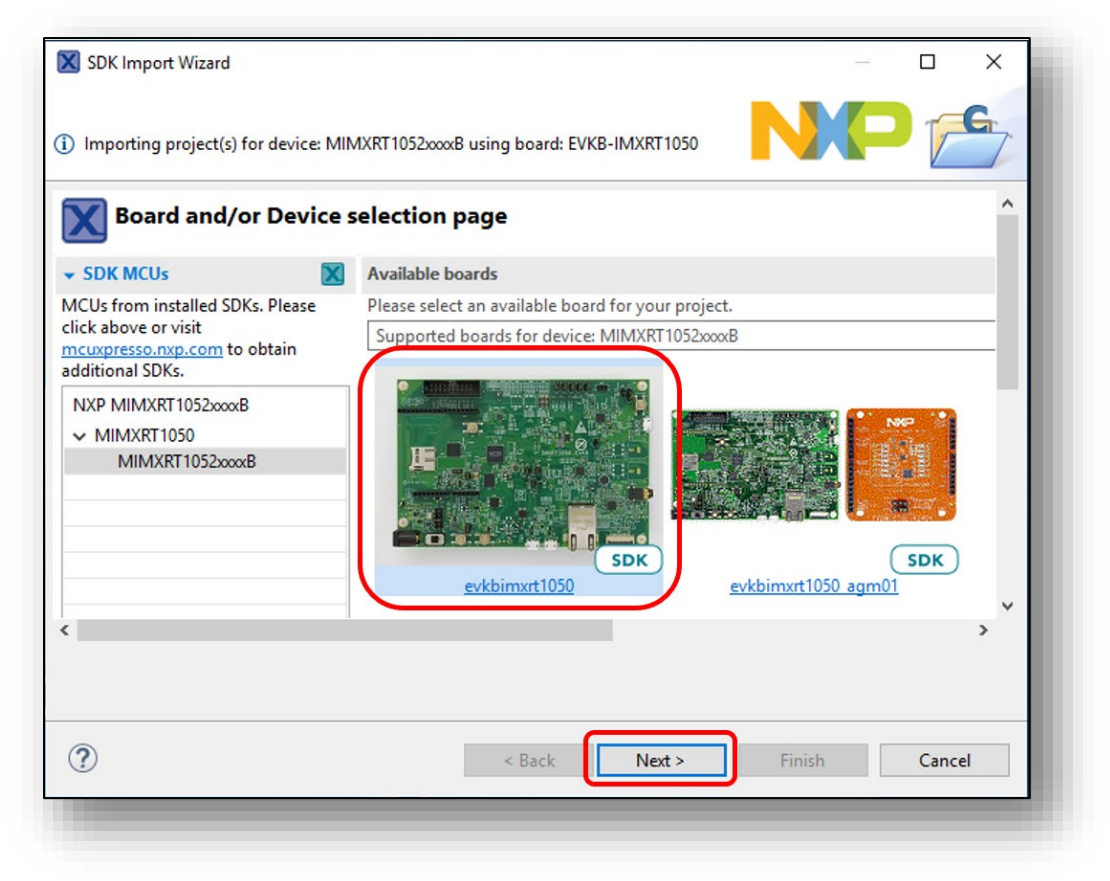

3. Expand wifi\_examples and select wiced\_mfg\_test\_43012. Select UART for SDK Debug Console, then click Finish button.

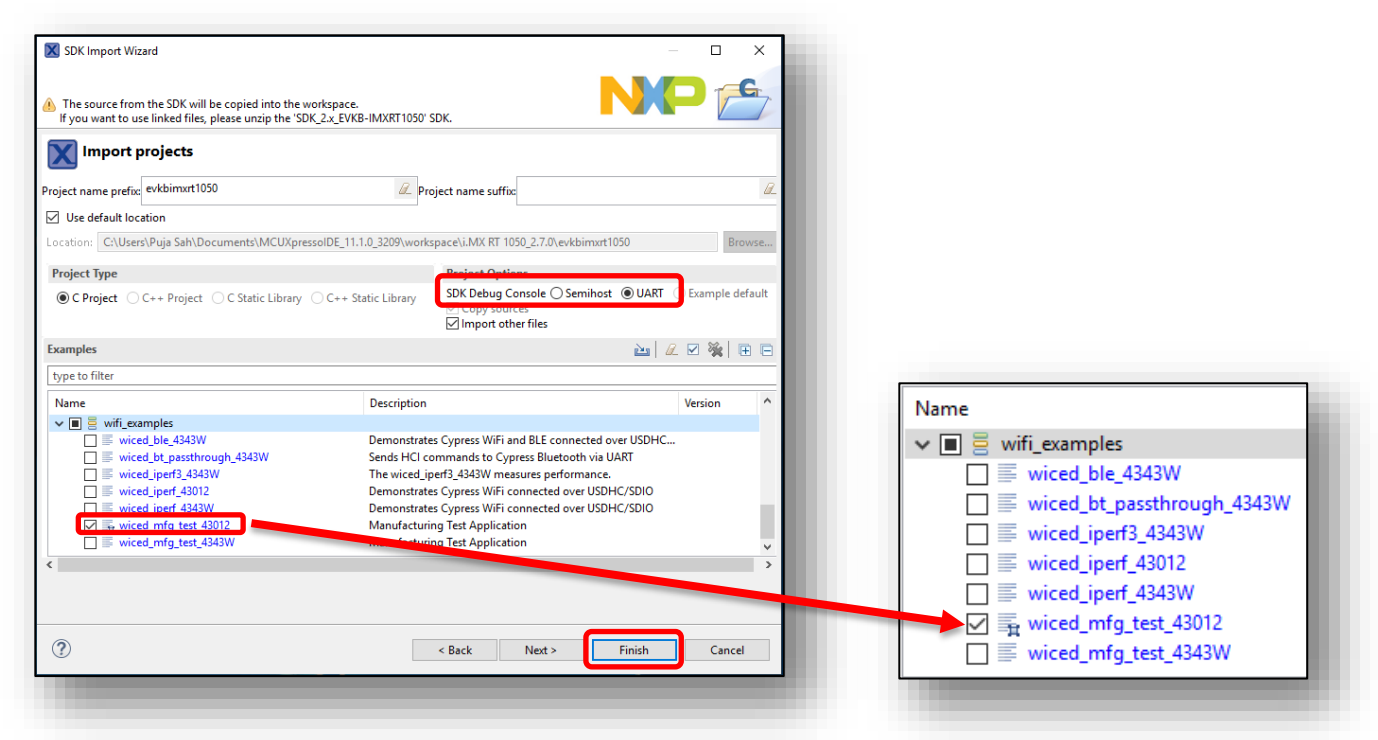

4. Click on "Debug" button in the Quickstart Panel.

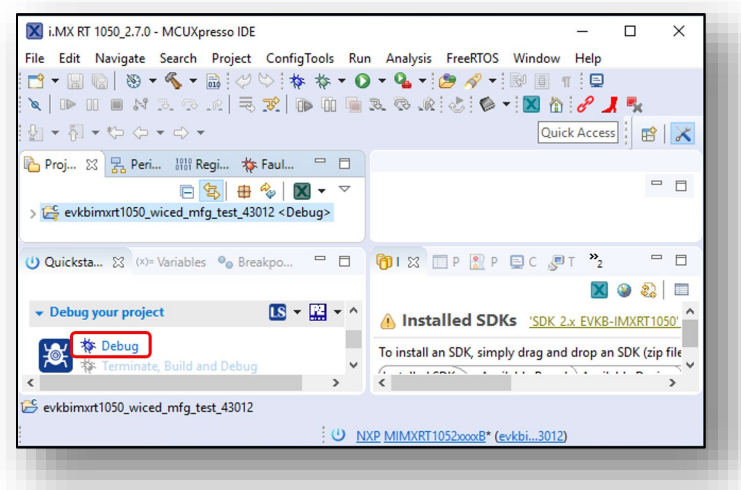

5. After the Debug process is complete, open the "Device Manager" in windows and go to "Ports (COM & LPT)" to check the mbed COM port number. In this case, COM 22 is our COM port number.

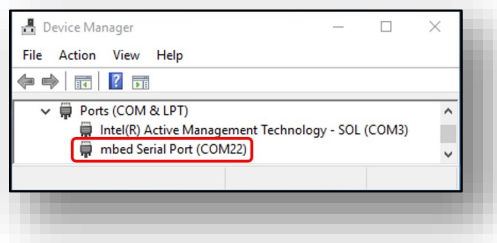

6. Open evkbimxrt1050\_wiced\_mfg\_test\_43012/43xxx\_Wi-Fi/libraries/test/wl\_tool and right click on wl tool. Select Utilities/Open command prompt here and a command prompt window will come up.

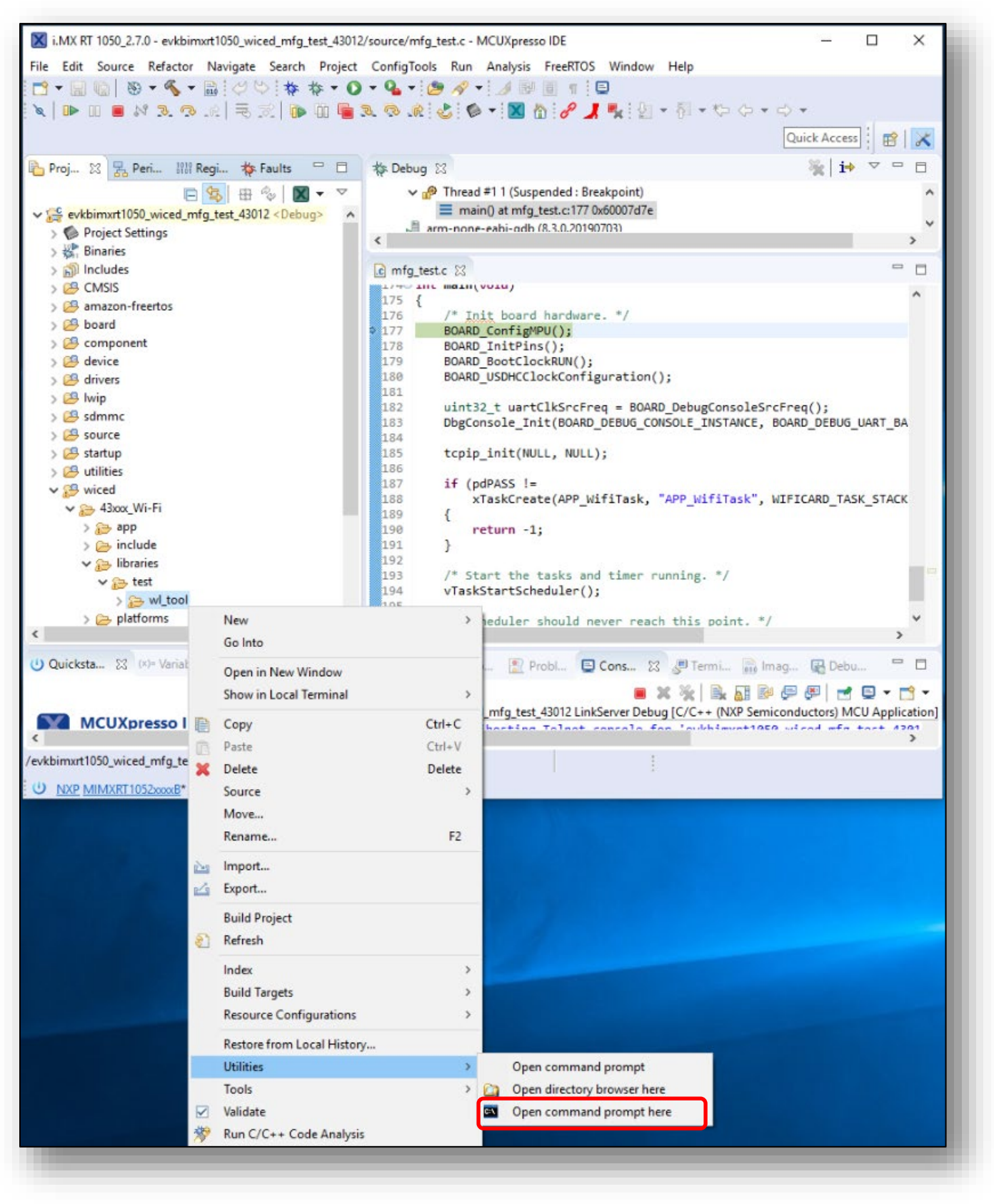

7. After the command prompt window shows up, click on "resume debug" in the MCUXpresso IDE.

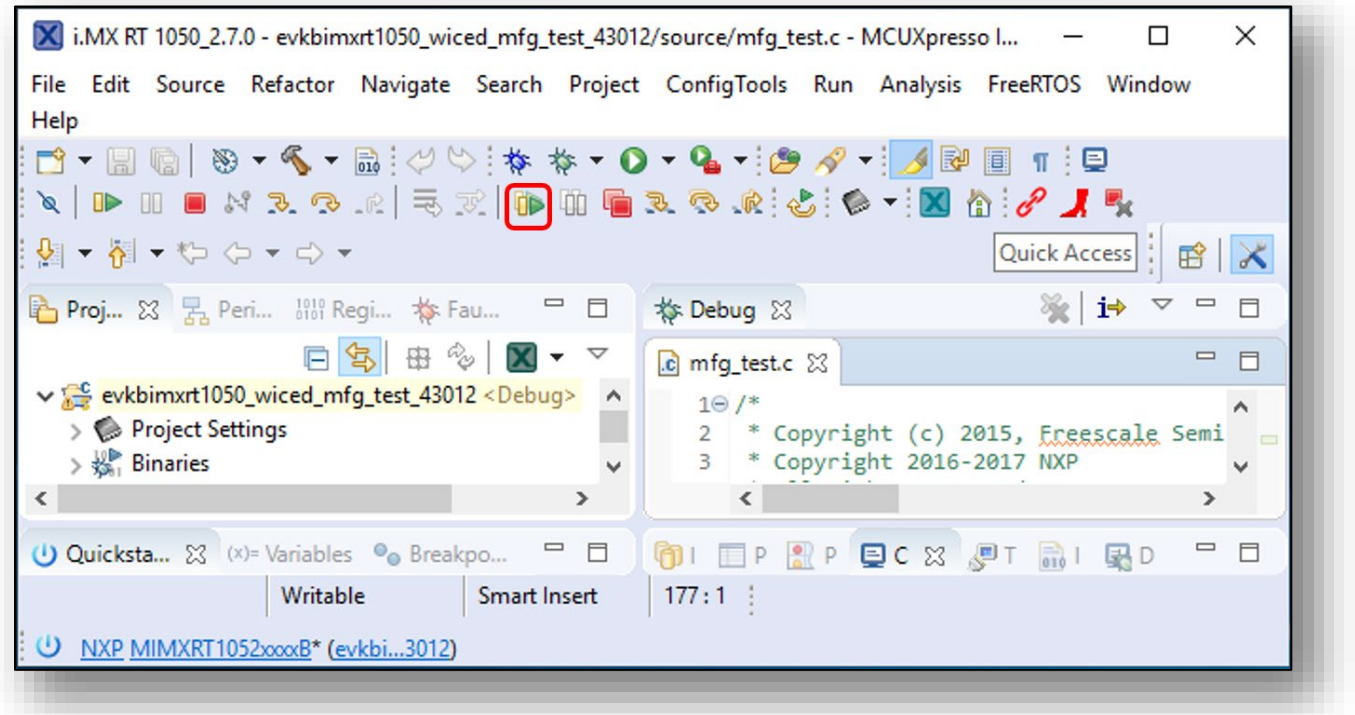

8. Type "wl43012C0 --serial <COM port number> ver" and hit return. If you can see WLTEST in the output that means the manufacturing example is working fine.

C:\WINDOWS\system32\cmd.exe  $\Box$ X C:\Users\Puja Sah\Documents\MCUXpressoIDE\_11.1.0\_3209\workspace\i.MX RT 1050\_2.7.0\evkbimxrt1050 wiced\_mfg\_test\_43012\wiced\43xxx\_Wi-Fi\libraries\test\wl\_tool>wl43012C0 --serial 22 ver\_ 7/19/2017 build 0 wl0: Mar 12 2019 23:54:57 version 13.10.271.154 (r712270 WLTEST) FWID 01-8ffc67e7

# <span id="page-42-0"></span>**7.5 Example wiced\_bt\_passthrough\_4343W**

### 1. Hardware requirements:

- a. Connect the uSD-M.2 adapter with the NXP i.MX RT EVK as per **[Table 5](#page-42-2)** and **[Figure 9](#page-42-1)**.
- b. Set the uSD-M.2 adapter to run in 3.3V override mode:
	- i. For rev A adapter, J12 is closed for 3.3V VIO
	- ii. For rev B1 adapter, J12 is in 2-3 pos for 3.3V & J13 is in 1-2 pos for 3.3V VIO
- c. Connect the board with PC by using USB/UART converter (Optional):
	- board UART RX (pin 8 on J22) connect it to TX pin on converter
	- board UART TX (pin 7 on J22) connect it to RX pin on converter
	- board GND (pin 7 on J24)

#### **Table 5: Additional connections to run BT passthrough**

<span id="page-42-2"></span>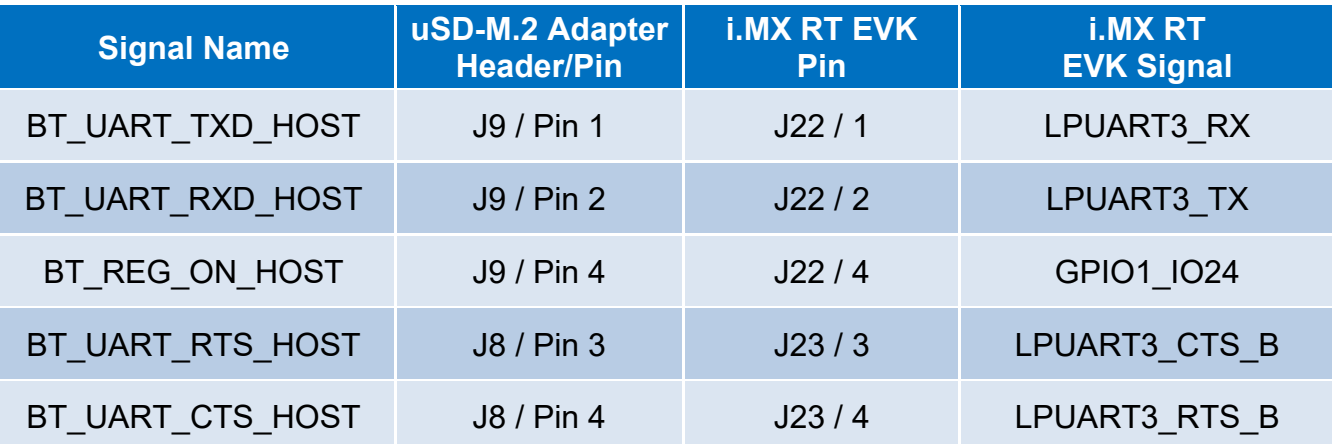

### <span id="page-42-1"></span>**Figure 9: NXP i.MX RT 1050 EVK hardware settings to run BT passthrough**

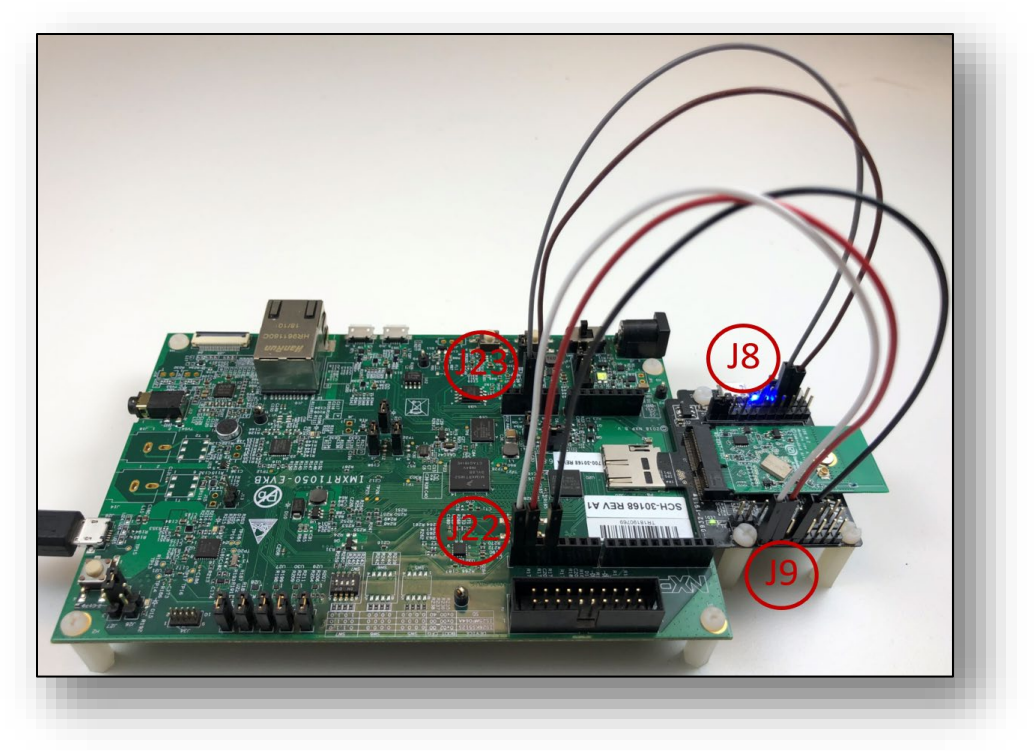

2. Click on "Import SDK example(s)…" in the Quickstart Panel. Select "evkbimxrt1050" board and click Next button. Expand wifi\_examples and select wiced\_bt\_passthrough\_4343W. Select UART for SDK Debug Console, then click Finish button.

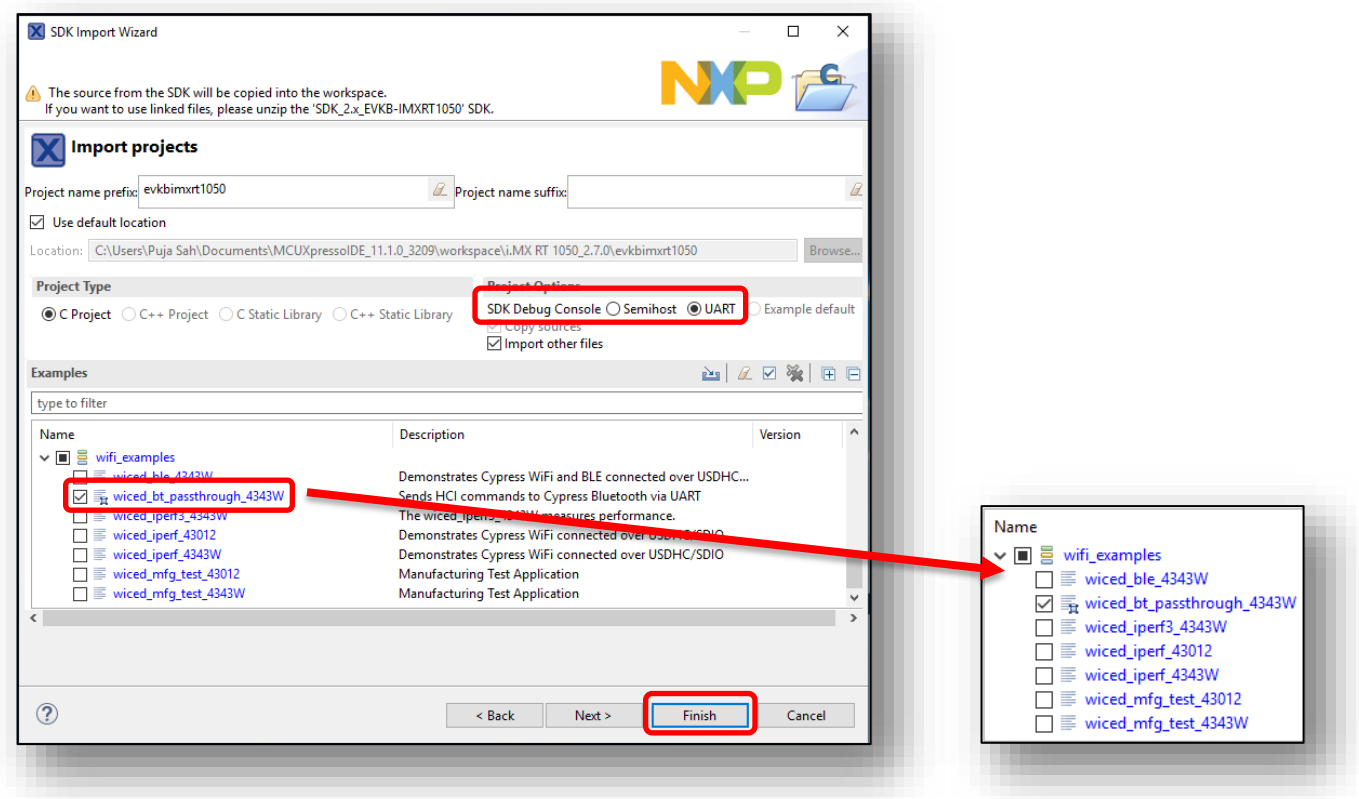

 3. Click on "Debug" button.

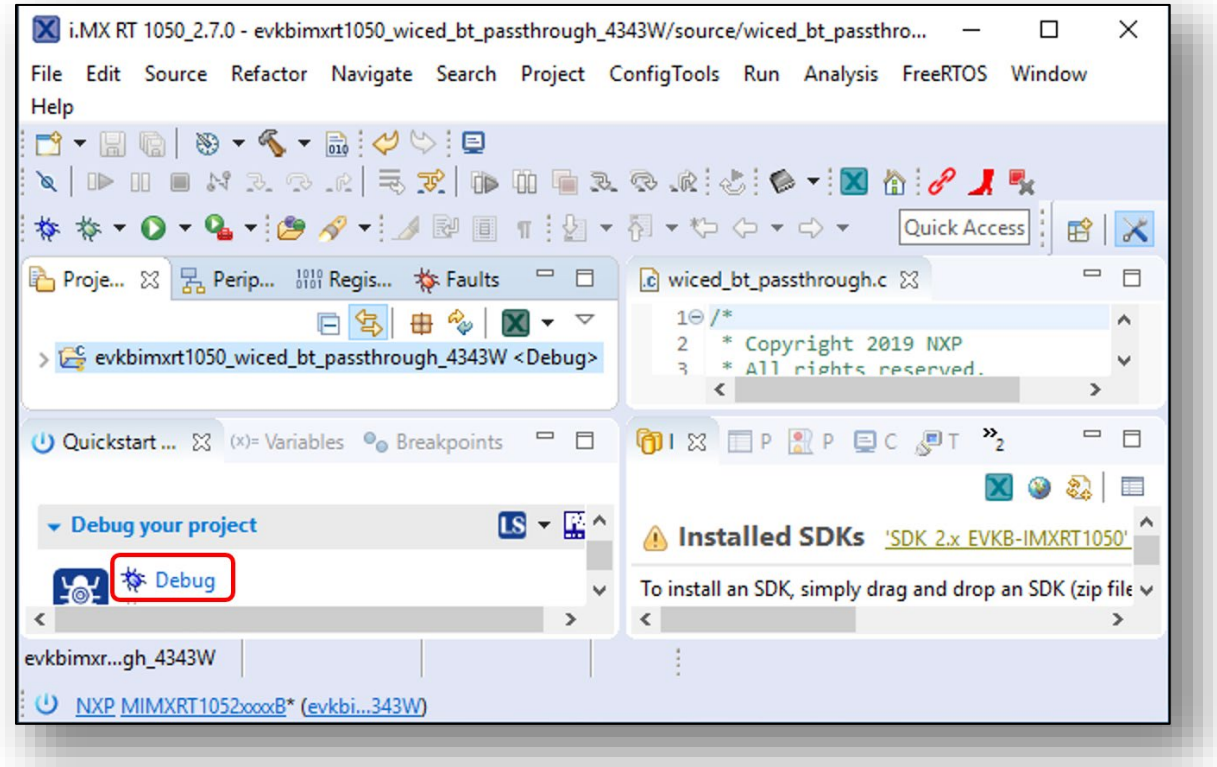

4. Copy and paste the folder 4343W (evkbimxrt1050\_wiced\_bt\_passthrough\_4343W/firmware/4343W) in your desktop.

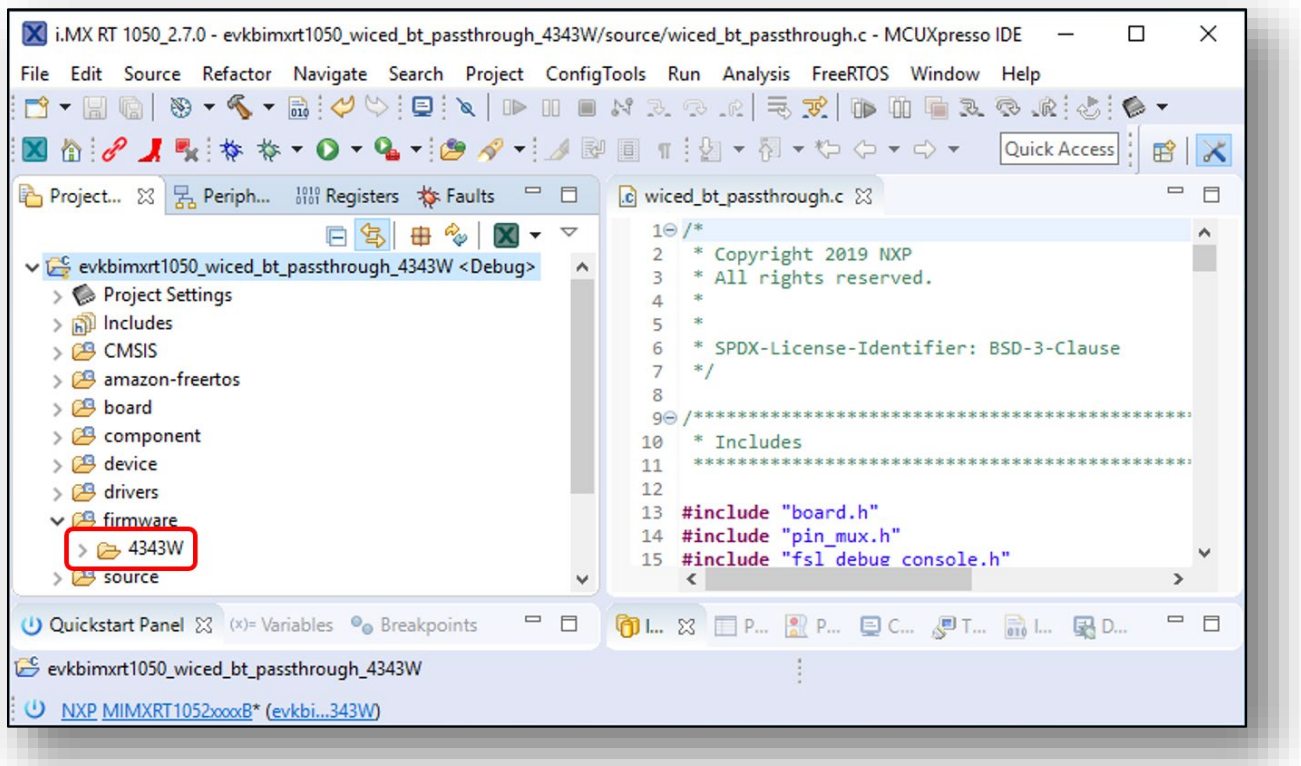

5. Open the device manager and check for the port numbers.

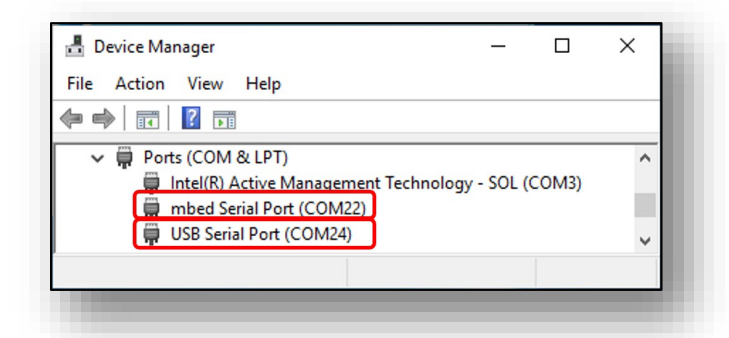

6. Open Tera Term at the USB serial port number (i.e., COM 24). Run debug in the IDE and then do resume debug. You will see below output in the terminal window.

**NOTE: This step is optional. This step is required only when USB/UART converter is used.**

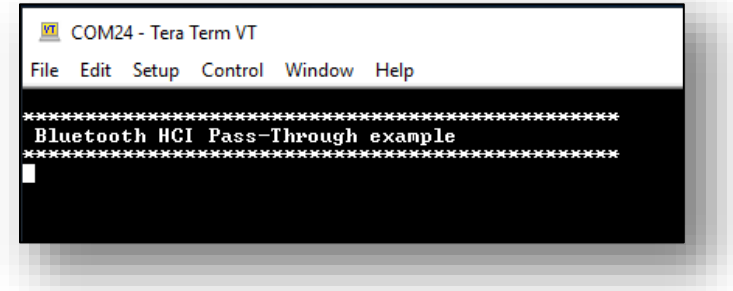

7. Open the CyBluetool and select Firmware Download.

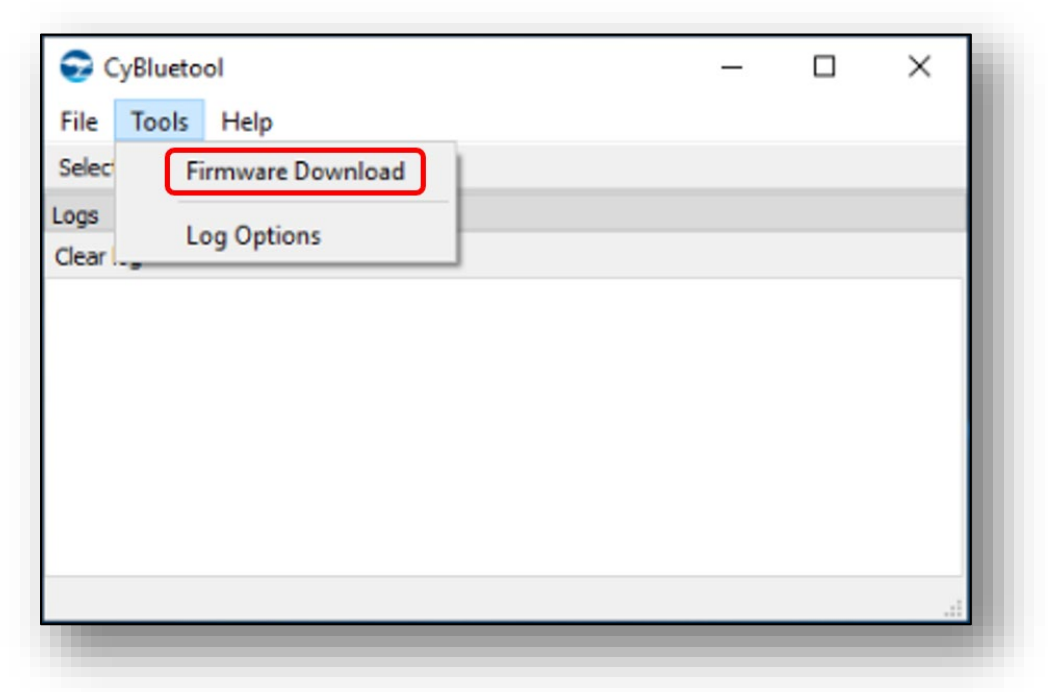

8. The below window will come up. Select the UART as mbed serial port number (i.e., COM 22). Browse for the BTP file and go to the 4343W folder location in Desktop. Also browse for the Firmware file and then Click on "Download".

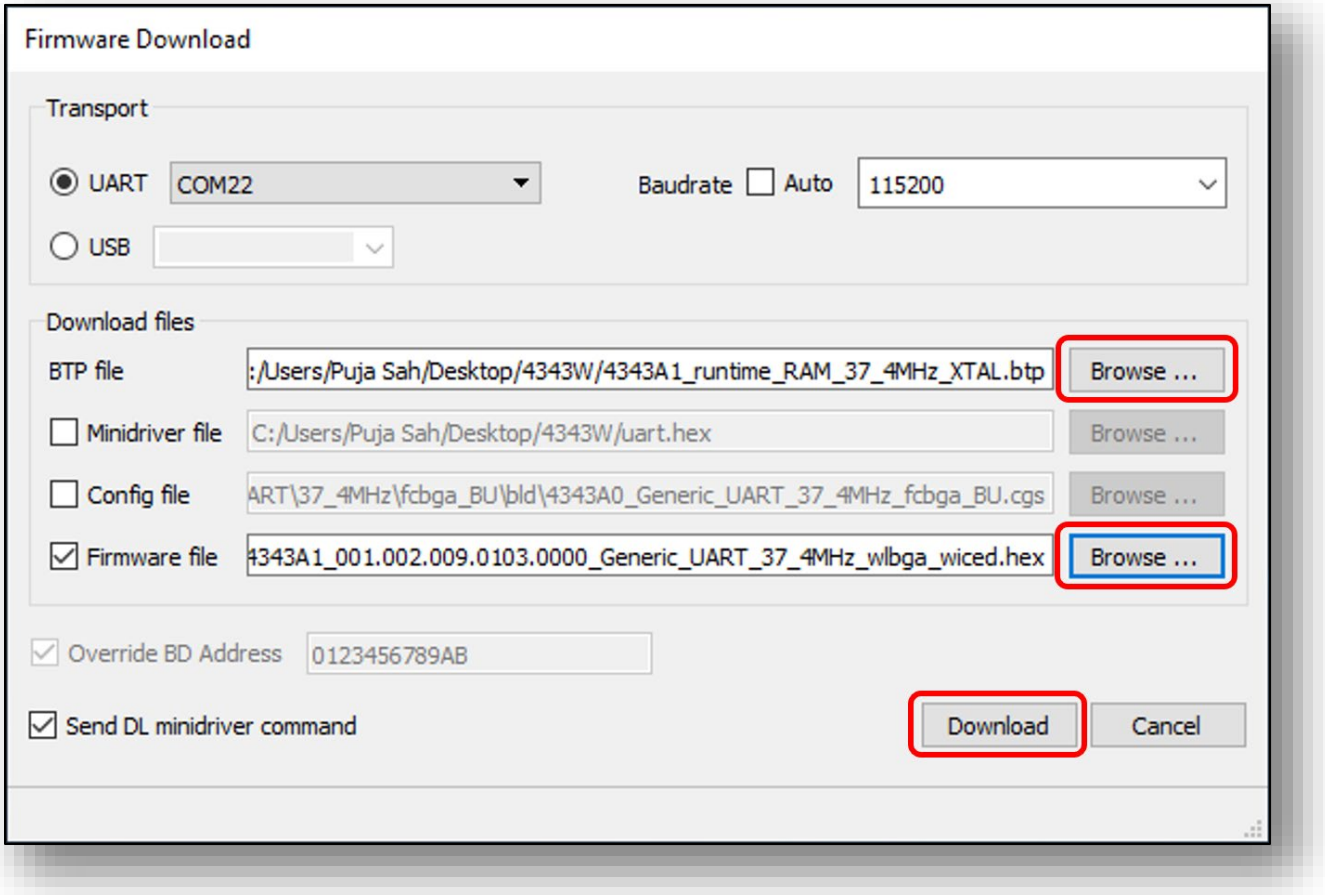

- 9. Click on "Select device" in CyBluetool. Use the following settings in the dialog window:
	- Transport: UART
	- Device Name: the name of the mbed serial port
	- Baud Rate: 115200
	- Flow Control: None

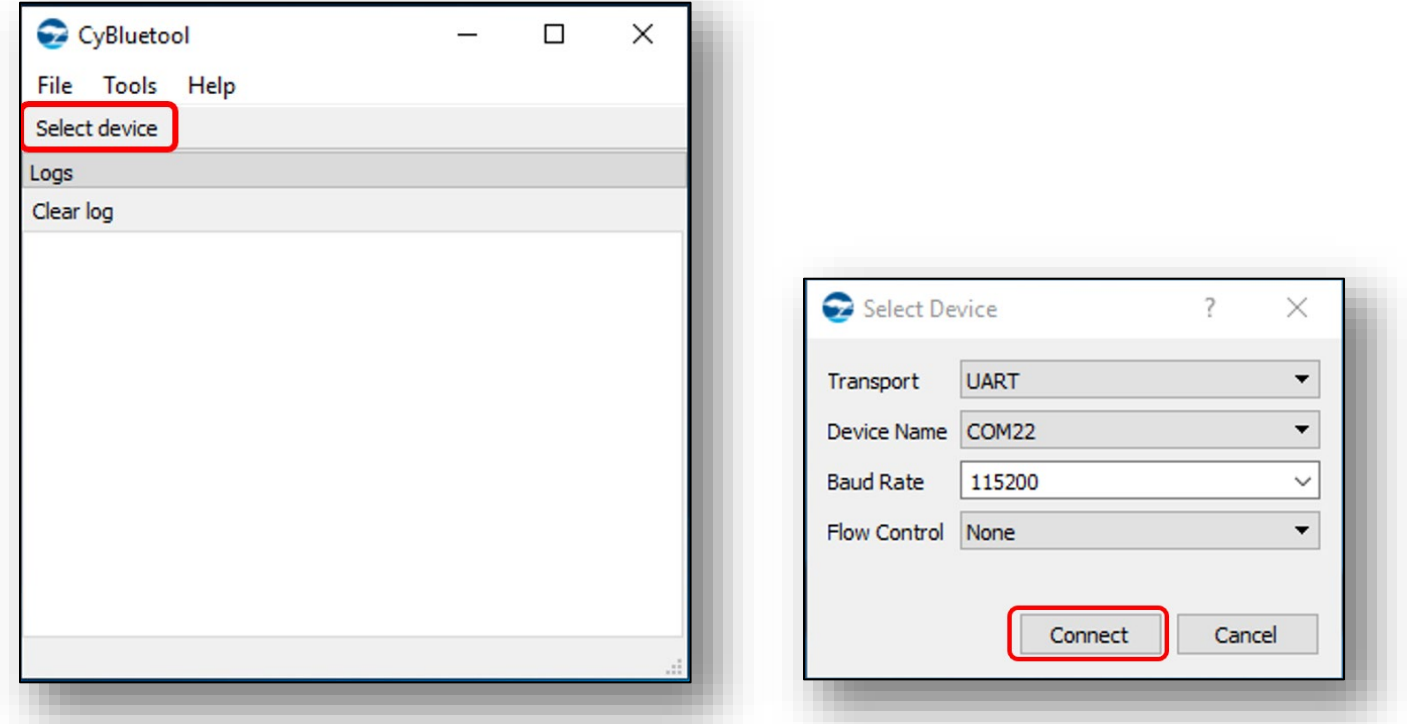

10.Using CyBluetool, send command Reset to verify its successful working.

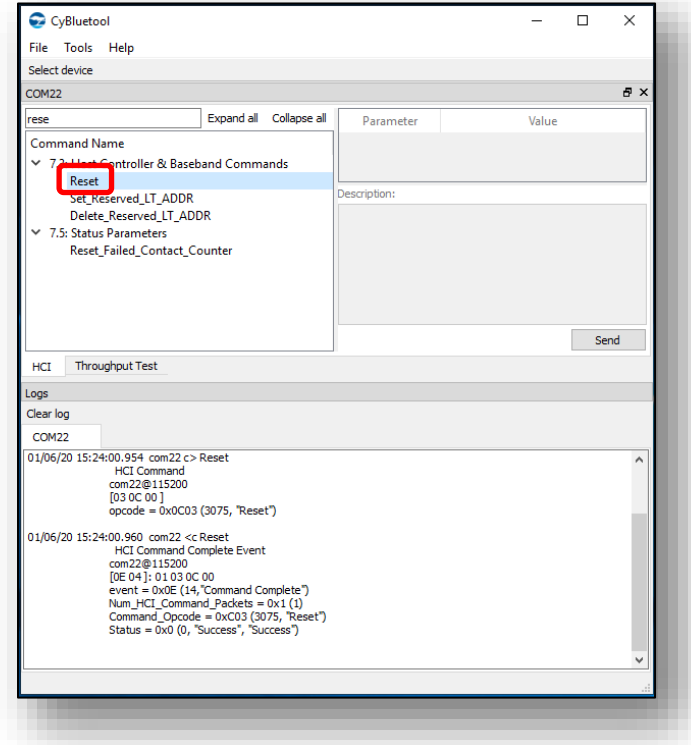

11.Send command LE\_Set\_Advertise\_Enable with parameter Advertising\_Enable set to "Advertising is enabled".

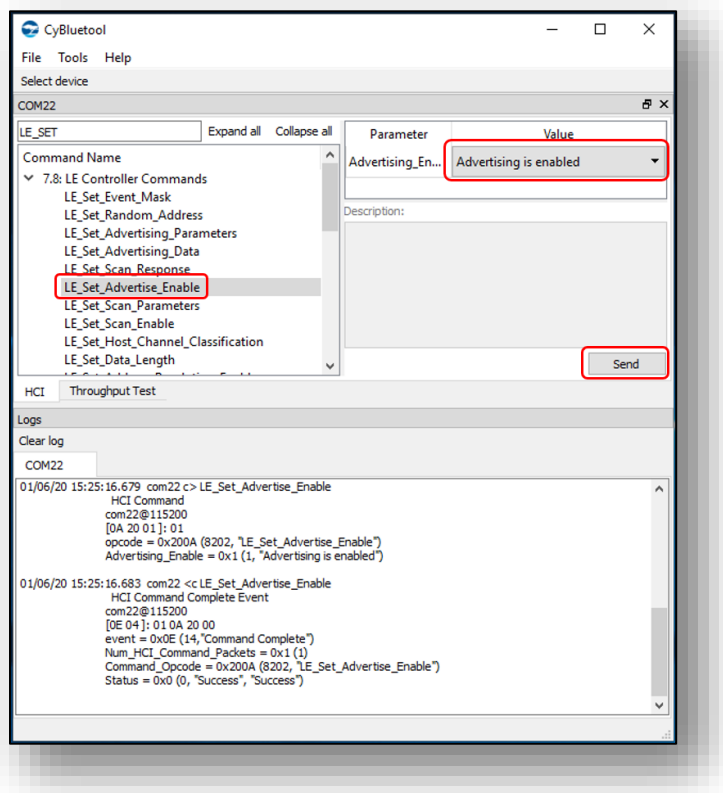

12.Send command Read\_BD\_ADDR by double clicking on "Read\_BD\_ADDR".

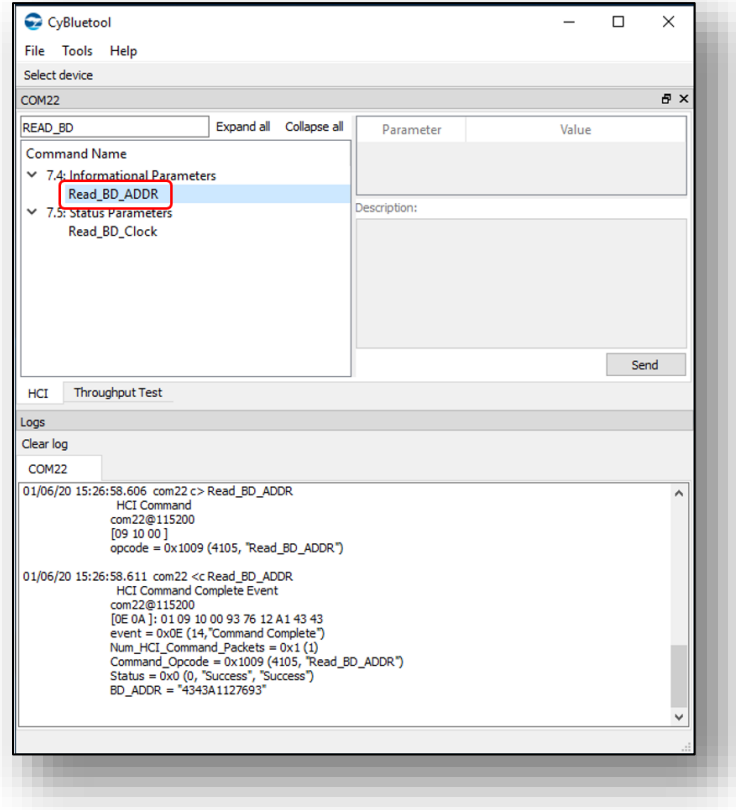

# <span id="page-48-0"></span>**7.6 Example wiced\_ble\_4343W**

### 1. Hardware Requirements:

- a. Connect the uSD-M.2 adapter with the NXP i.MX RT EVK as per **[Table 5](#page-42-2)** and **[Figure 10](#page-48-1)**.
- b. Run at 3.3V:
	- i. For rev A adapter, J12 is closed for 3.3V VIO
	- ii. For rev B1 adapter, J12 is in 2-3 pos for 3.3V & J13 is in 1-2 pos for 3.3V VIO

**Table 6: Additional connections to run BLE**

<span id="page-48-2"></span>

| <b>Signal Name</b> | uSD-M.2 Adapter<br><b>Header/Pin</b> | <b>i.MX RT EVK</b><br><b>Pin</b> | <b>i.MX RT</b><br><b>EVK Signal</b> |
|--------------------|--------------------------------------|----------------------------------|-------------------------------------|
| BT UART TXD HOST   | J9 / Pin 1                           | J22/1                            | LPUART3 RX                          |
| BT UART RXD HOST   | J9 / Pin 2                           | J22/2                            | LPUART3 TX                          |
| WL REG ON HOST     | J9 / Pin 3                           | J22/3                            | GPIO1 IO11                          |
| BT REG ON HOST     | J9 / Pin 4                           | J22/4                            | <b>GPIO1 IO24</b>                   |
| BT UART RTS HOST   | J8 / Pin 3                           | J23/3                            | LPUART3 CTS B                       |
| BT UART CTS HOST   | J8 / Pin 4                           | J23/4                            | LPUART3 RTS_B                       |

## **Figure 10: NXP i.MX RT 1050 EVK hardware settings to run BLE**

<span id="page-48-1"></span>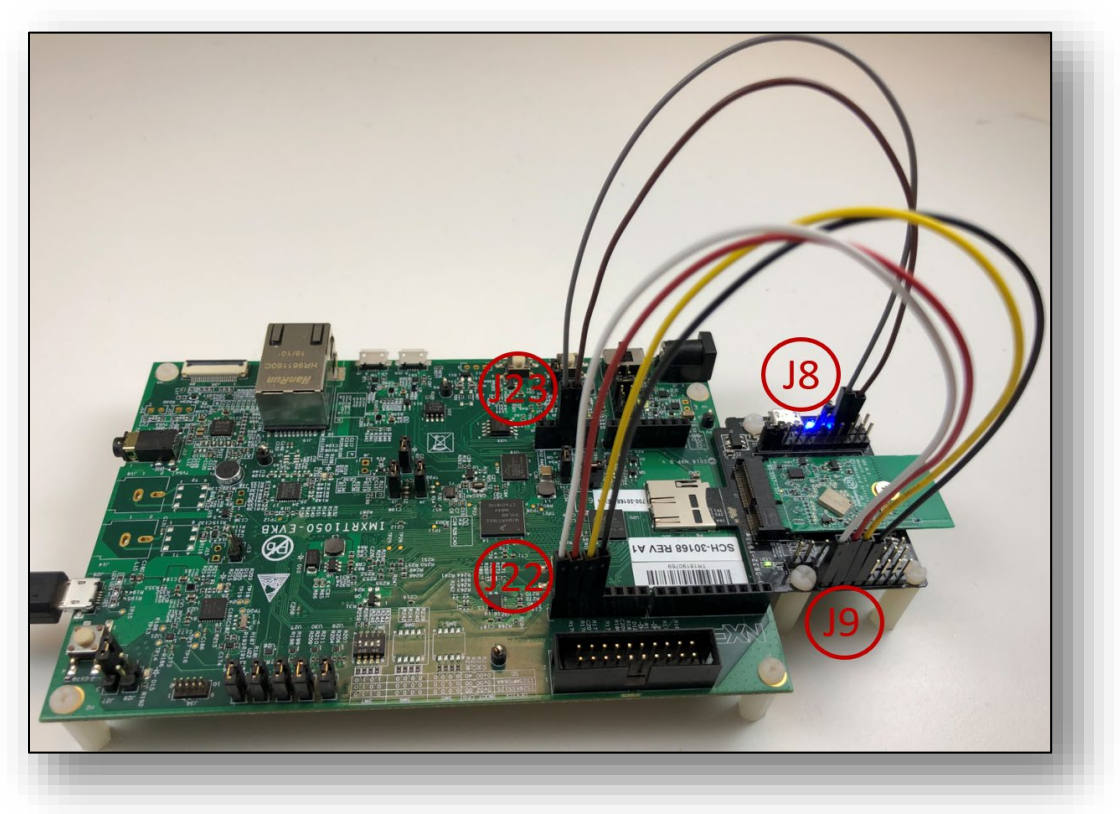

2. Click on "Import SDK example(s)…" in the Quickstart Panel. Select "evkbimxrt1050" board and click Next button. Expand wifi\_examples and select "wiced\_ble\_4343W". Select UART for SDK Debug Console, then click Finish button.

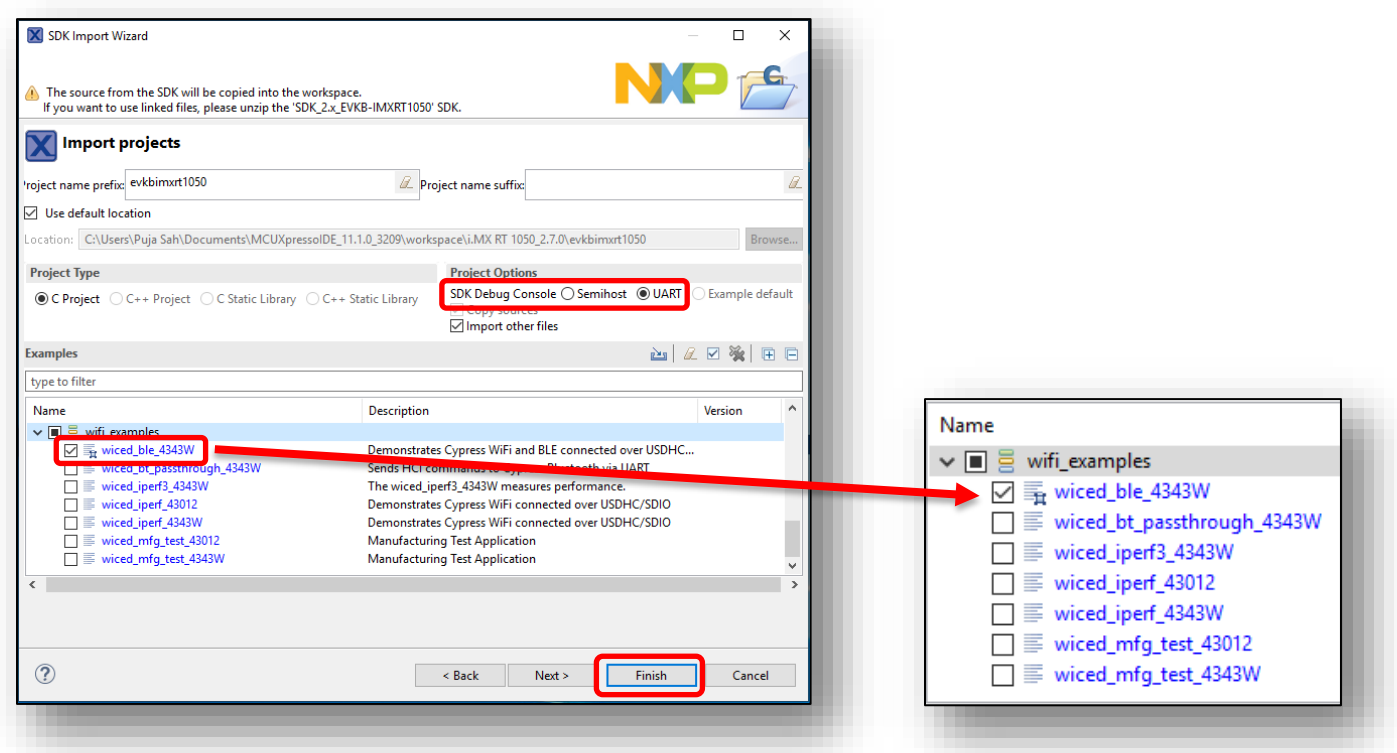

3. Open evkbimxrt1050\_wiced\_ble\_4343W/source/wiced\_ble.c to modify AP\_SSID, AP\_PASS if necessary.

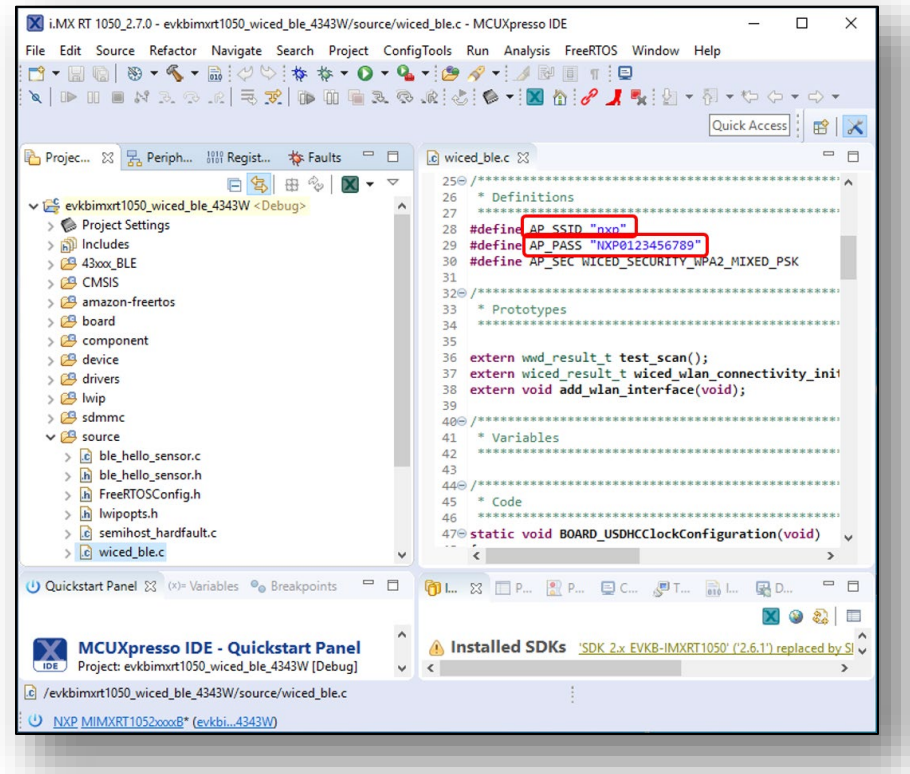

4. Run debug in the IDE. Once the app is booted, BLE advertising starts with the device name "mcuxpresso-hello-sensor".

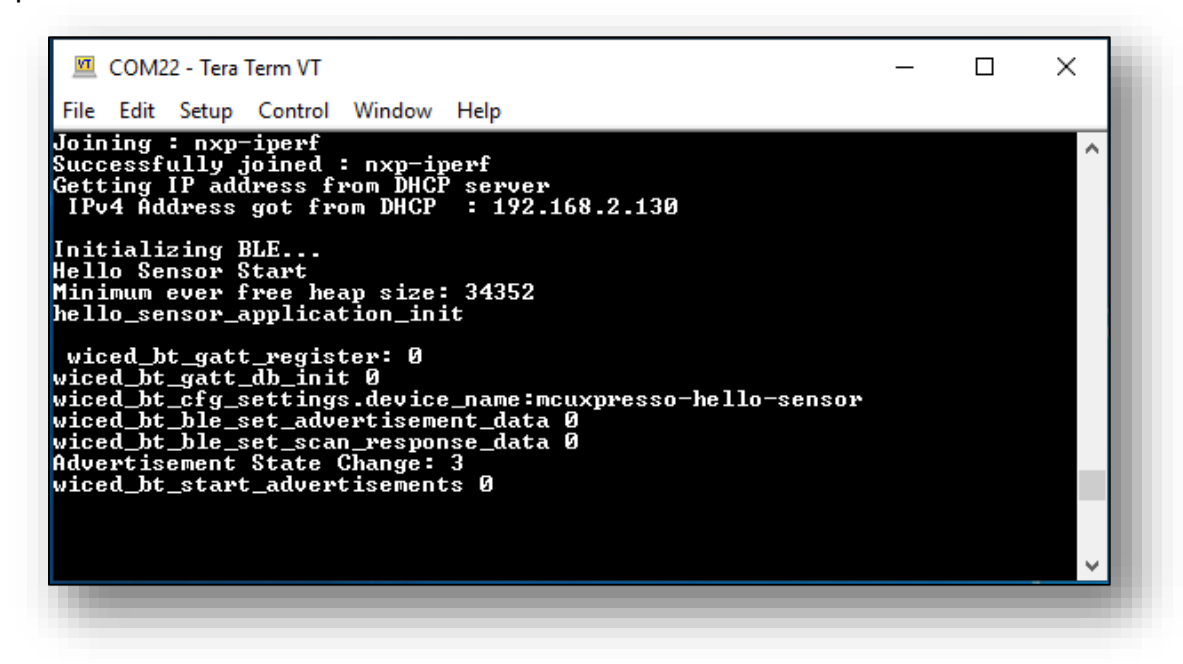

- 5. Download and install any of the BLE scanner apps such as LightBlue / BLE Scanner / nRF Connect to the BLE enabled device.
- 6. Open the app and scan for devices. Scan results shows "mcuxpresso-hello-sensor". You will see below output in your phone.

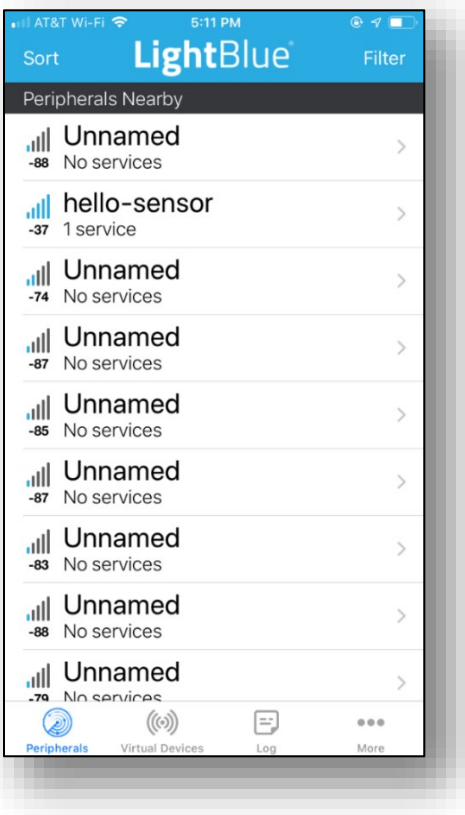

7. Connect to mcuxpresso-hello-sensor to view its services. When paired to the device, you will see below outputs:

In Tera Term:

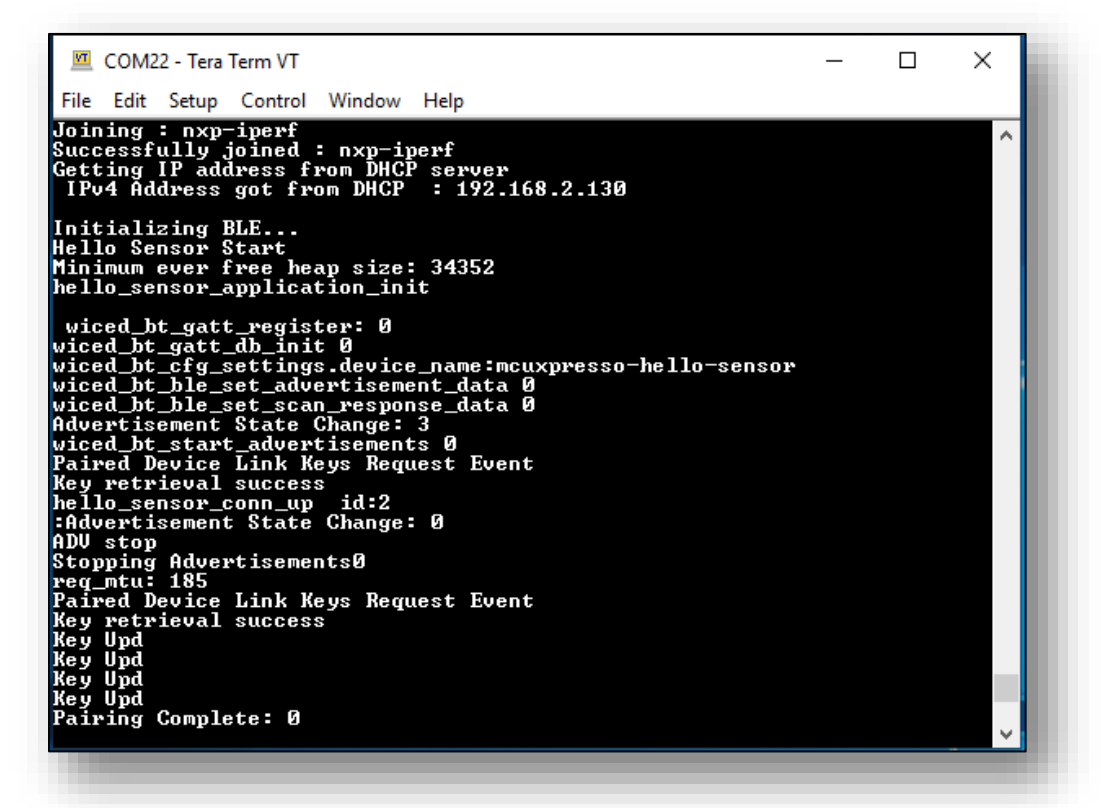

In Phone:

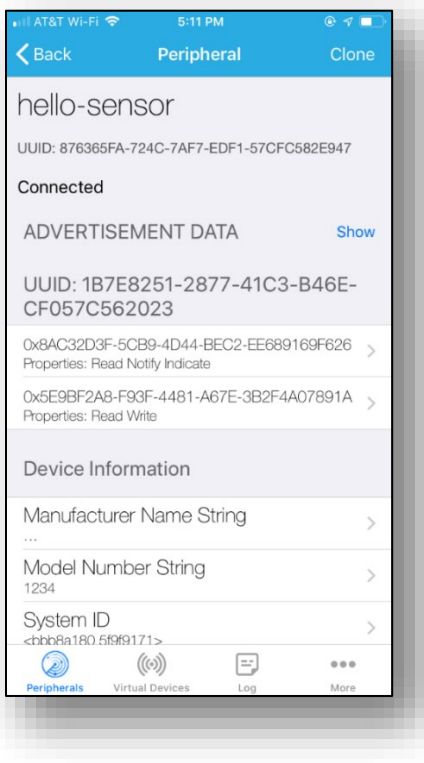

# <span id="page-52-0"></span>**7.7 Example wiced\_webconfig\_4343W**

- 1. Hardware Requirement:
	- a) Connect pin3 of evkbimxrt1050 board's connector J22 to pin 3 of Murata uSD M.2 Adapter's connector J9, using plug-to-receptable cables:

<span id="page-52-1"></span>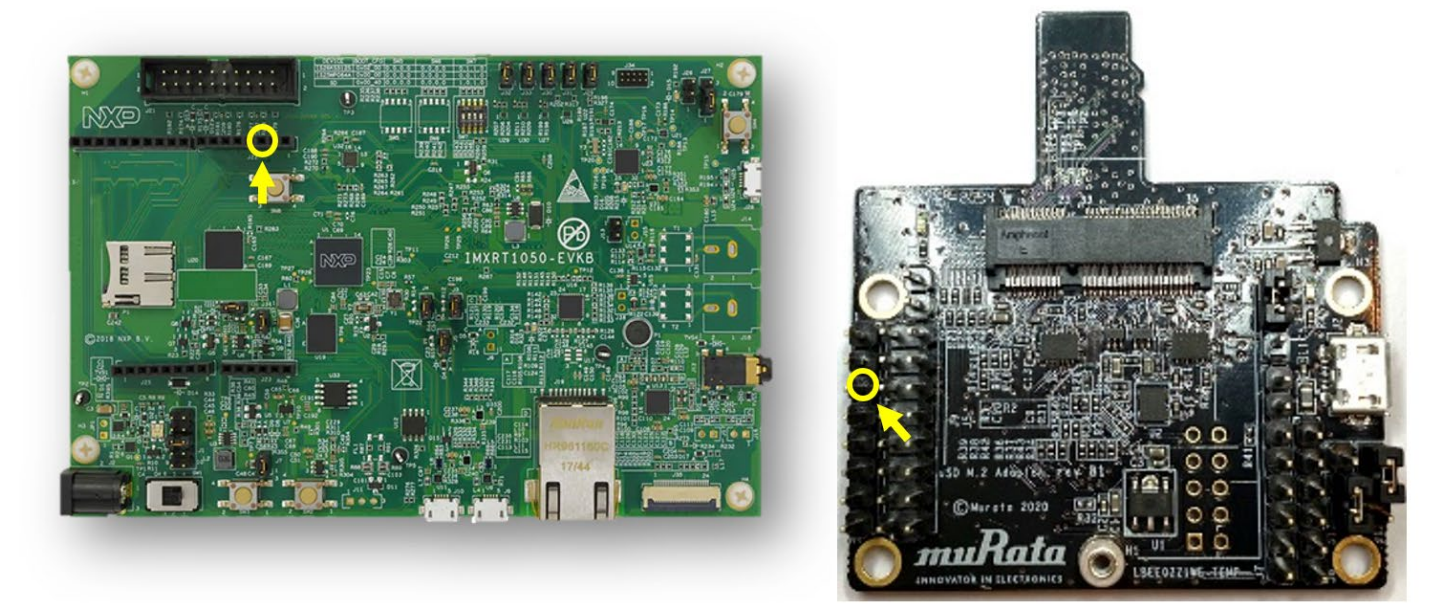

### **Figure 11: Additional cabling pins**

<span id="page-52-2"></span>See the figure below for this additional cabling.

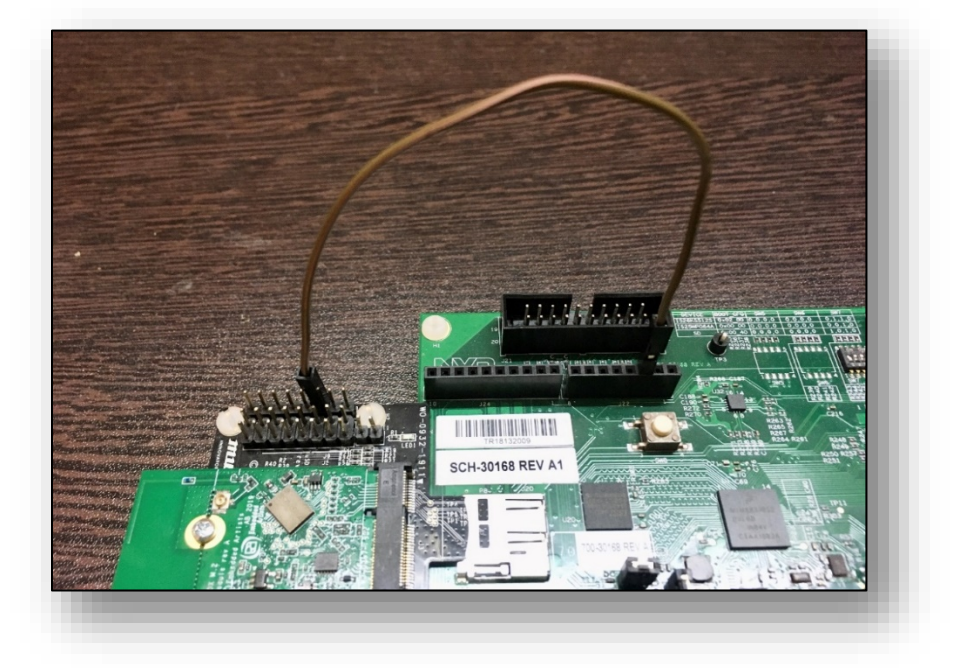

## **Figure 12: Additional cabling**

2. Click on "Import SDK example(s)…" in the Quickstart Panel.

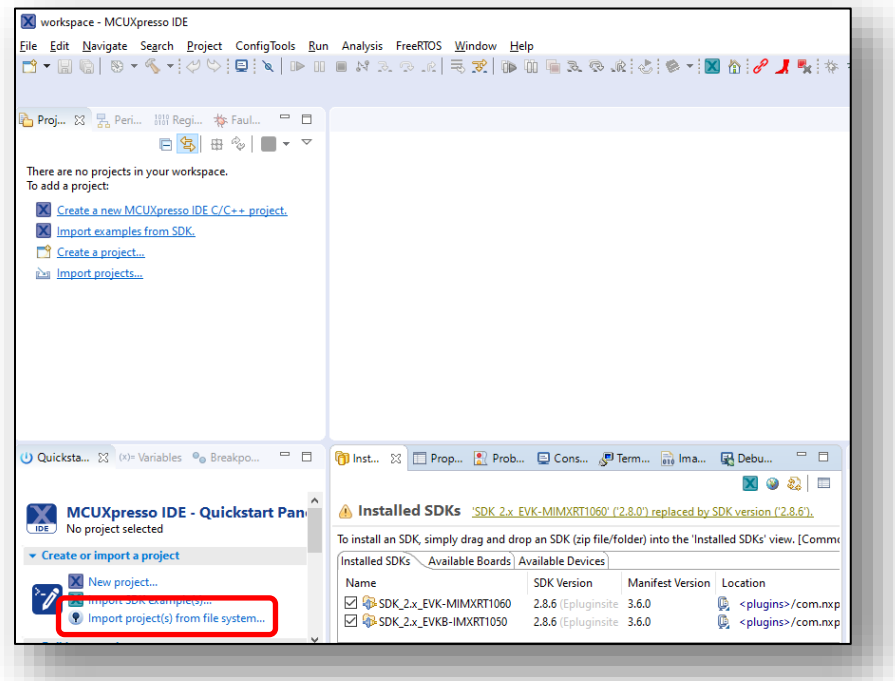

3. Select "evkbimxrt1050" board and click Next button.

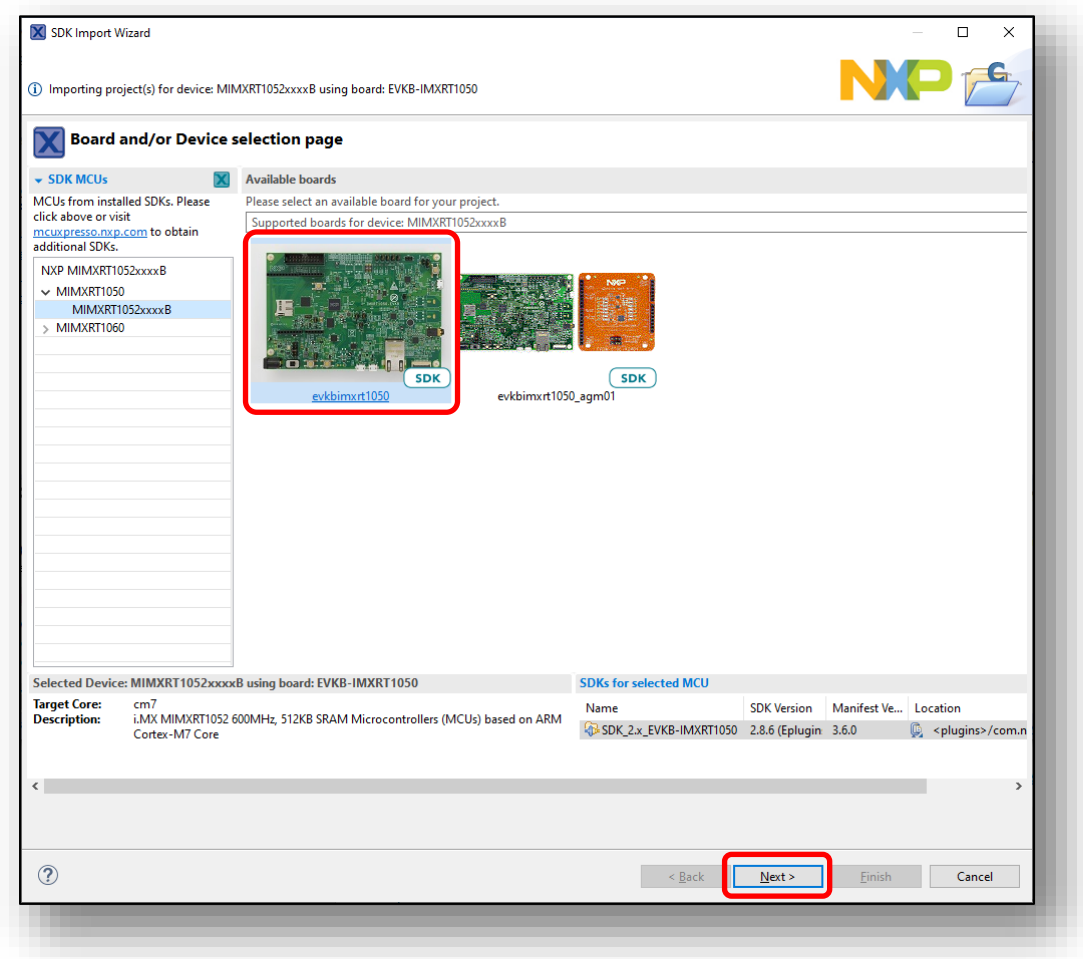

4. Expand wifi\_examples and select "wiced\_webconfig\_4343W". Select "UART" for SDK Debug Console, then click "Finish" button.

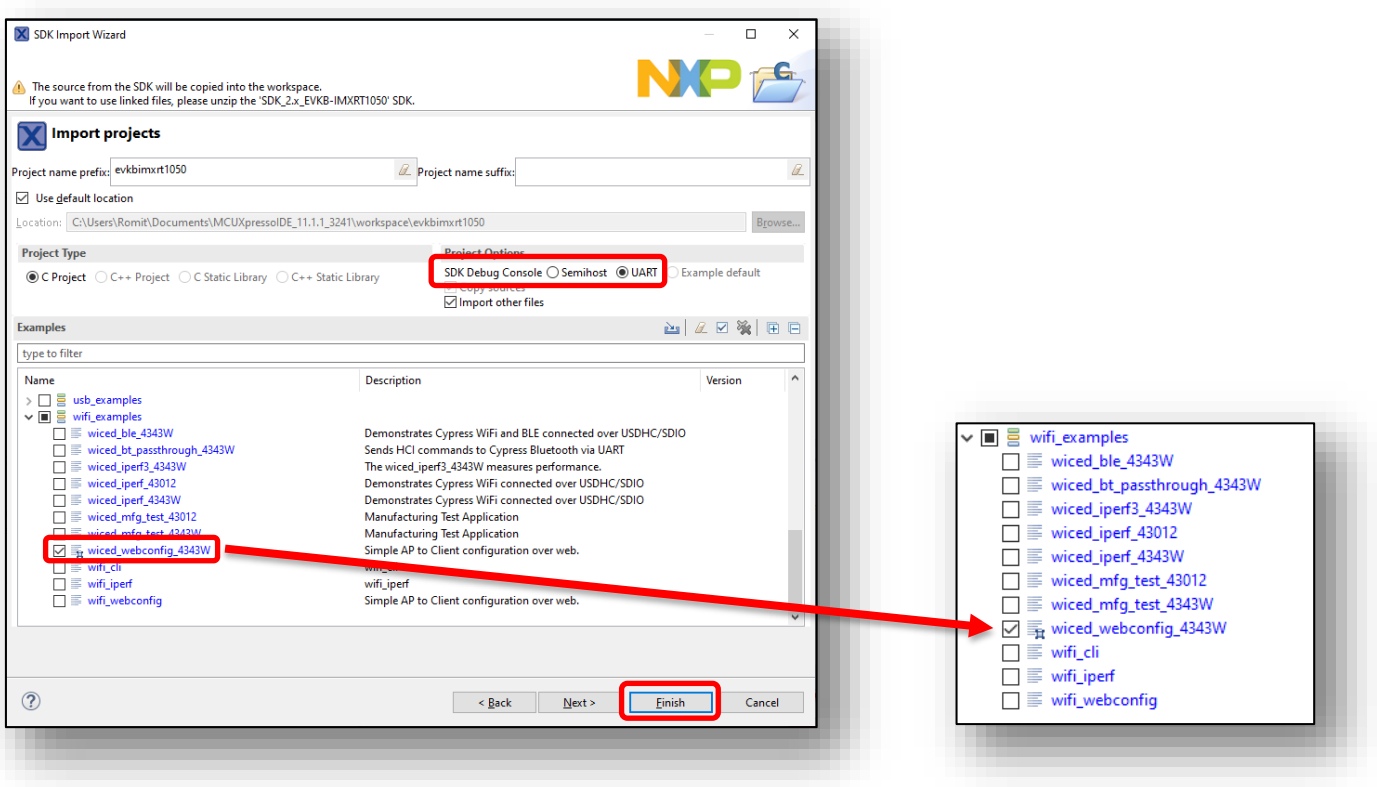

5. Click "Debug" in the Quickstart Panel.

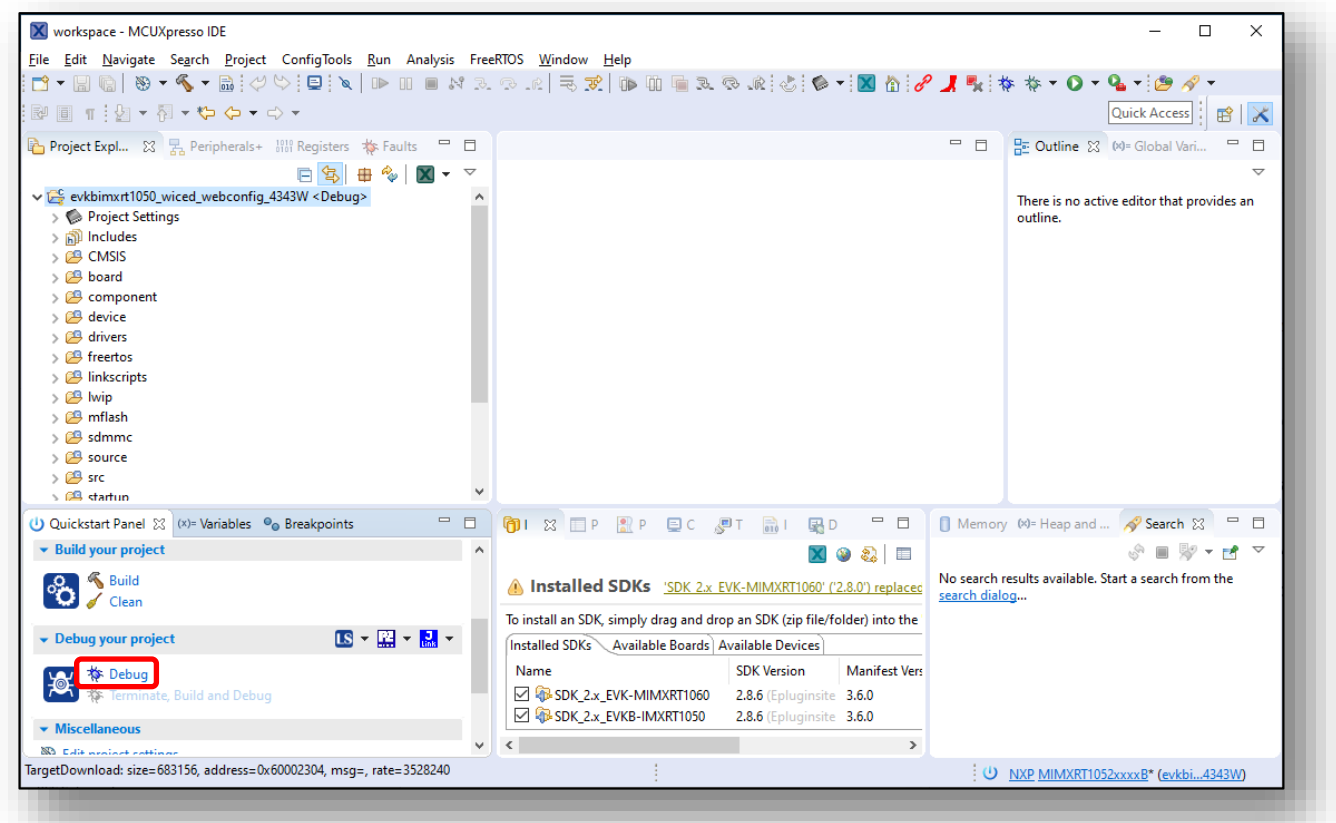

6. For the very first attempt, you need to select the appropriate JTAG adapter. Select the adapter and click OK, and then wait for a while for the build. You can see the log on console window.

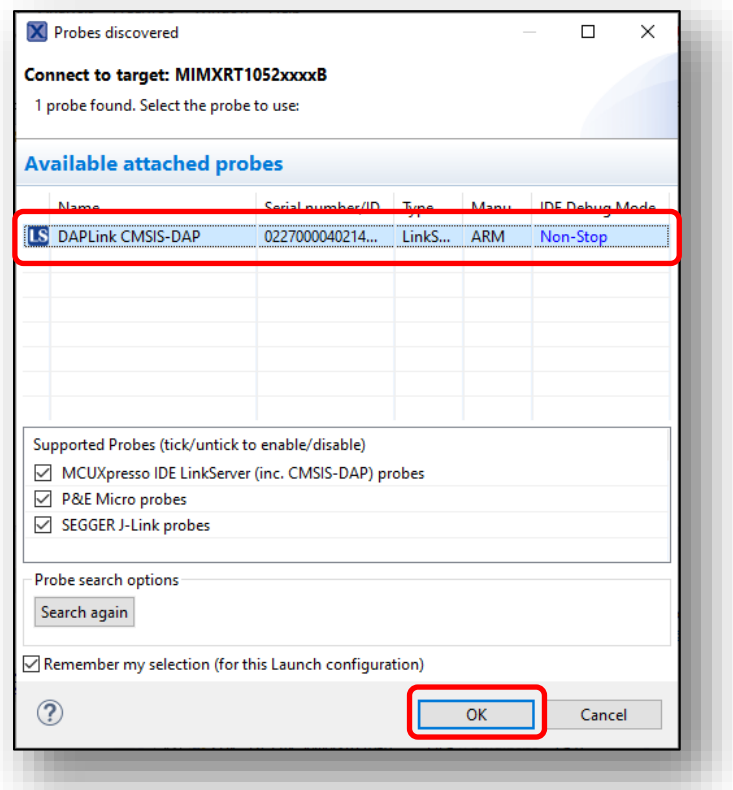

7. After the Debug process is complete, open the "Device Manager" in windows and go to "Ports (COM & LPT)" to check the mbed COM port number. In this case, COM 14 is our COM port number.

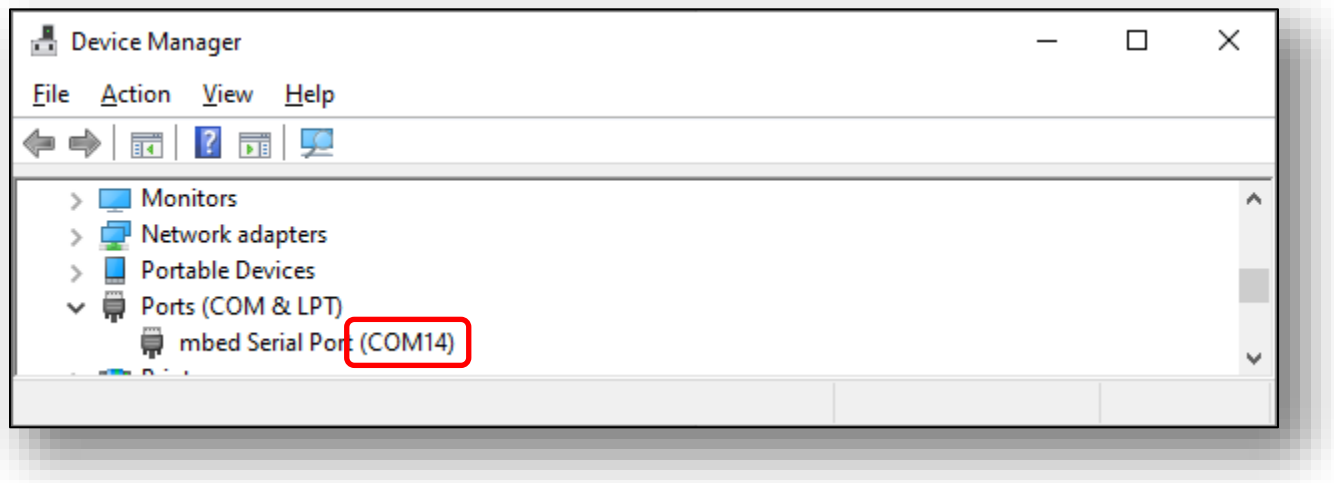

8. Now the webconfig example is ready to run. Open Tera Term on the appropriate COM port (i.e. COM 14 in this case). Configure port for 115200 bps, 8 bits data, no parity, and 1 stop bit (115200/8/N/1).

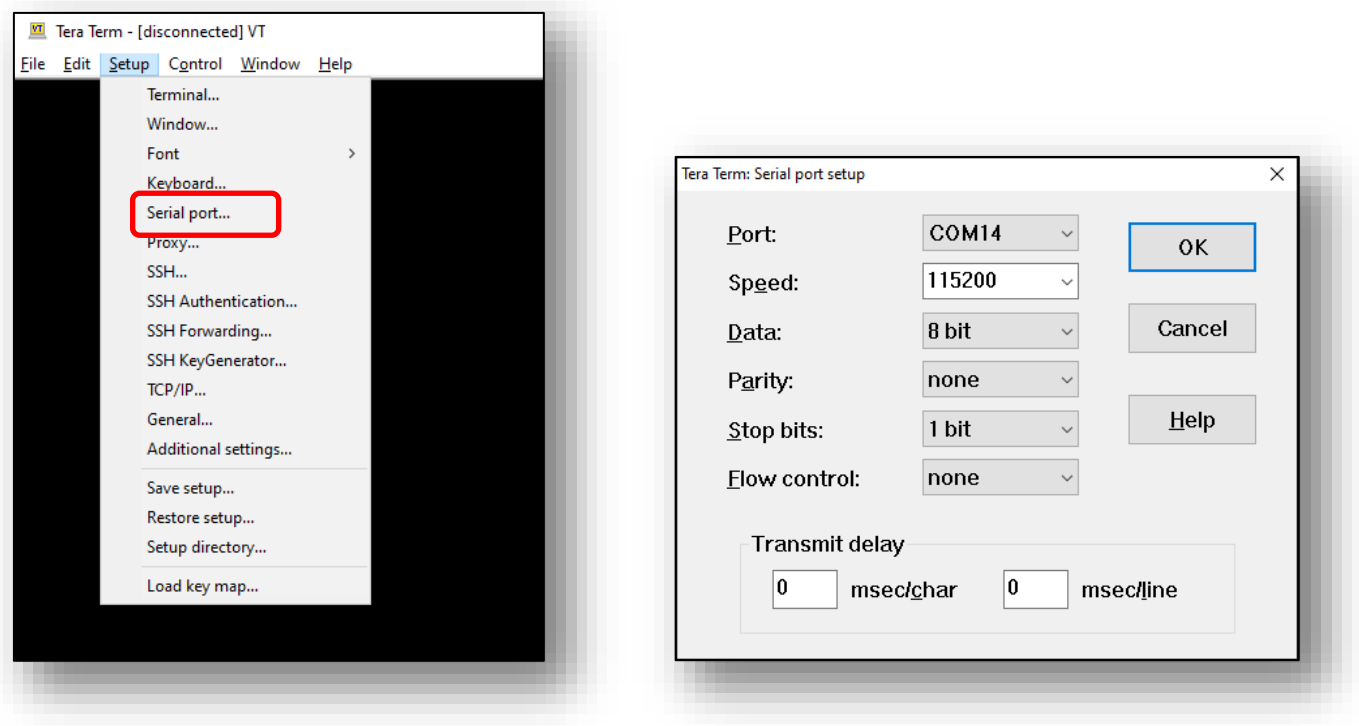

9. Click Resume button in MCUXpresso.

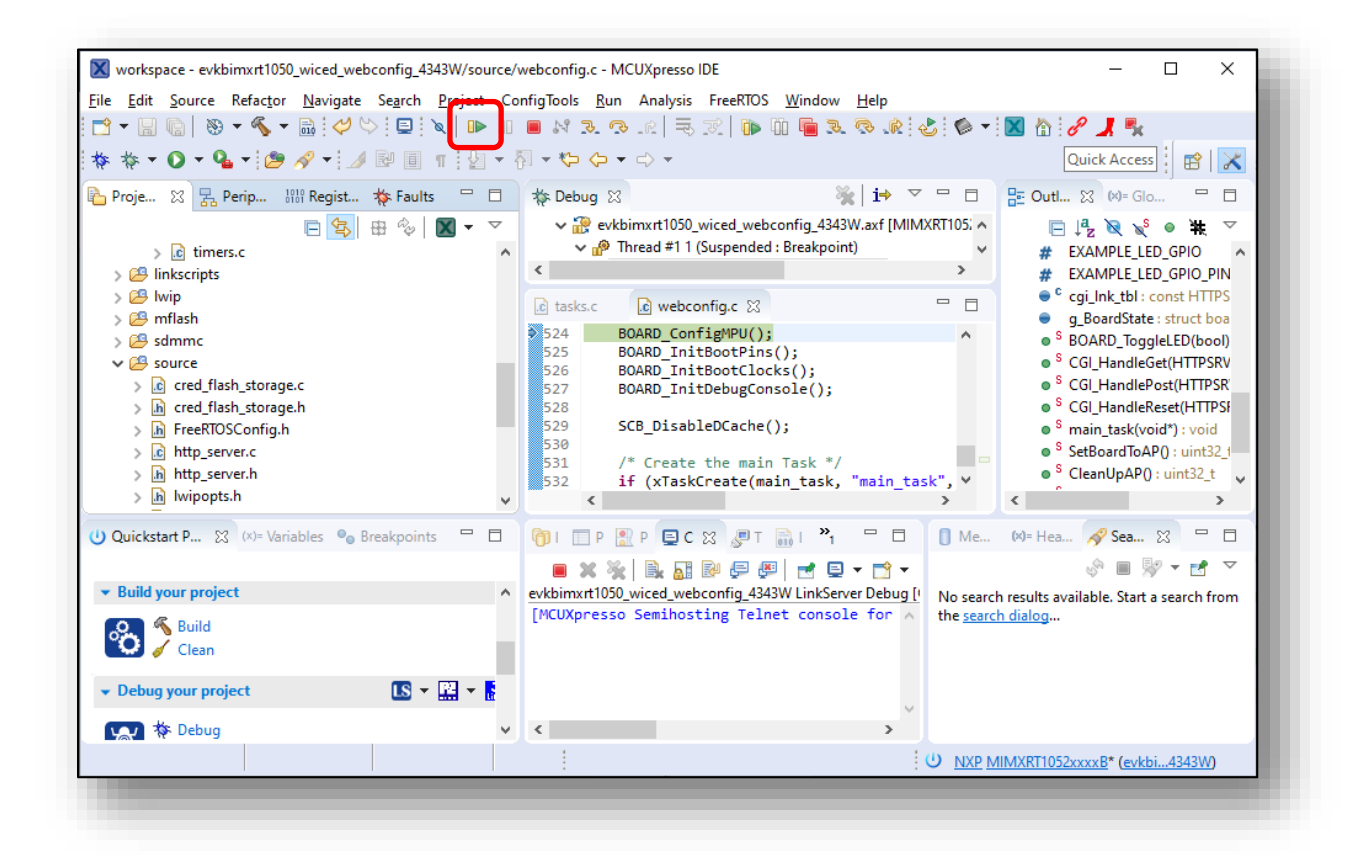

#### 10.You should see this output from i.MX RT on Tera Term.

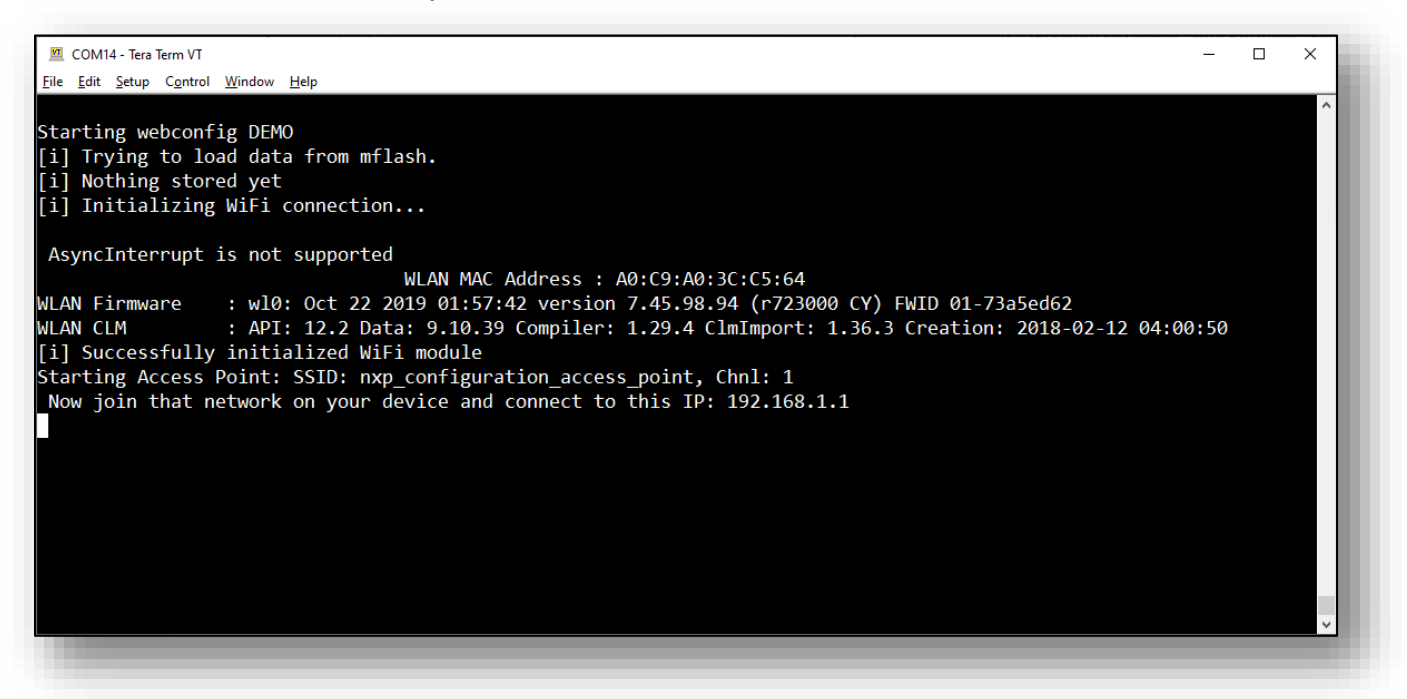

11.From a wireless client device (can be a laptop, or a phone), search for available wireless networks and connect to "nxp\_configuration\_access\_point" SSID. The password is "NXP0123456789".

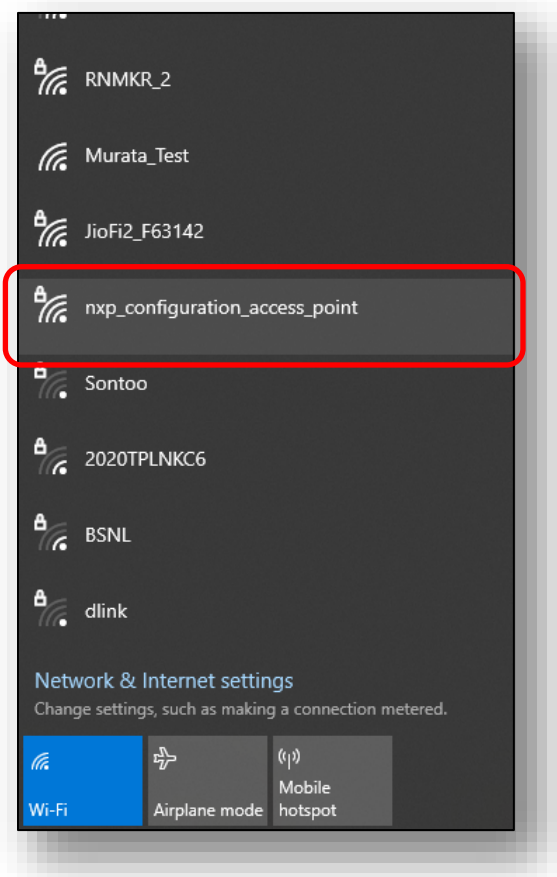

12.Open the web browser on the client device (Microsoft Internet Explorer is not supported) and go to "192.168.1.1" IP address. The wiced\_webconfig\_4343W example creates a web-based configuration interface to set up the Wi-Fi client configurations here. The EVK is currently set up as an AP, as can be seen in the UI. You can scan for available networks here.

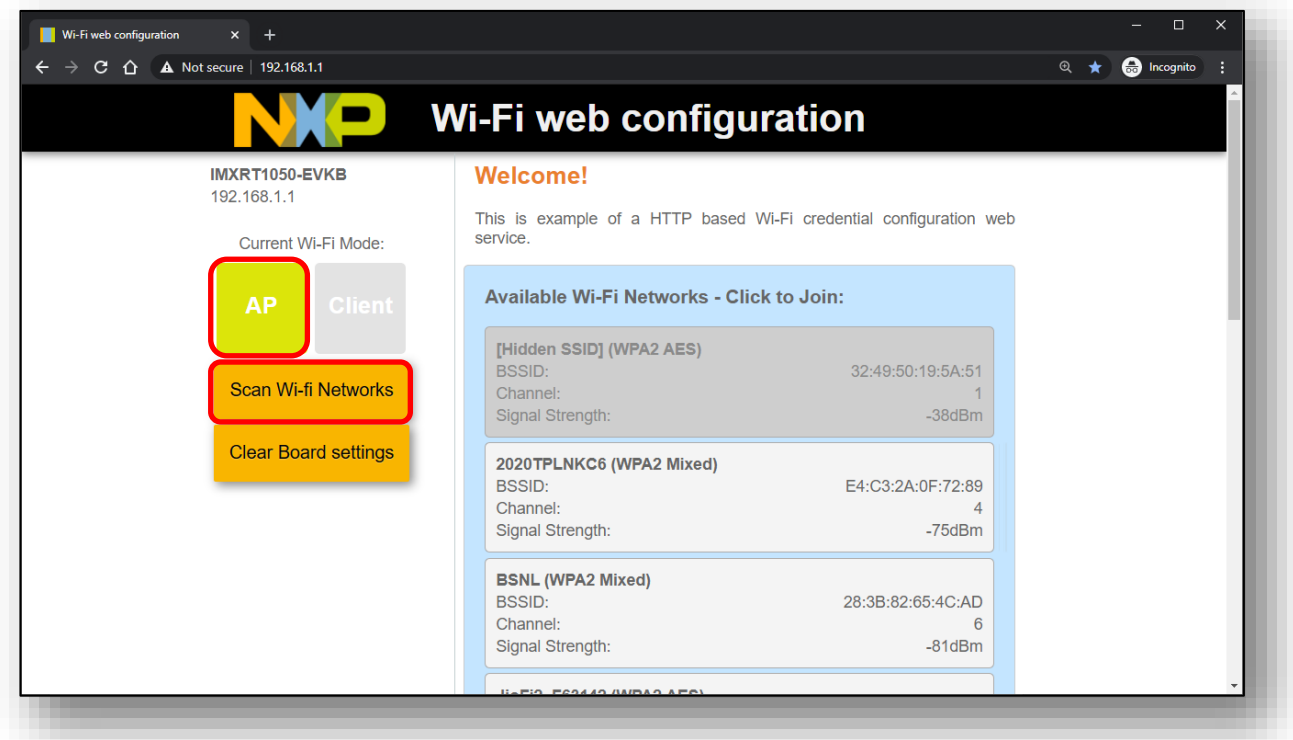

13.Click on a network of your selection to connect to it.

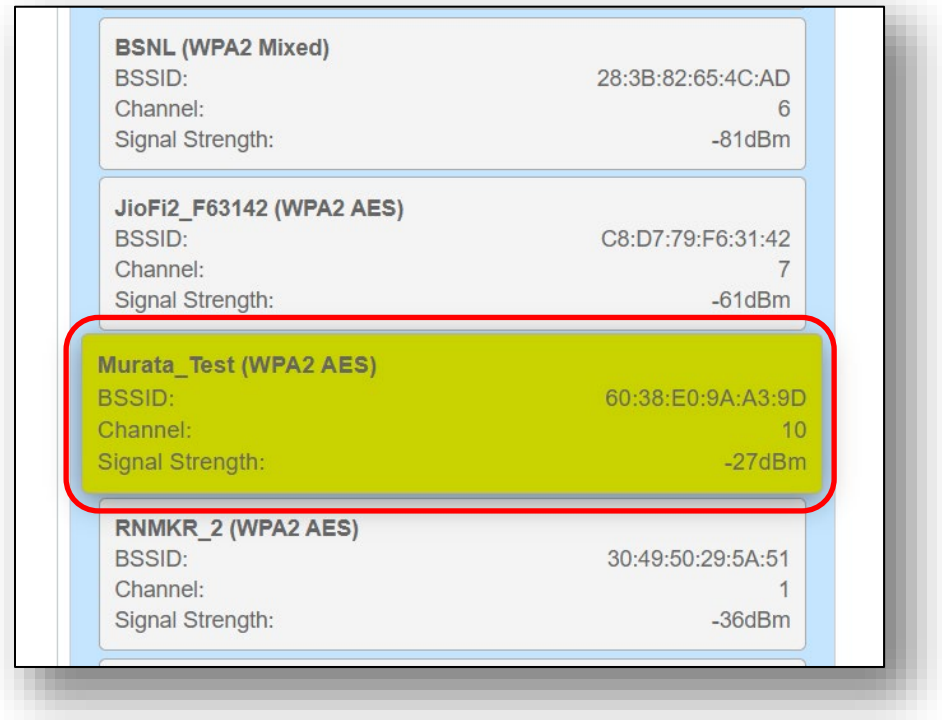

14.Enter the network password and click on connect.

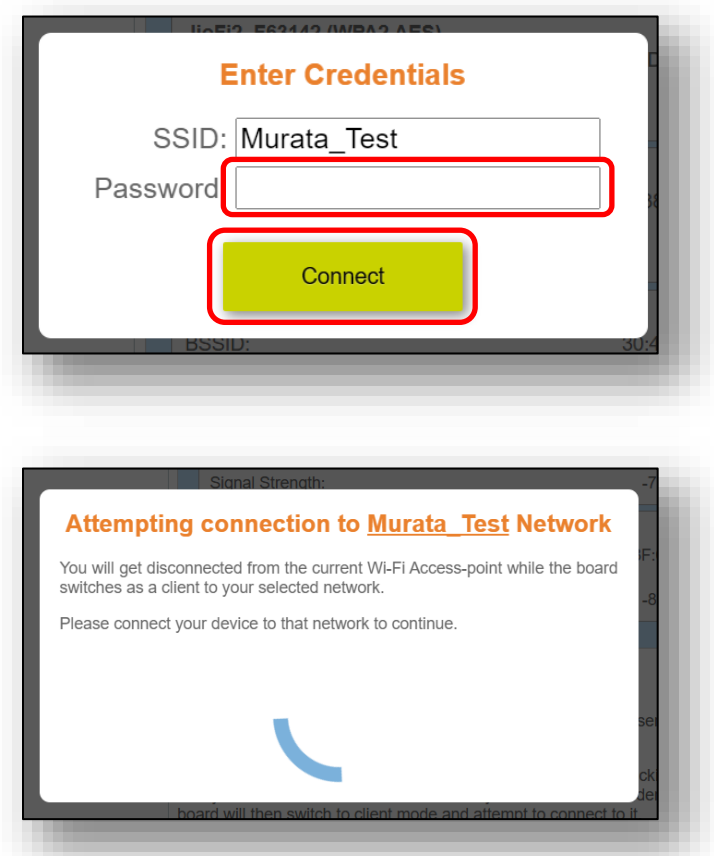

15.If connection is successful, the credential will be saved on the EVK mflash and will be used automatically after the EVK reboots. The AP will be turned off. You should see this output on Tera Term. Note the IP address shown.

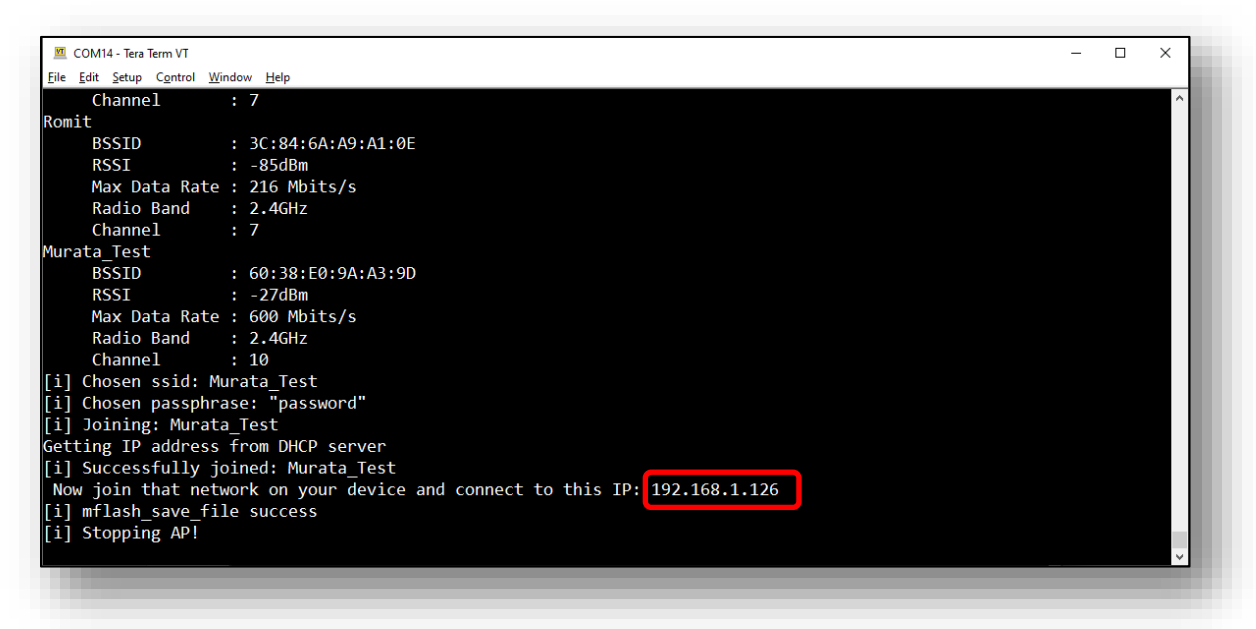

Upon reboot, the EVK will henceforth automatically connect to the saved network.

- 16.Connect the wireless client device to the same network as the EVK, open the web browser and go to the IP address shown on the Tera Term window (192.168.1.126 in this example).
- 17.The web-based configuration interface will be accessible here. The EVK is currently set up as a Wi-Fi client, as can be seen in the UI.

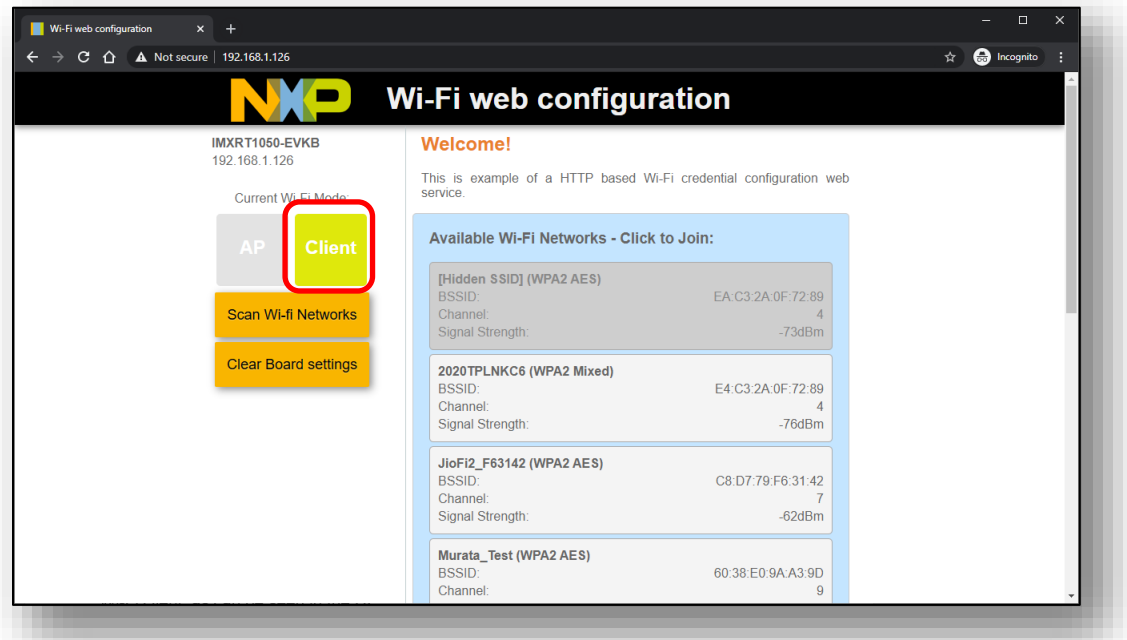

18.You can use the "Clear Board settings" button on the interface to remove the saved network settings.

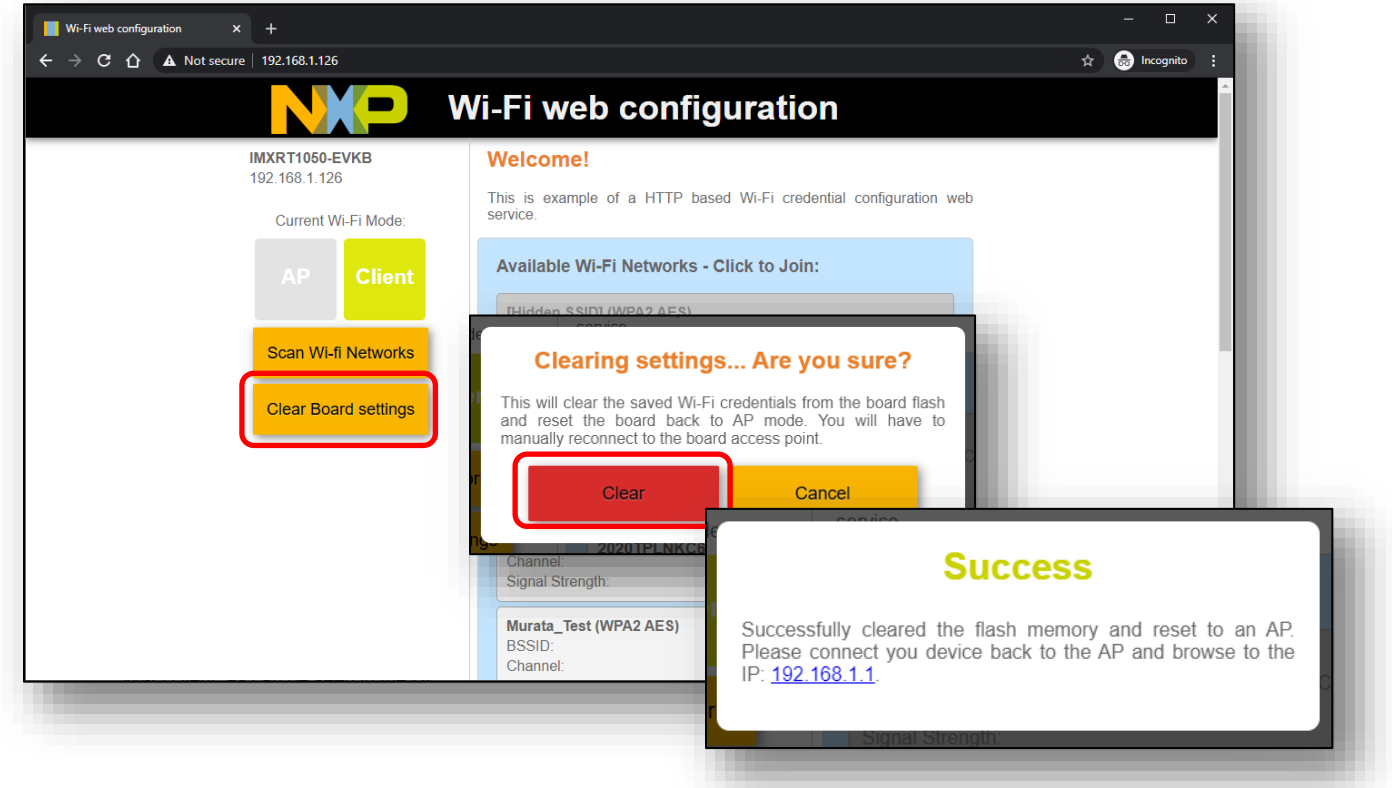

# <span id="page-61-1"></span><span id="page-61-0"></span>**8 Murata's uSD-M.2 Adapter**

# **8.1 Connecting the Wi-Fi/BT M.2 EVB to uSD-M.2 Adapter**

When connecting the Wi-Fi/BT M.2 EVB to uSD-M.2 Adapter Rev B1 (**[Figure 13](#page-61-3)**), make sure to (#1) firmly insert it before using M.2 screw to (#2) secure it in place. Important Jumpers (J12, J13, and J1) are highlighted.

<span id="page-61-3"></span>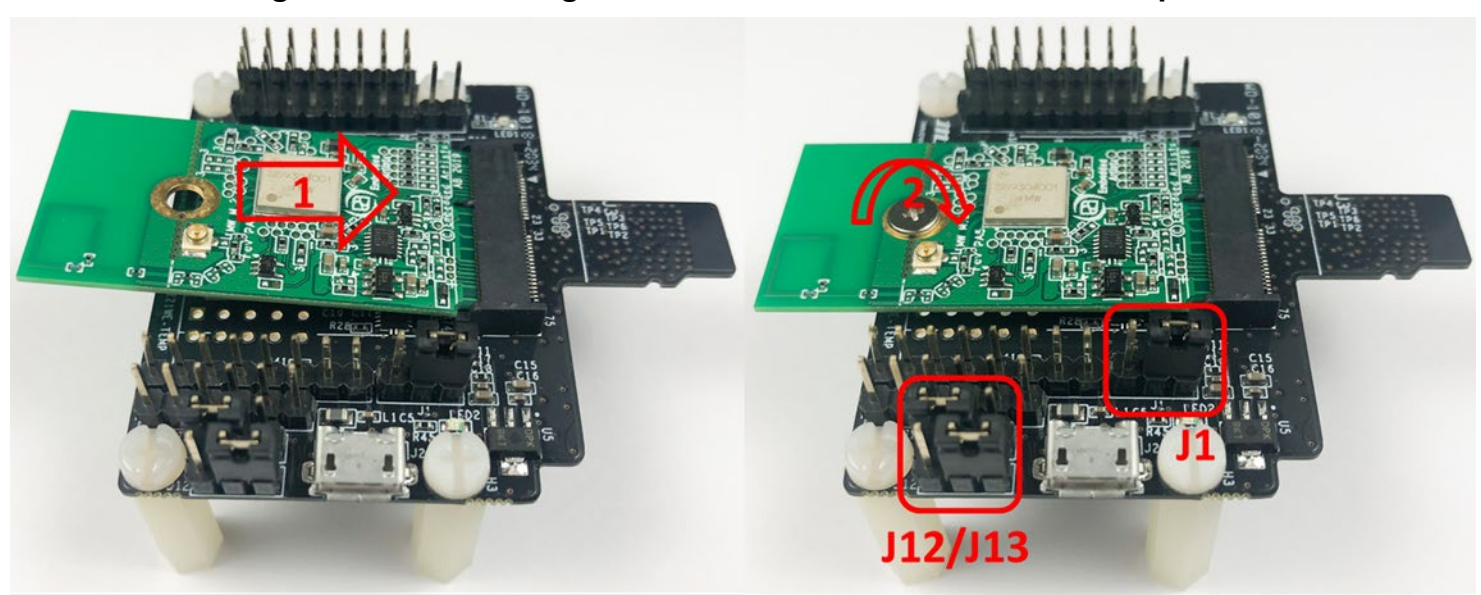

**Figure 13: Connecting the Wi-Fi/BT M.2 EVB to uSD-M.2 Adapter**

# <span id="page-61-2"></span>**8.2 Configuring uSD-M.2 Adapter Jumpers for Correct VIO Signaling**

**[Figure 14](#page-62-1)** shows a block diagram highlighting the Host (i.MX RT10xx EVK) and Wi-Fi/BT M.2 EVB VIO signaling voltages.

Default configuration is to have J13/J12 set to 1-2/1-2 positions respectively for the 1.8V VIO default configuration (WLAN-SDIO VIO at 1.8V VIO; BT-UART and WLAN/BT control signals at 3.3V VIO). Rev B1 Adapter level shifts the BT-UART signals and all WLAN/BT control signals except WL\_REG\_ON/BT\_REG\_ON which get level shifted on Wi-Fi/BT M.2 EVB.

In certain configurations where Host WLAN-SDIO VIO is 3.3V, we J13/J12 set to 1-2/2-3 positions respectively for the 3.3V VIO override mode setting (WLAN-SDIO, BT-UART, and WLAN/BT control signals all at 3.3V VIO). There is no level shifting on the Adapter of Wi-Fi/BT M.2 EVB in this case.

### **Figure 14: Host/M.2 IO Voltage Level Shift Options on Rev B1 Adapter**

<span id="page-62-1"></span>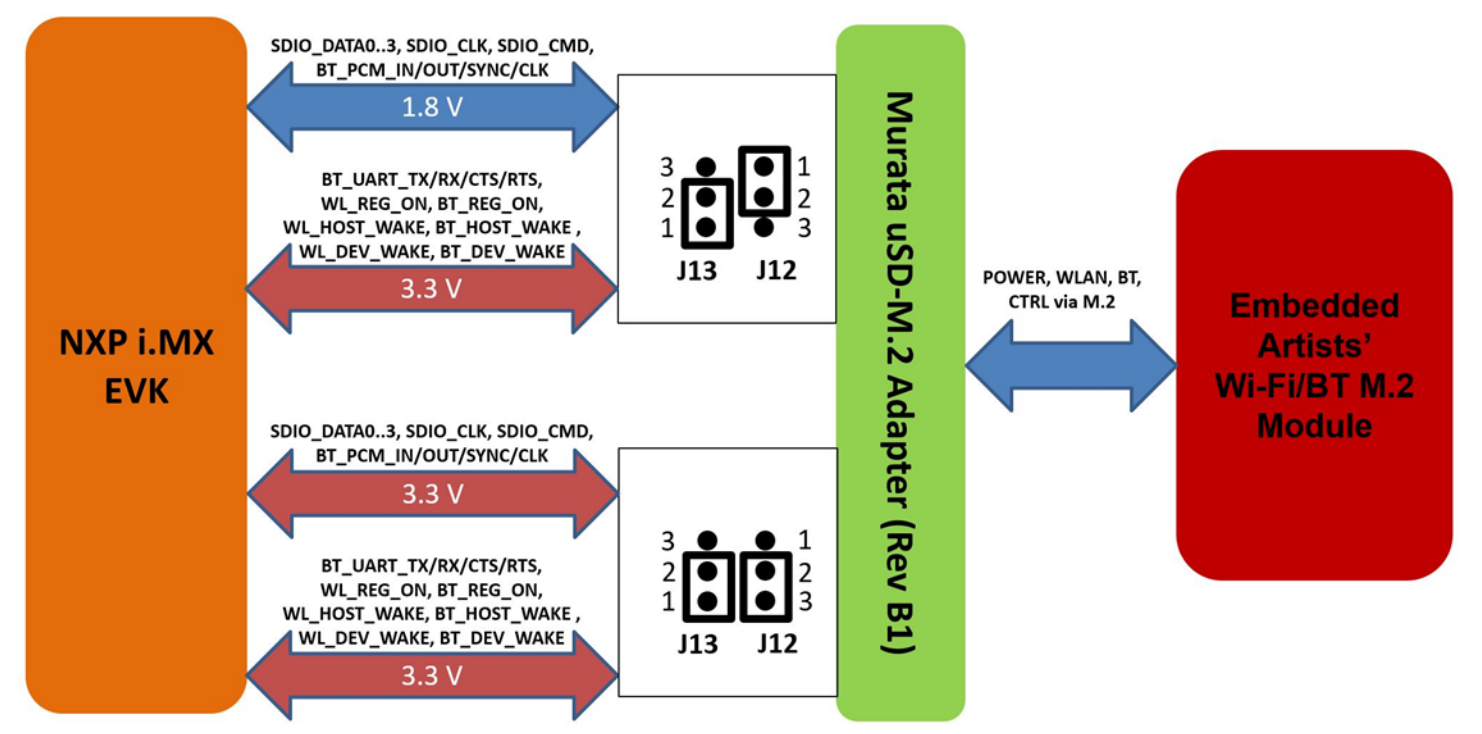

# <span id="page-62-0"></span>**8.3 Securing uSD-M.2 Adapter to NXP i.MX RT10xx EVK**

<span id="page-62-2"></span>On NXP's i.MX RT10xx EVK's, one potential problem is an unreliable uSD/SD electrical connection when using Murata's uSD-M.2 Adapter. This is due to the "push push" uSD connector and lack of friction in the interface between Adapter and microSD connector.

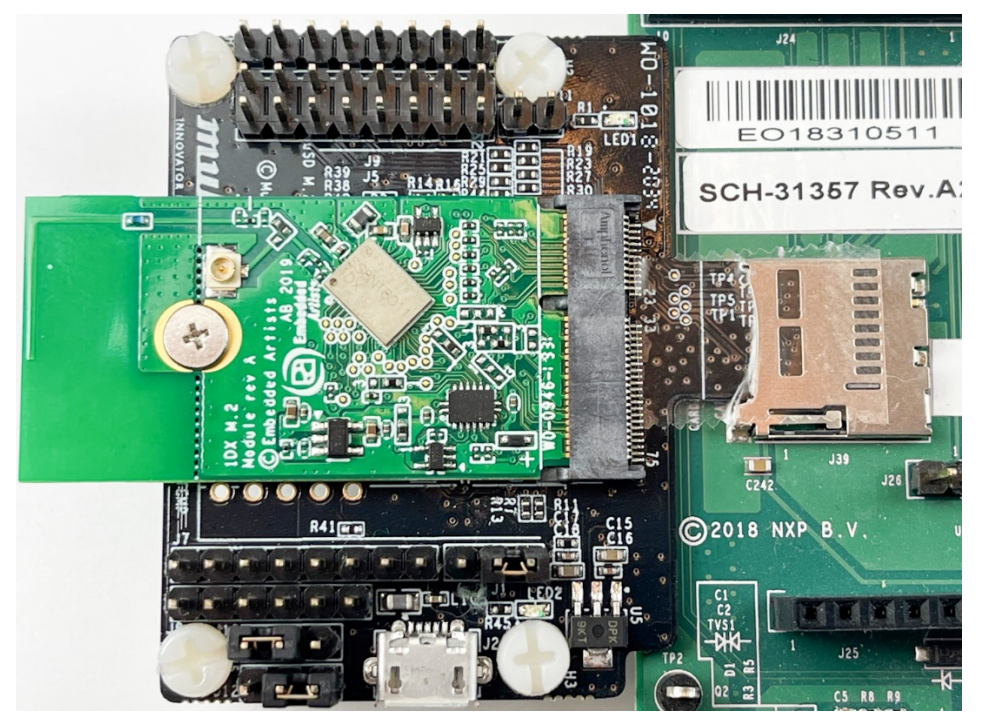

## **Figure 15: Securing uSD-M.2 Adapter to i.MX RT10xx EVK**

To properly secure the uSD-M.2 Adapter interconnect on the i.MX RT10xx EVK's, Murata *strongly recommends* to simply tape the uSD Adapter-EVK connection as shown in **[Figure 15](#page-62-2)**. Note that taping the uSD Adapter-EVK connection makes the platform a little less flexible to work with. However, removing and re-applying clear tape is straightforward.

# <span id="page-63-0"></span>**8.4 uSD-M.2 Adapter High-Level Description**

**[Figure 16](#page-64-0)** and **[Figure 17](#page-65-0)** show the features on the uSD-M.2 Adapter; with details in **[Table 7.](#page-63-1)** The uSD-M.2 Adapter supports additional signals to WLAN-SDIO using either Arduino headers (J5, J8, and J9) or 20 pin FFC connector (J6). For more details on Murata's uSD-M.2 Adapter, refer to the [Hardware User Manual.](#page-4-2)

<span id="page-63-1"></span>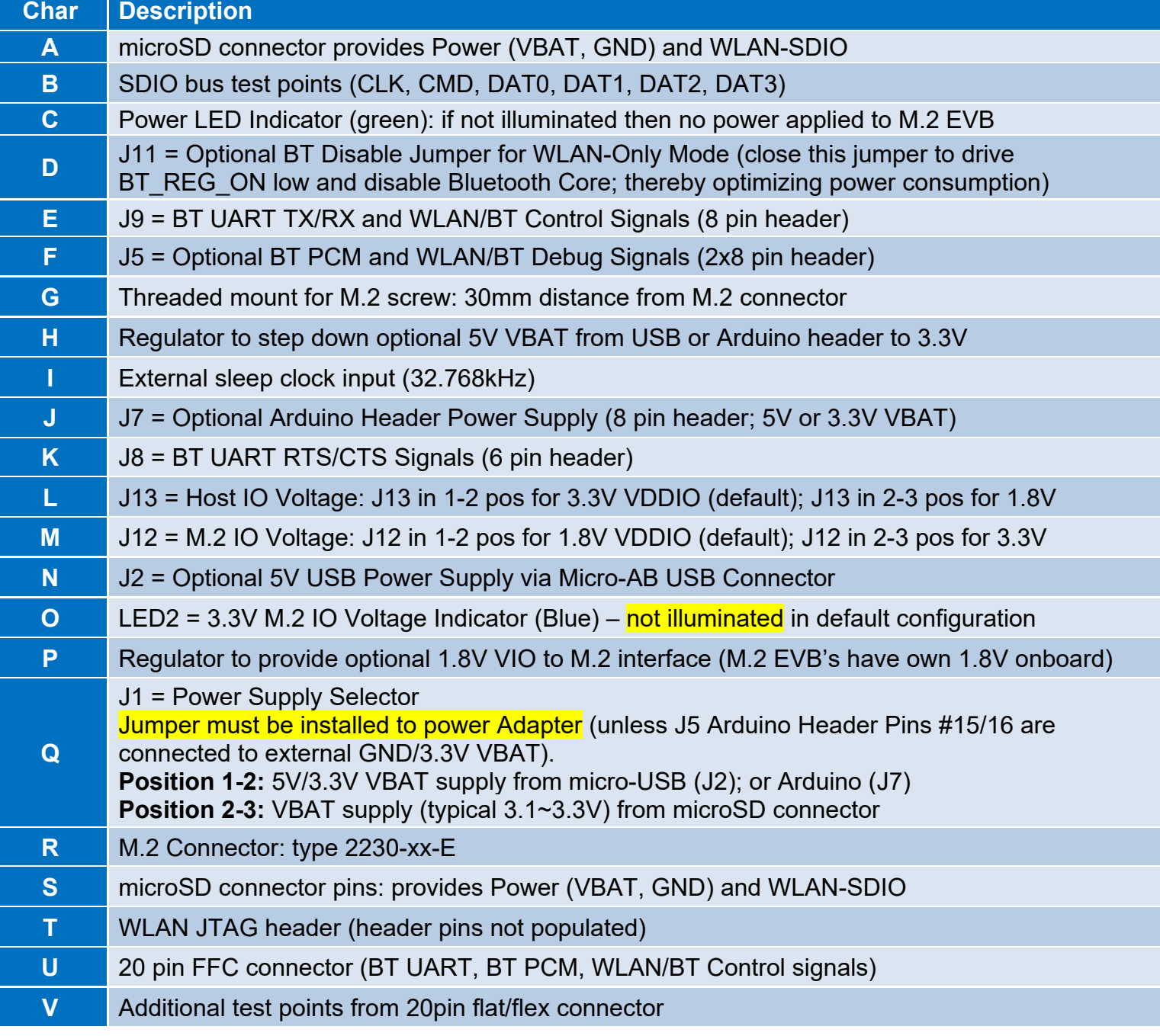

### **Table 7: uSD-M.2 Adapter Features**

# **Figure 16: uSD-M.2 Adapter Features (Top View)**

<span id="page-64-0"></span>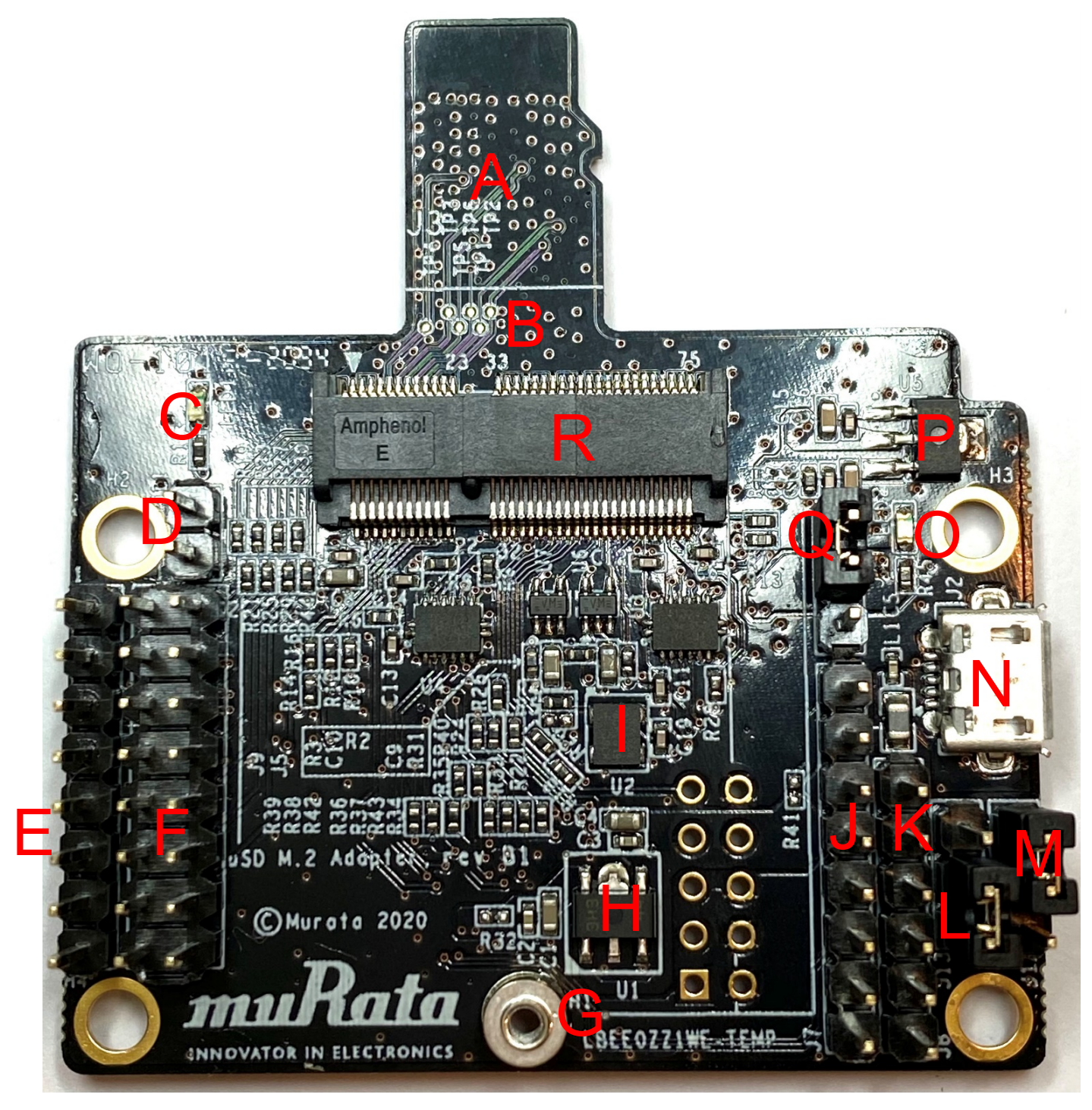

<span id="page-65-0"></span>**Figure 17: uSD-M.2 Adapter Features (Bottom View)**

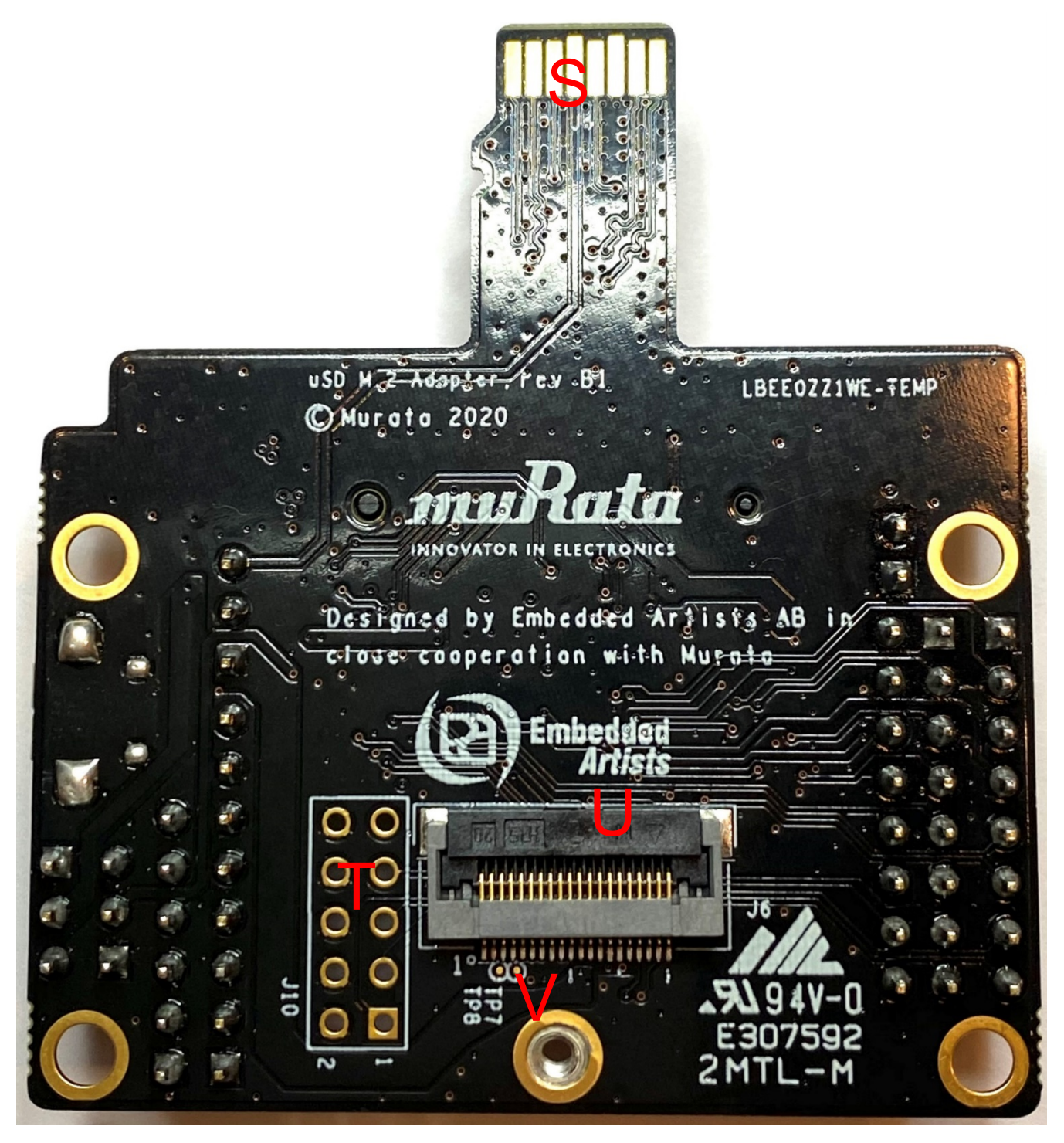

# <span id="page-66-0"></span>**9 Technical Support Contact**

**[Table 8](#page-66-2)** lists all the support resources available for the Murata Wi-Fi/Bluetooth solution.

<span id="page-66-2"></span>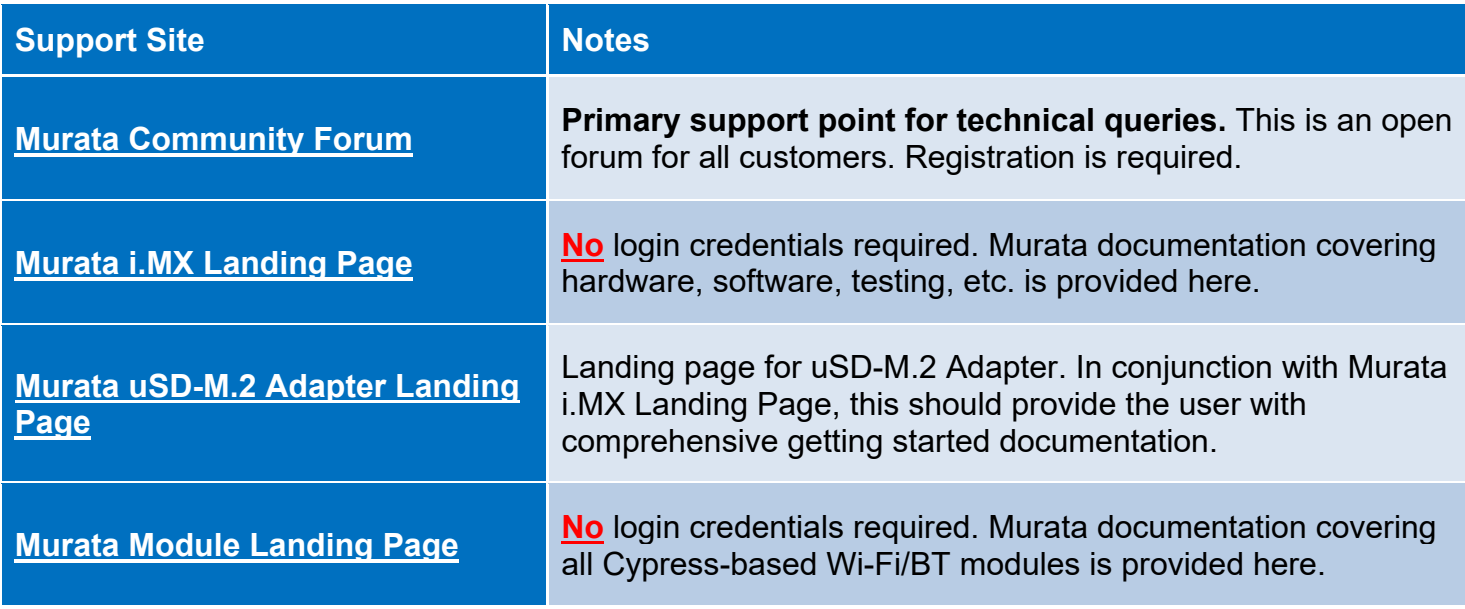

# **Table 8: List of Support Resources**

# <span id="page-66-1"></span>**10 Additional Useful Links**

In addition to **[Table 8](#page-66-2)** listings of support resources, **[Table 9](#page-66-3)**, **[Table 10](#page-67-0)**, **[Table 11](#page-67-1)** and **[Table](#page-67-2) 12** provides some useful links.

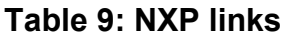

<span id="page-66-3"></span>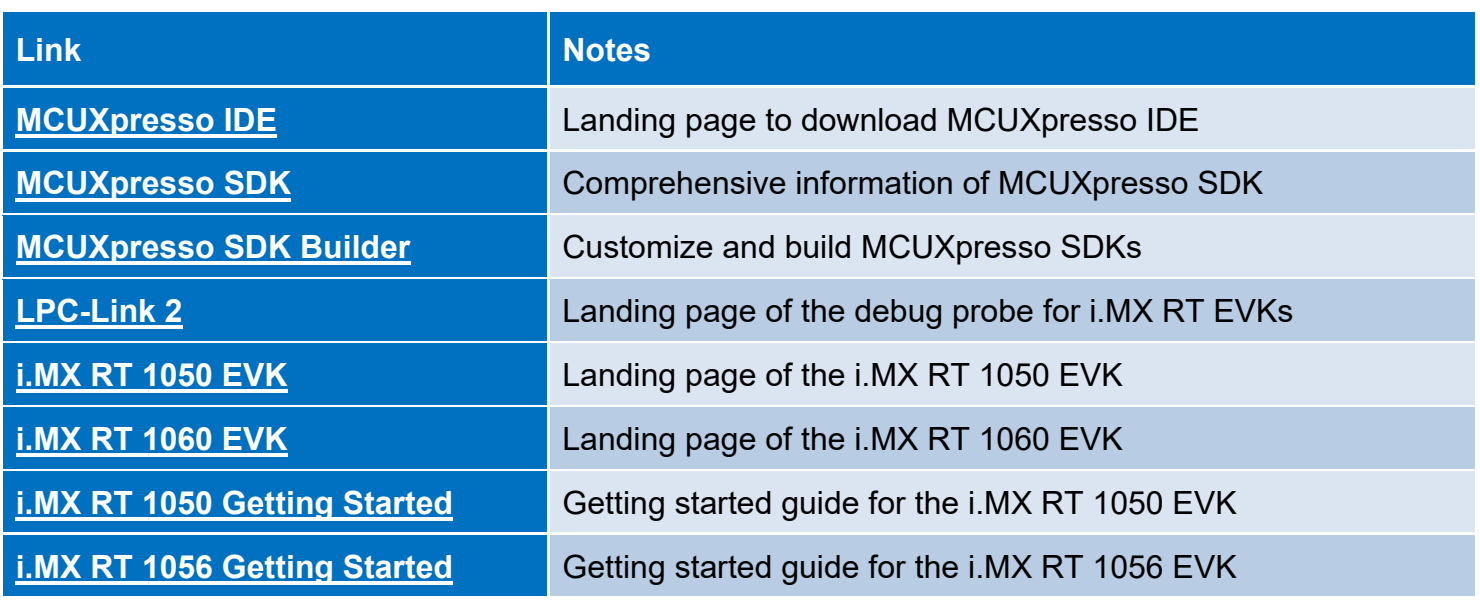

## **Table 10: Embedded Artists' Landing Pages**

<span id="page-67-0"></span>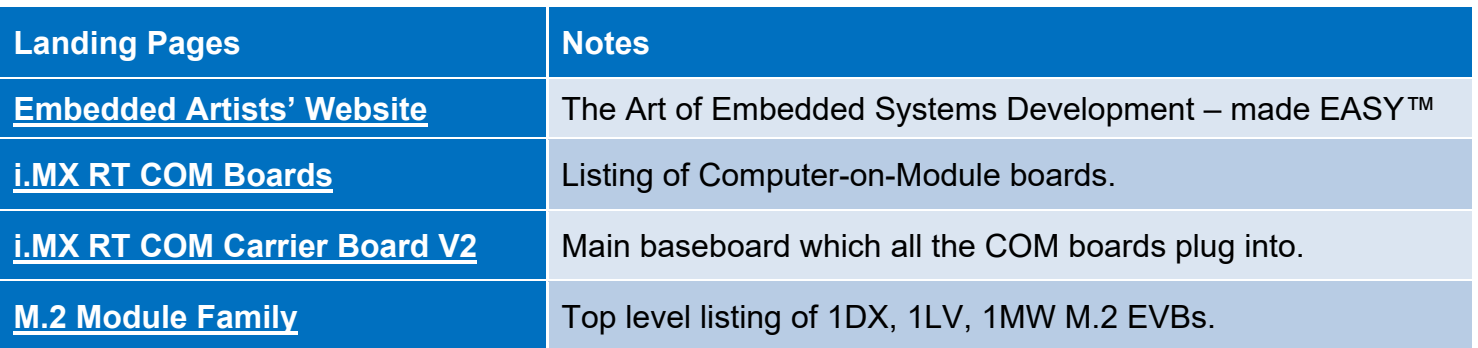

## **Table 11: Embedded Artists' Datasheets and Schematics**

<span id="page-67-1"></span>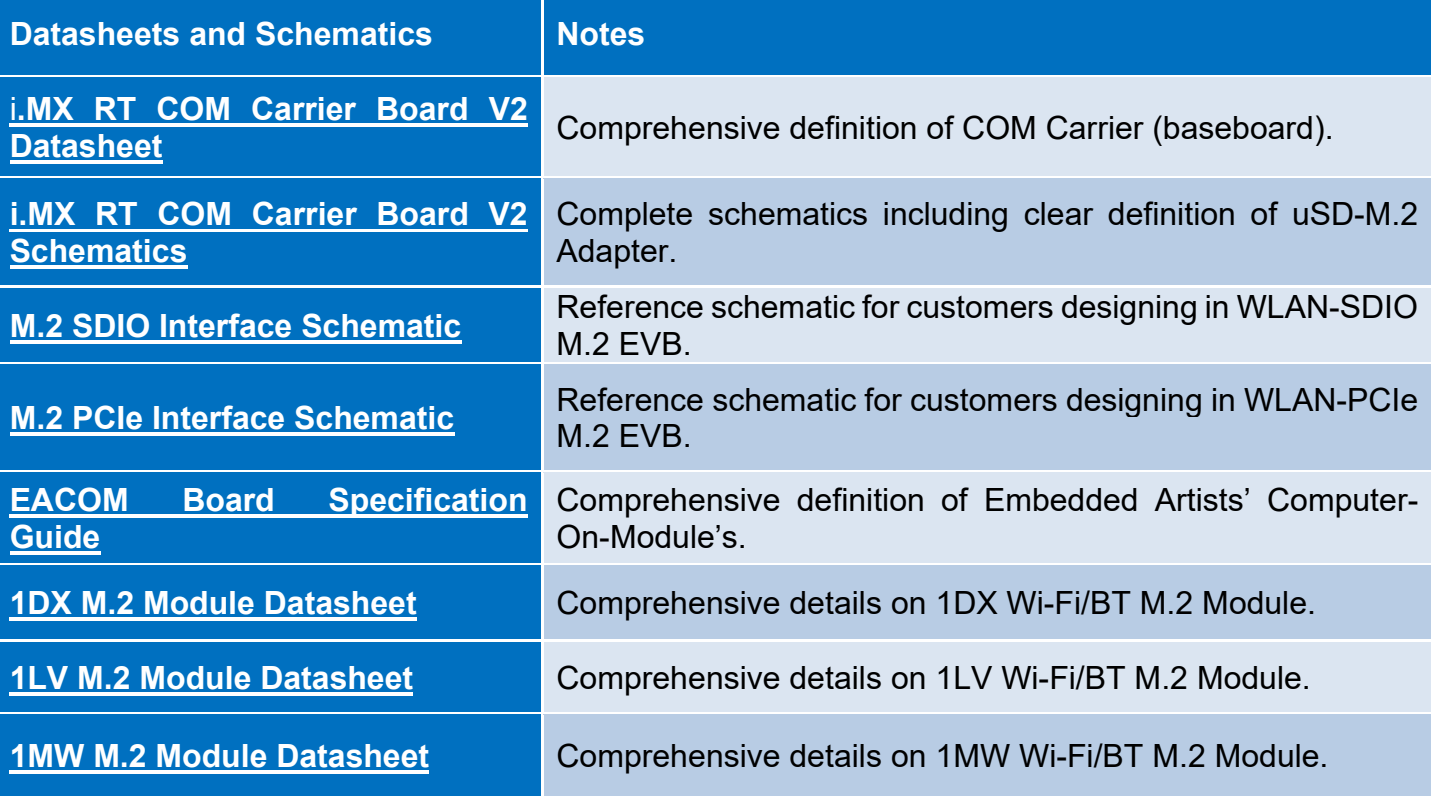

## <span id="page-67-2"></span>**Table 12: Embedded Artists' User Manuals and Software**

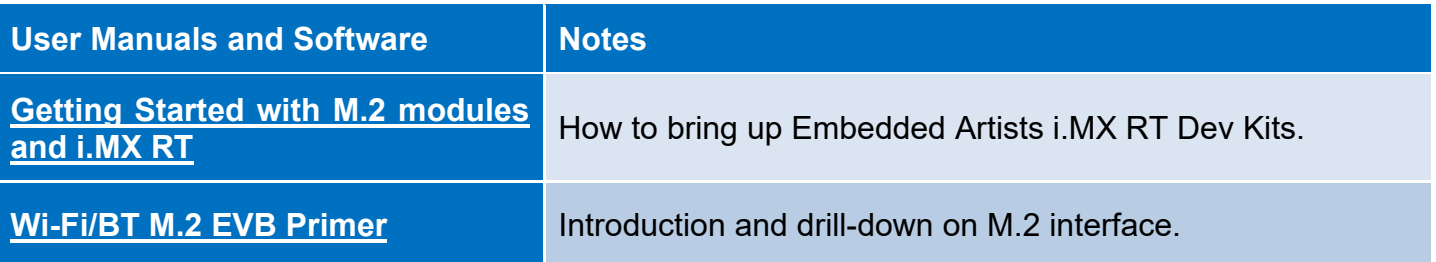